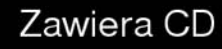

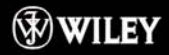

Niech potęga programu Flash CS5 pracuje w Twoich projektach!

# **Todd Perkins** Flash®  $CS5/CS5$  PL Professional

**Jak wykorzystać** możliwości Flasha?

Jak zbudować swoją własną aplikacje AIR?

**Jak zintegrować** pliki Flasha ze stronami WWW?

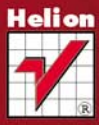

# Biblia Wiedza obiecana

# helion. $p\not\!\!\!\downarrow$

### Idź do

- [Spis treści](#page-2-0)
- [Przykładowy rozdział](#page-13-0)
- [Skorowidz](#page-60-0)

### Katalog książek

- [Katalog online](http://helion.pl/katalog.htm)
- [Zamów drukowany](http://helion.pl/zamow_katalog.htm) katalog

### Twój koszyk

[• Dodaj do koszyka](http://helion.pl/add54976~flcs5b)

### Cennik i informacje

- [Zamów informacje](http://helion.pl/page54976~emaile.cgi) o nowościach
- [Zamów cennik](http://helion.pl/page54976~cennik.htm)

### Czytelnia

[• Fragmenty książek](http://helion.pl/online.htm) online

### $\blacktriangleright$  Kontakt

Helion SA ul. Kościuszki 1c 44-100 Gliwice tel. 32 230 98 63 [e-mail: helion@helion.pl](mailto:helion@helion.pl) © Helion 1991–2011

## Adobe Flash CS5/CS5 PL Professional. Biblia

Autor: Todd Perkins Tłumaczenie: Paweł Koronkiewicz ISBN: 978-83-246-2989-3 Tytuł oryginału[: Flash Professional CS5 Bible](http://www.amazon.com/exec/obidos/ASIN/0470602287/helion-20) Format: 172×245, stron: 816

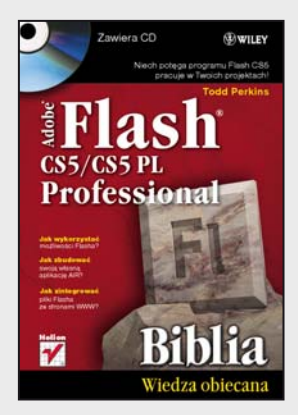

### **Niech potęga programu Flash CS5 pracuje w Twoich projektach!**

- Jak wykorzystać możliwości Flasha?
- Jak zbudować swoją własną aplikację AIR?
- Jak zintegrować pliki Flasha ze stronami WWW?

Adobe Flash to potężna, wielozadaniowa aplikacja, pełniąca funkcje programu ilustracyjnego oraz edytora obrazów i dźwięków. Flash daje możliwość tworzenia bogatych w efekty animacji, atrakcyjnych serwisów WWW oraz rozwiniętych projektów multimedialnych. W swojej najnowszej odsłonie program oferuje swoim użytkownikom konfigurowalne panele z opcjami i parametrami. Wprowadzono też sporo poprawek w środowisku edycyjnym. Filmy Flasha mogą komunikować się bezpośrednio ze skryptami i programami na serwerze. Wiele poprawek i uaktualnień dotyczy m.in. obsługi dźwięku czy komponentu FLVPlayback.

Książka "Adobe Flash CS5/CS5 PL Professional. Biblia" zawiera pełny i szczegółowy opis tego programu. Pomoże Ci nie tylko wtedy, gdy zaczynasz pracę z programem, ale także wtedy, kiedy stosujesz jego zaawansowane funkcje. Wewnątrz znajdziesz mnóstwo wskazówek i praktycznych przykładów, które możesz wykorzystać od razu. Dzięki temu podręcznikowi dowiesz się, jak zintegrować Flasha z innymi programami, aby tworzyć unikalne materiały w tym formacie. Poznasz język ActionScript w jego najnowszej wersji 3.0, dostępnej w odtwarzaczu Flash Player 9 i późniejszych. Znajdziesz tu wiedzę o każdej funkcji, której sprawna obsługa wymaga więcej niż czystej intuicji użytkownika, opisy wszystkich komponentów programu oraz sposoby animowania obiektów i używania gotowych szablonów kodu.

- Tworzenie witryn we Flashu
- Interfejs programu
- Rysowanie, praca z tekstem i grafiką
- Animacja i edytor ruchu
- Multimedia
- Oś czasu, zdarzenia i interakcje
- Odtwarzacze i projektory
- Aplikacje dla telefonów iPhone
- Adobe AIR

**Zostań niekwestionowanym mistrzem programu Flash CS5!** Todd Perkins, certyfikowany instruktor firmy Adobe, spędza niemal cały swój czas, ucząc programowania z użyciem produktów Adobe. Należy do "dynamicznego duo" podkastów All Things Adobe, jest autorem wielu książek i nagrań wideo.

# <span id="page-2-0"></span>Spis treści

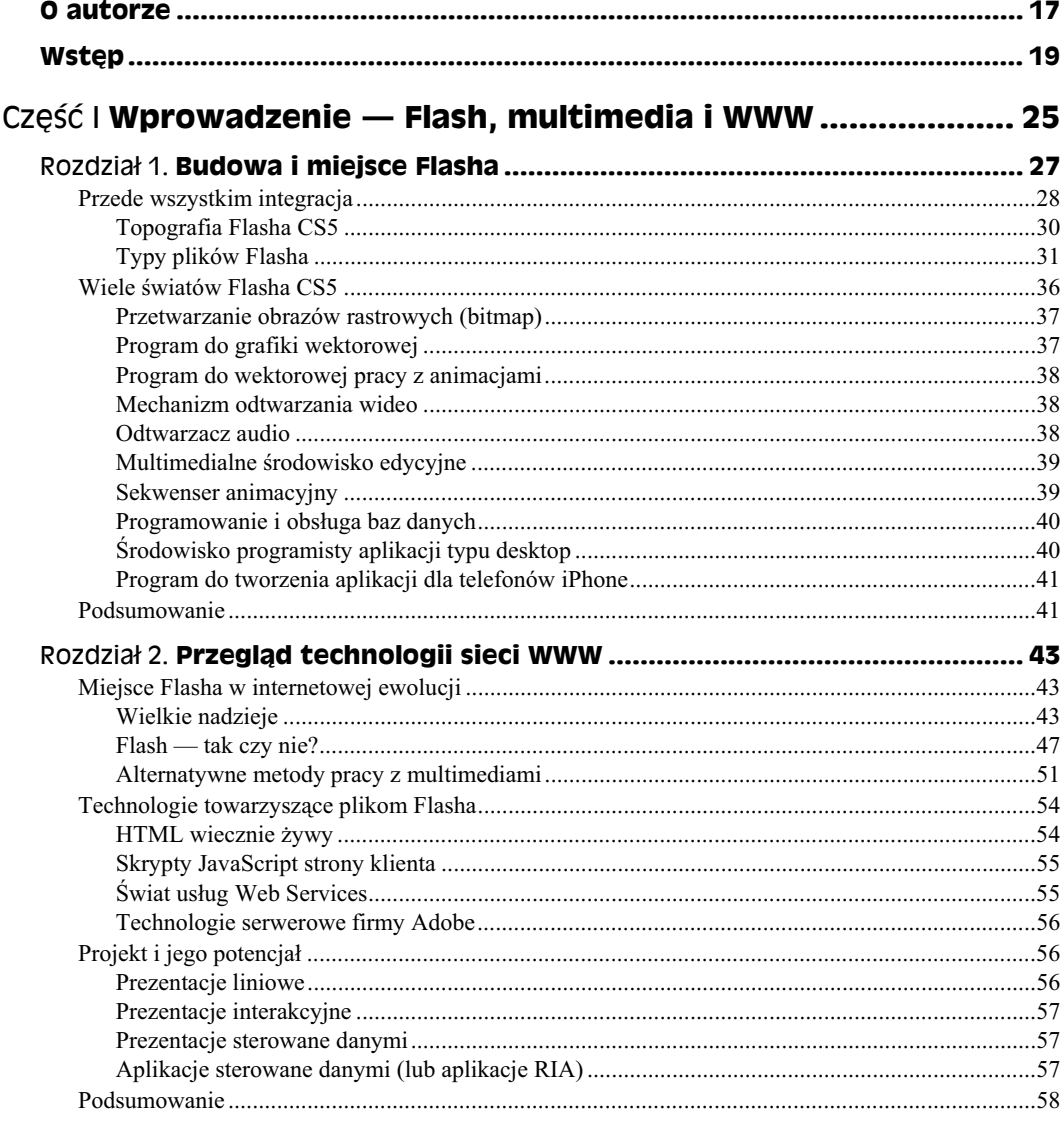

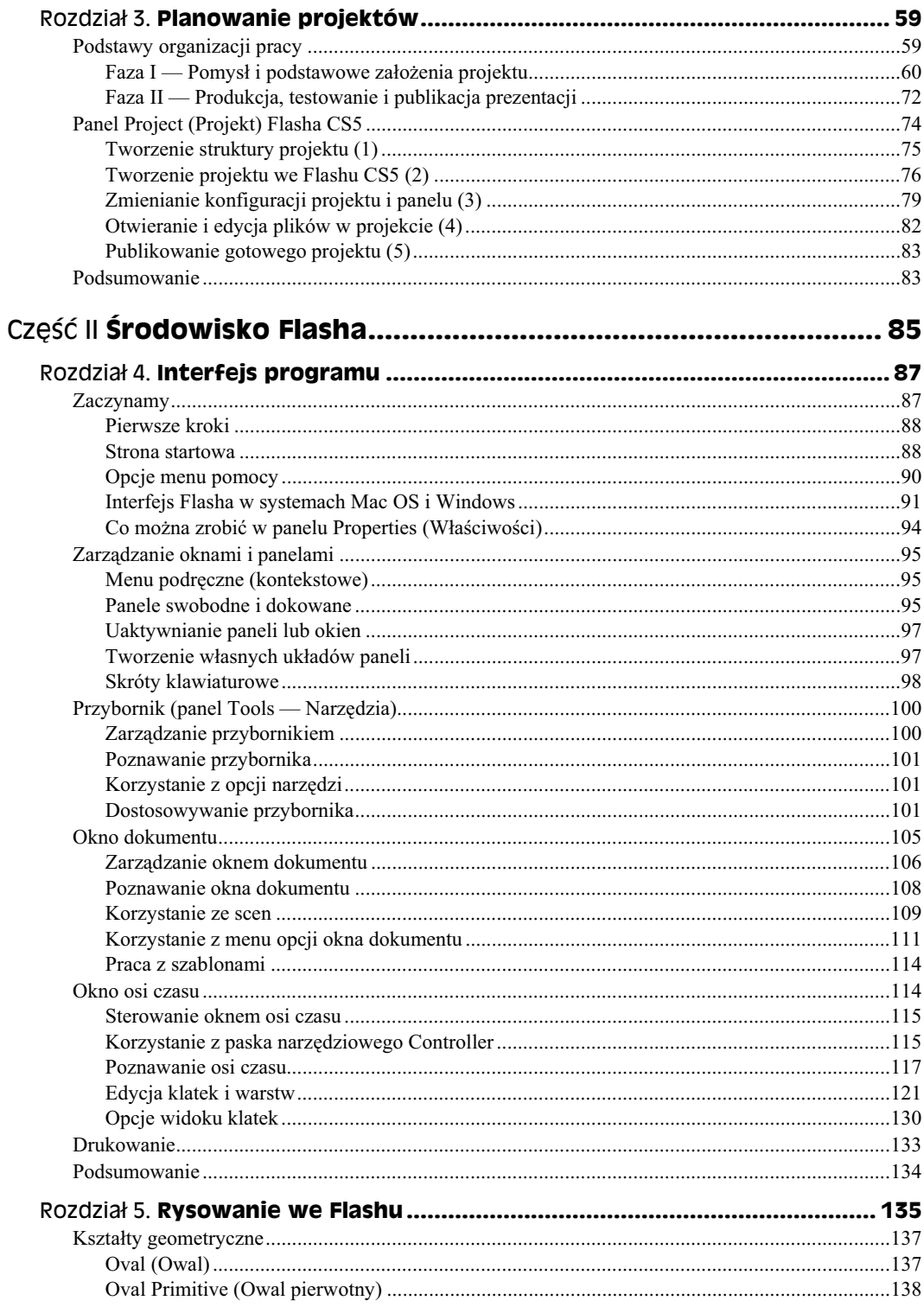

 $\boldsymbol{6}$ 

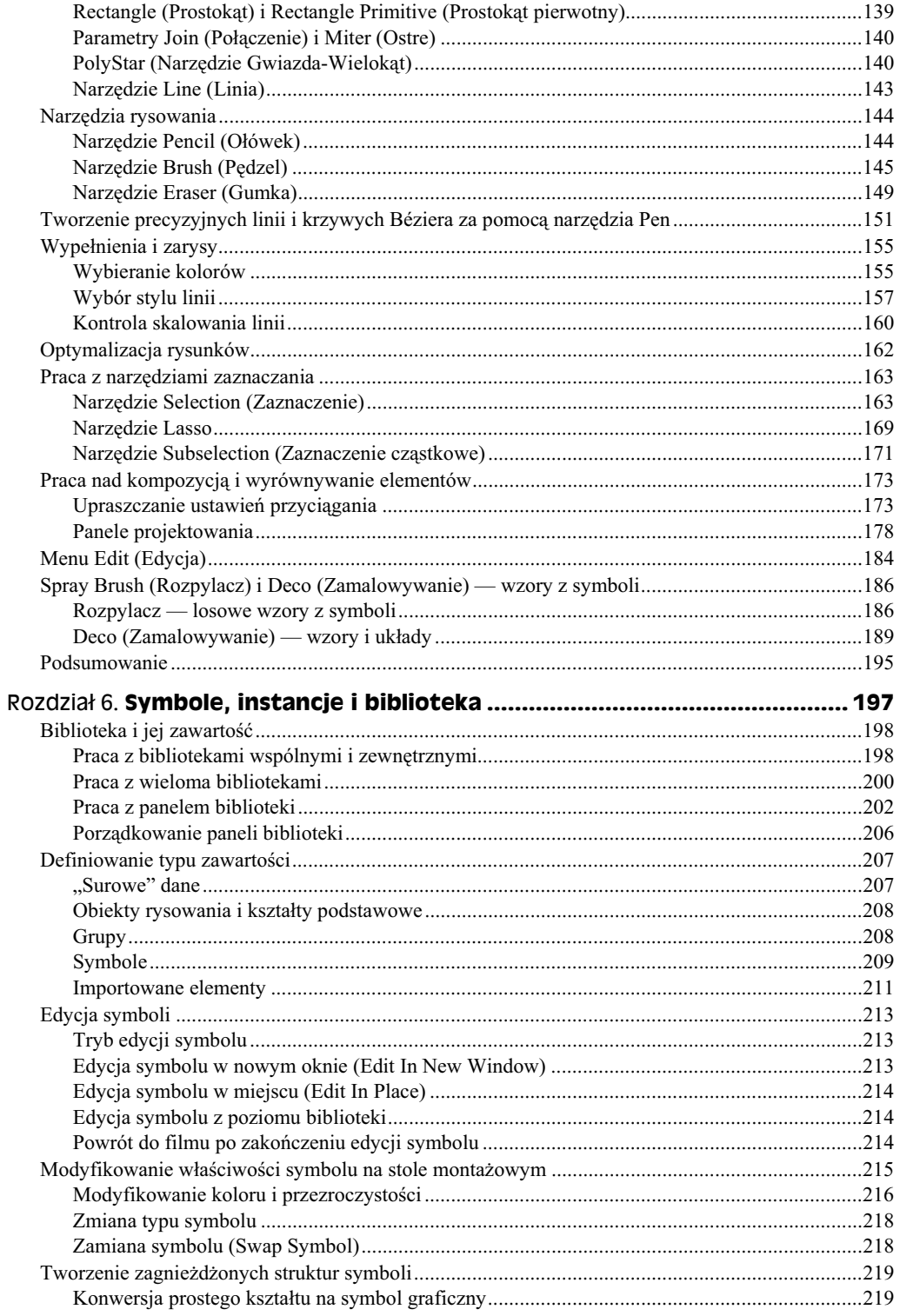

#### Adobe Flash CS5/CS5 PL Professional. Biblia

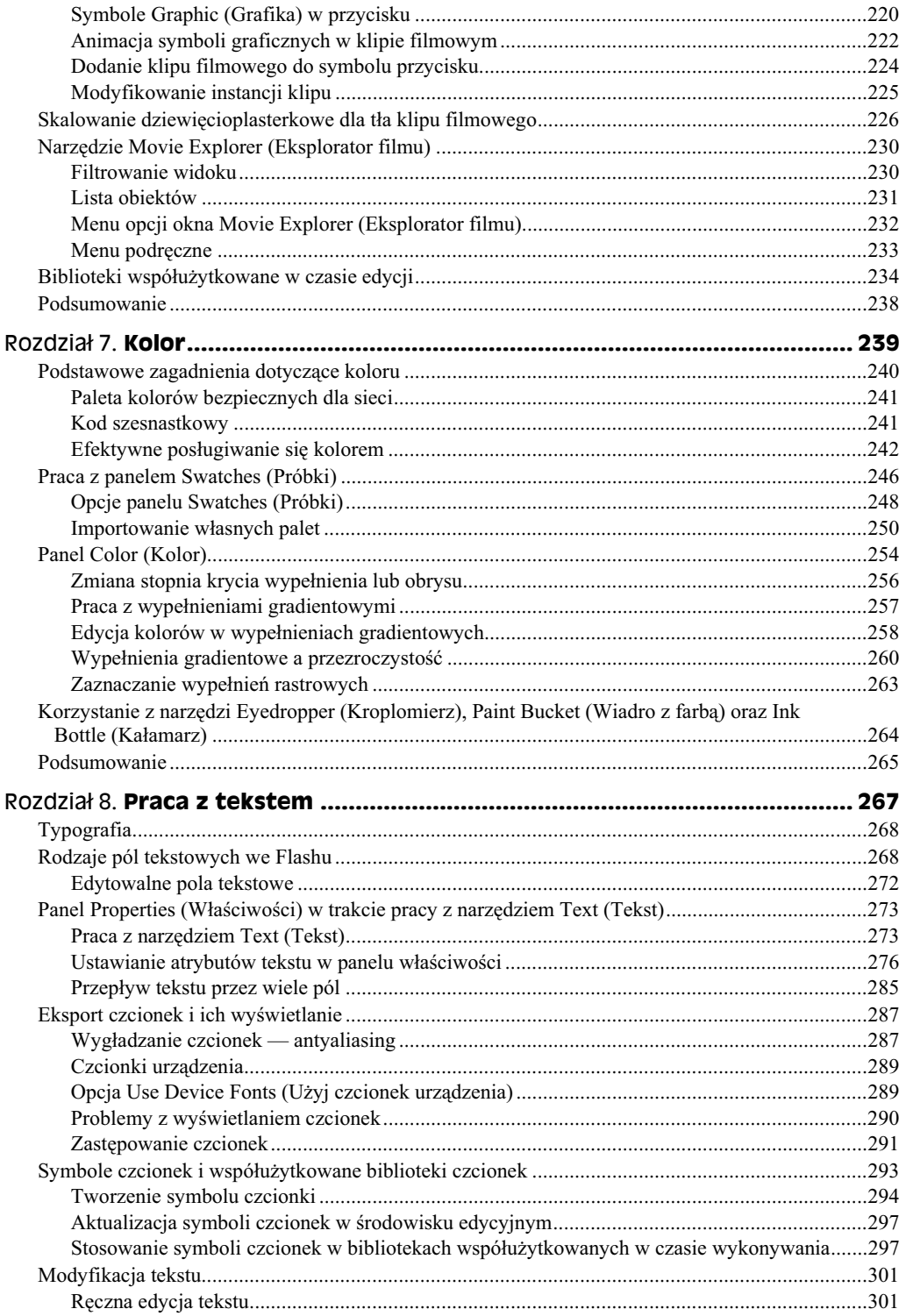

 $\bf 8$ 

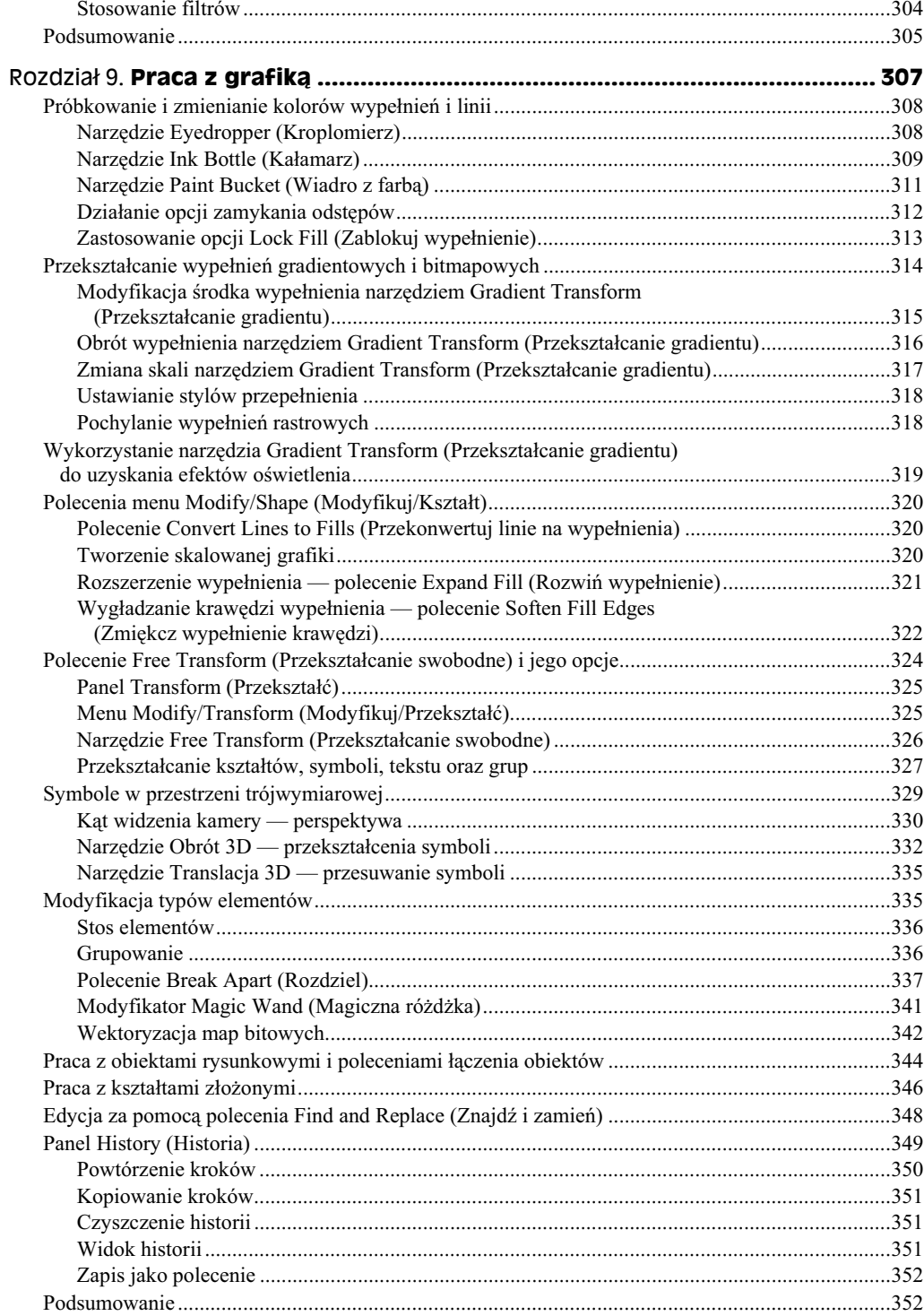

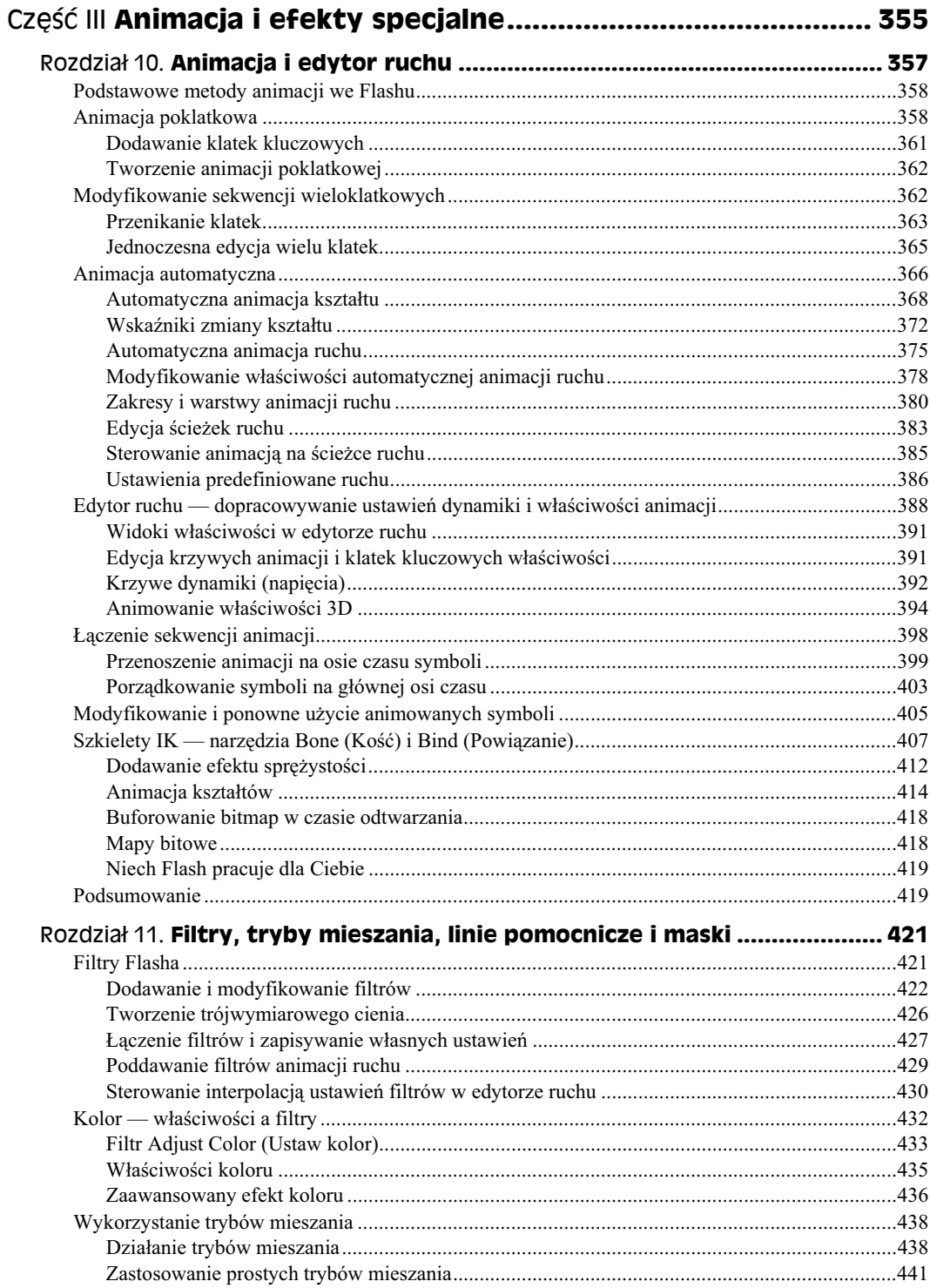

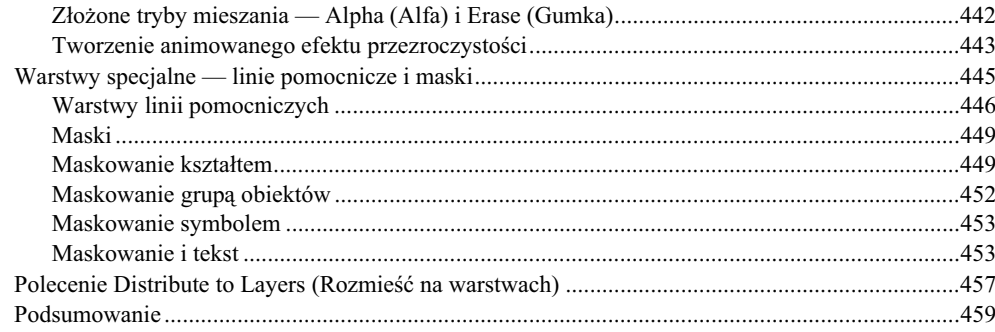

### Część IV Włączanie do filmu plików multimedialnych ............... 461

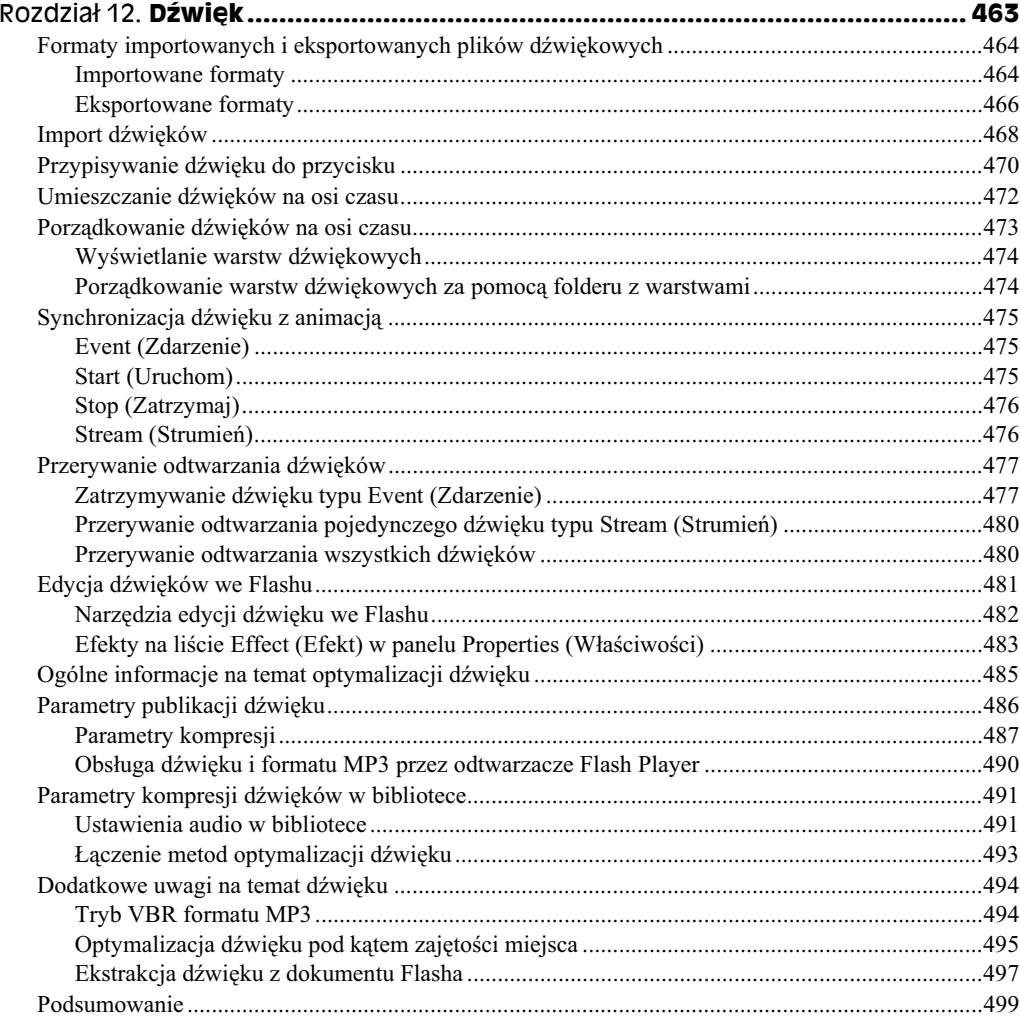

#### $12$ Adobe Flash CS5/CS5 PL Professional. Biblia

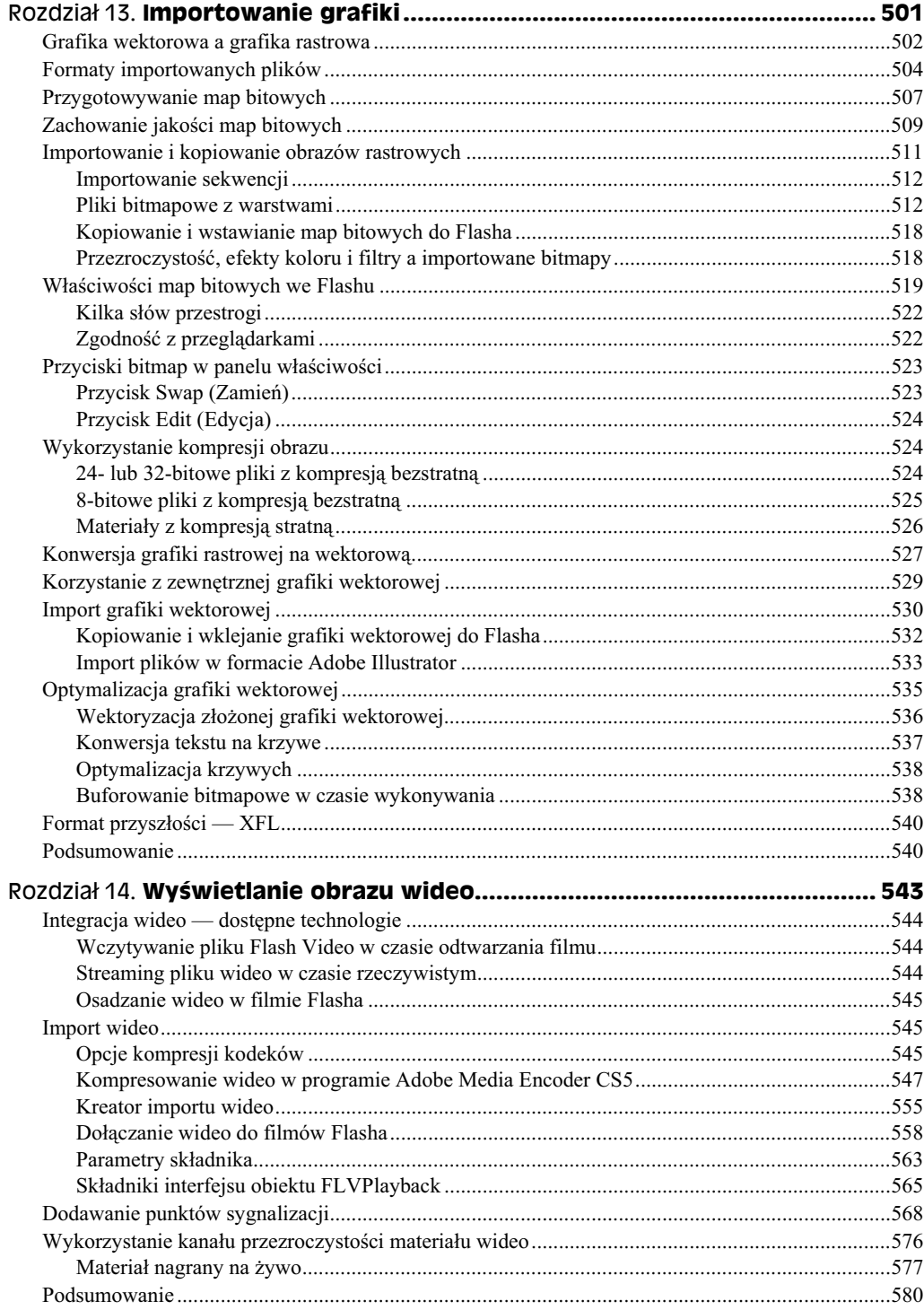

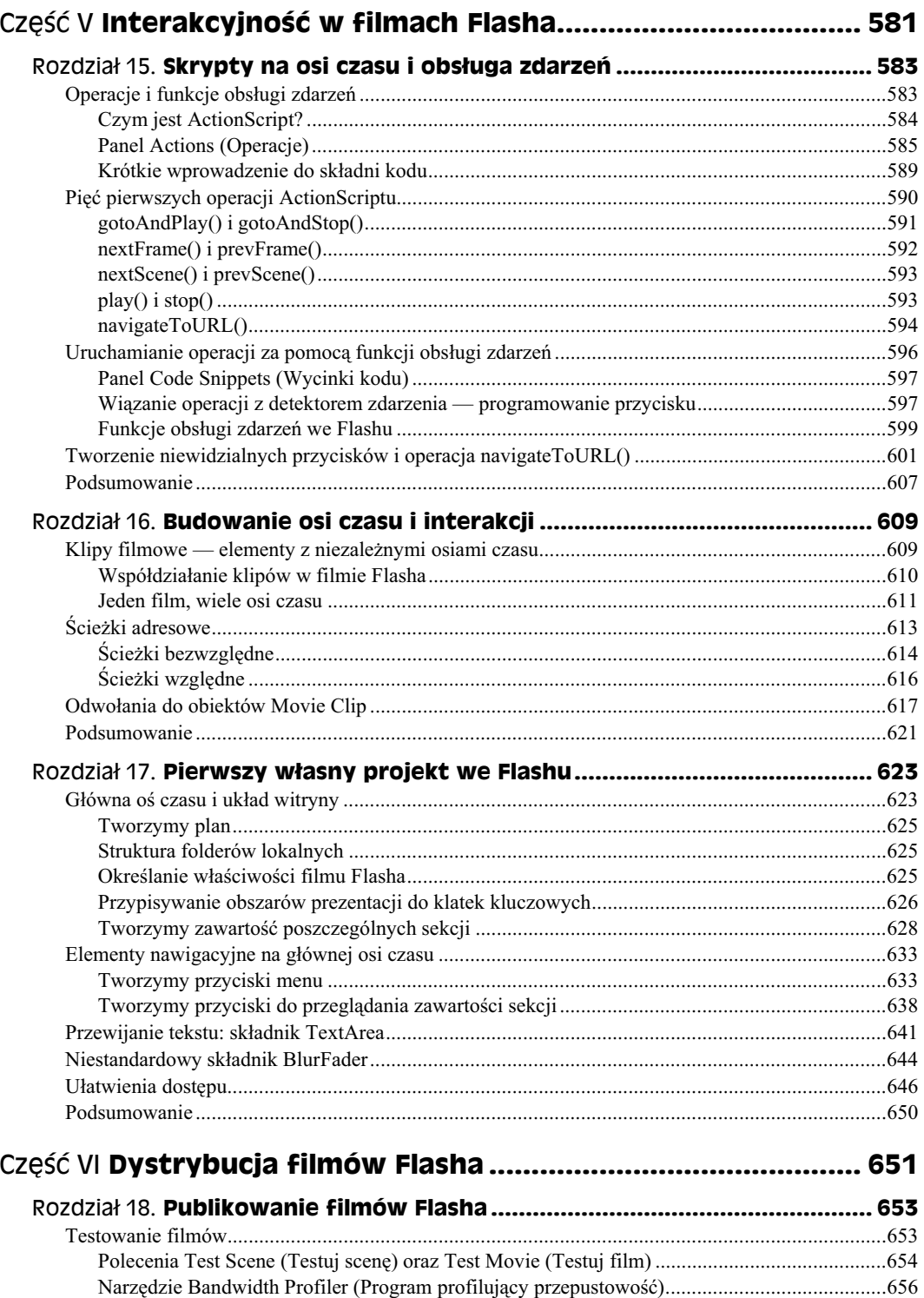

#### $14$ Adobe Flash CS5/CS5 PL Professional. Biblia

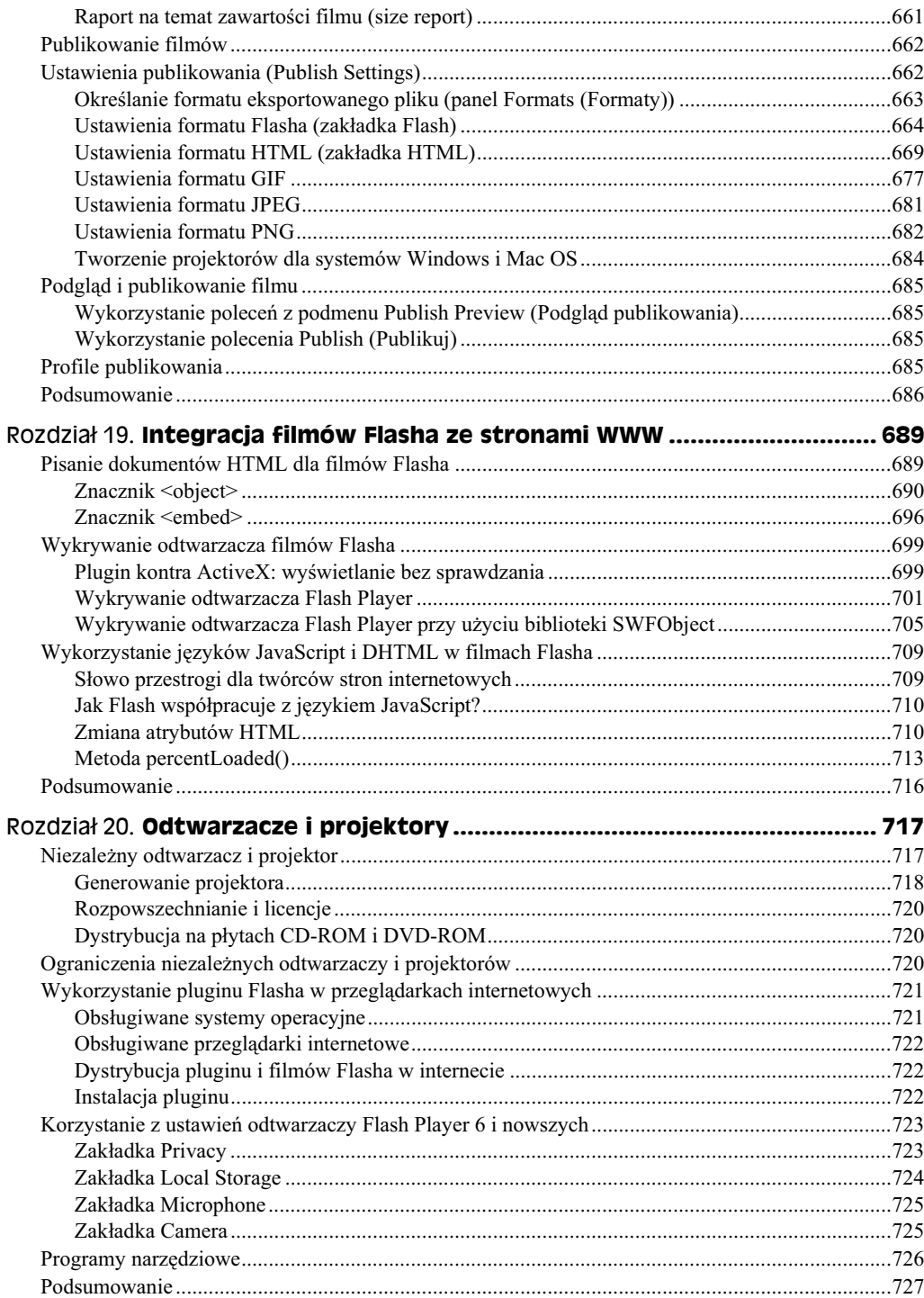

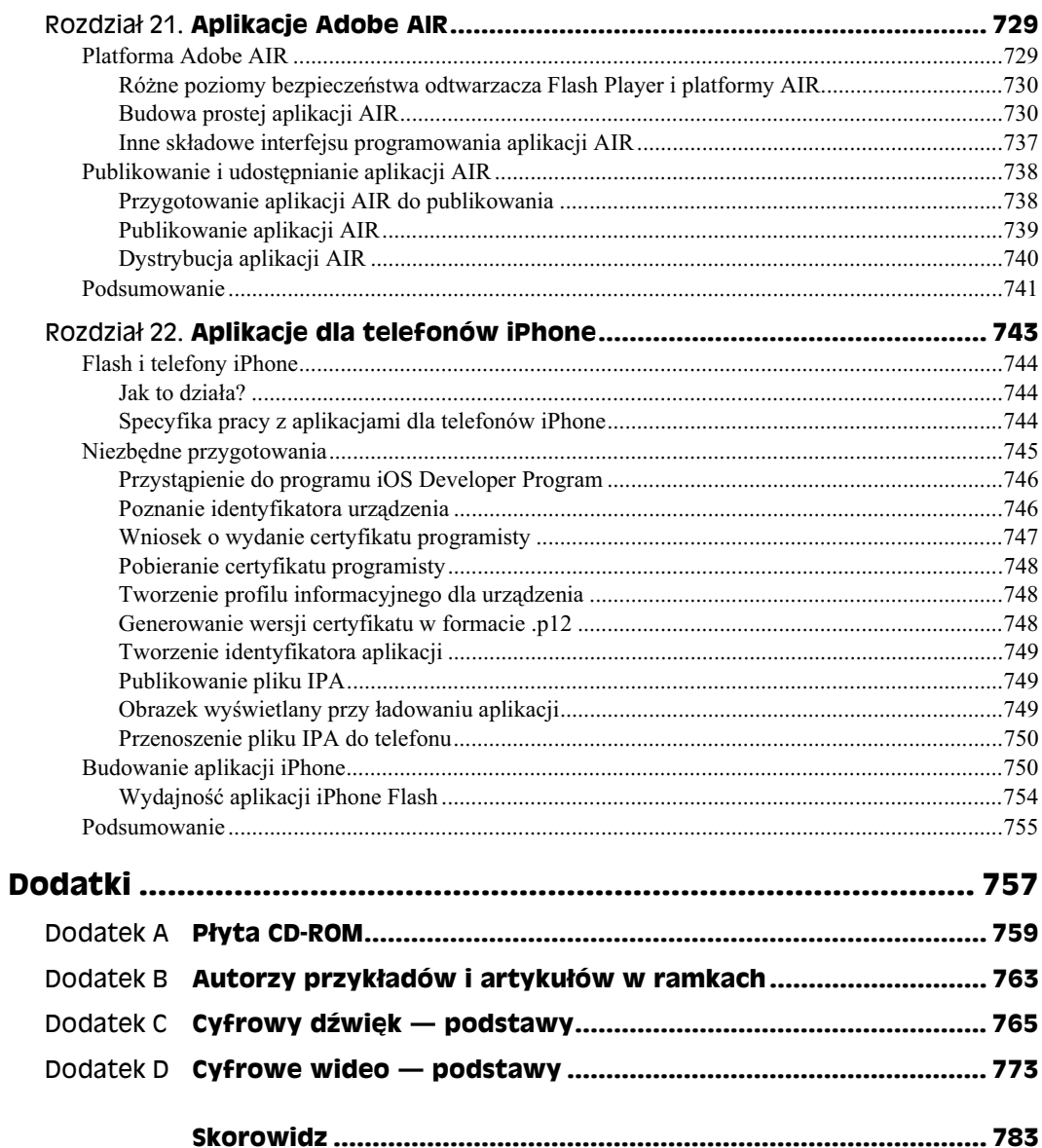

# <span id="page-13-0"></span>Rozdział 9. Praca z grafiką

#### **W tym rozdziale:**

- Próbkowanie i zmienianie wypełnień oraz stylów linii
- Stosowanie narzdzia *Gradient Transform* (*Przeksztacanie gradientu*) do sterowania wypenieniami gradientowymi i rastrowymi
- Opcje modyfikacji ksztatów
- Praca z narzdziem *Free Transform* (*Przeksztacanie swobodne*) i panelem *Transform* (*Przekszta*) — pochylanie i obracanie
- ◆ Narzędzia 3D: perspektywa, translacja i rotacja
- Stosy, grupy i ukady elementów
- $\blacklozenge$  Łączenie obiektów rysunkowych
- ◆ Użycie poleceń Break Apart (Rozdziel) i Trace Bitmap (Obrysuj bitmapę)
- $\blacklozenge$  Tworzenie i zarządzanie złożonymi kształtami
- ◆ Automatyczne modyfikacje narzędziem Find and Replace (Znajdź i zamień)

Po zapoznaniu się ze środowiskiem autorskim Flasha i poznaniem jego narzędzi rysowania nareszcie można przejść do ciekawszych elementów. Rozpoczynamy zabawę w przechodzenie od prostych obiektów do unikalnych efektów!

W tym rozdziale ponownie przyjrzymy się pewnym podstawowym narzędziom, aby poznać nowe metody ich stosowania. Omówimy narzędzia specjalizujące się w przekształcaniu grafiki. Damy przykady wspólnego zastosowania narzdzi *Eyedropper* (*Kroplomierz*), *Paint Bucket* (*Wiadro z farb*) i *Ink Bottle* (*Kaamarz*) w celu modyfikacji pocigni i wypełnień. Przyjrzymy się także narzędziu *Gradient Transform (Przekształcanie gradientu*), umożliwiającemu tworzenie własnych wypełnień.

Podmenu *Modify/Shape* (*Modyfikuj/Ksztat*) zawiera pewne specjalne polecenia zwizane z modyfikacją linii i wypełnień, natomiast podmenu *Modify/Transform* (Modyfikuj/ *Przekszta*) zapewnia wiele opcji zwizanych z pochylaniem, rozciganiem, obrotem i odbiciem.

Przed omówieniem stosu Flasha i tworzeniem złożonych kształtów wprowadzimy użyteczne narzdzie *Free Transform* (*Przeksztacanie swobodne*). Flash zawiera take modyfikator *Envelope* (*Forma*), który umożliwia jednoczesne zniekształcanie wielu kształtów. Inne godne uwagi funkcje tego programu to nowe polecenie *Break Apart* (*Rozdziel*) i cenne polecenie *Distribute to Layers* (*Rozmieść na warstwach*) — oba znacznie ułatwiają animację tekstu.

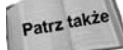

Omówienie zaawansowanych efektów kolorów i filtrów znajduje sie w rozdziale 11.

Na końcu rozdziału zajmujemy się kolejnymi nowymi funkcjami, czyli poleceniem *Find* and Replace (Znajdź i zamień) i panelem *History* (Historia). Omówimy opcje związane z tymi narzędziami, a nawet przedstawimy sposoby modyfikacji grafiki bez użycia jakiegokolwiek narzędzia z przybornika!

Wraz z opisem narzędzi przedstawiamy techniki uzyskania głębi oraz tekstur zapewniających doskonałe wrażenie trójwymiarowości (pomimo pracy w środowisku dwuwymiarowym).

### **Próbkowanie i zmienianie kolorów wypenie i linii**

Narzędzie Selection (Zaznaczenie) służy do zaznaczania pociągnięć lub wypełnień, aby można je było usunąć, przesunąć lub zmodyfikować za pomocą ikon próbek kolorów lub menu *Stroke Style* (*Styl obrysu*) z inspektora właściwości. Ale co zrobić, jeśli chcemy dodać zarys lub wypełnienie do kształtu, który nie posiada jednego z tych elementów? Odpowiedzą na tak postawione pytanie jest zespół trzech narzędzi: narzędzie *Eyedropper* (*Kroplomierz*) pobiera kolory wypenienia lub pocignicia, natomiast narzdzia *Paint Bucket* (*Wiadro z farbą*) i *Ink Bottle* (*Kalamarz*) zapewniają przenoszenie ich charakterystyki na inne ksztaty.

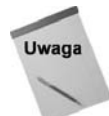

Narzędzia te działają tylko dla kształtów, obiektów rysunkowych i kształtów podstawowych, więc jeśli chcemy zastosować je dla elementów znajdujących się w grupie lub skonwertowanych do symbolu, trzeba najpierw przejść do trybu edycji.

### **Narzedzie Eyedropper (Kroplomierz)**

W rozdziale 7. wspomnieliśmy o tym, iż kroplomierz pojawiający się wtedy, gdy stosujemy narzdzie *Selection* (*Zaznaczenie*) do zaznaczania kolorów z próbek, jest bardzo podobny do narzdzia *Eyedropper* (*Kroplomierz*) z przybornika. Jednak narzdzie *Eyedropper* (*Kroplomierz*; klawisz *I*) z przybornika działa nieco inaczej. Choć nie umożliwia ono próbkowania kolorów elementów poza oknem dokumentu, może pobierać kolory linii i wypełnień lub jednocześnie zmieniać kolor zarysu i wypełnienia na ten sam.

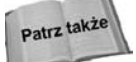

Więcej informacji na temat tej cechy znajduje się w rozdziale 7.

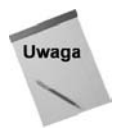

Narzdzie *Eyedropper* (*Kroplomierz*) z panelu *Swatches* (*Próbki*) umoliwia pobieranie kolorów tylko z obszaru panelu. Narzędzie kroplomierza z menu próbek kolorów panelu *Color* (*Kolor*) i panelu *Tools* (*Narzdzia*) umoliwia pobieranie kolorów z innych widocznych obszarów, w tym ta systemowego, elementów na pulpicie i obiektów w innych aplikacjach. Działanie tego mechanizmu nie jest w pełni jednolite, warto więc zwrócić uwagę na kilka wskazówek praktycznych:

Przy wybieraniu barw kroplomierzem z okna próbek panelu *Color* (*Kolor*), wciskamy i przytrzymujemy przycisk myszy w trakcie przesuwania wskaźnika myszy nad próbkami w oknie lub obiektami na pulpicie. Przycisk myszy zwalniamy dopiero wtedy, gdy wskaźnik wskazuje właściwy kolor. Przy przemieszczaniu wskaźnika myszy nad różnymi kolorami zmienia się podgląd wyświetlany w oknie próbek. Zwolnienie przycisku myszy powoduje załadowanie nowej próbki.

Jeżeli używamy kroplomierza z okna próbek wyświetlanego po kliknieciu koloru w panelu *Tools* (*Narzdzia*), jego dziaanie jest nieco odmienne — klikasz raz na kolorze w panelu właściwości, aby otworzyć okno próbek, a następnie umieszczasz wskaźnik myszy (kroplomierz) nad dowolnym kolorem na ekranie. Dopiero wtedy klikasz ponownie, aby wybrać kolor i załadować go do palety. Kroplomierze dostepne w oknach próbek dowolnych kolorów w panelu *Properties (Właściwości*) działają tak samo jak kroplomierze w oknach próbek panelu *Tools* (N*arzędzia*), ale mogą wybierać kolory wyłącznie w obrębie okna Flasha.

Narzędzie *Eyedropper* (*Kroplomierz*) nie posiada żadnych opcji w przyborniku, ponieważ wszystkie jego opcje są wbudowane. Gdy znajdziemy się nad elementem, pojawia się mała ikona, wskazująca, czy znajdujemy się nad linią, czy nad wypełnieniem. Gdy próbkujemy linię, narzędzie *Eyedropper* (*Kroplomierz*) automatycznie zmienia się w narzędzie *Ink Bottle* (*Kaamarz*), a po próbkowaniu wypenienia w narzdzie *Paint Bucket* (*Wiadro z farb*).

Złożone obrazy z rysunku 9.1 przedstawiają ikony, wyświetlane przez narzędzie Eyedropper (*Kroplomierz*) w trakcie próbkowania wypenienia (A) i stosowania go dla innego ksztatu (B), próbkowania pocignicia (C) i stosowania go dla innego ksztatu (D).

W trakcie próbkowania narzędziem *Eyedropper* (*Kroplomierz*) zaznaczone elementy są automatycznie wypełniane wybranym zaznaczeniem (to samo dotyczy pociągnięć). Jest to najszybszy sposób przeniesienia stylu wypenienia lub linii z jednego elementu na ca ich grup. Rysunek 9.2 przedstawia zastosowanie narzdzia *Eyedropper* (*Kroplomierz*) do przeniesienia wypenienia na jeden (A) lub wiele zaznaczonych obiektów (B).

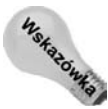

Jeśli przytrzymasz klawisz *Shift* w trakcie klikania koloru linii lub koloru zarysu narzędziem *Eyedropper* (*Kroplomierz*), na nowy kolor zostanie zmieniona zarówno próbka koloru zarysu, jak i próbka wypełnienia. Uzyskane kolory można wykorzystać podczas posługiwania się innymi narzędziami.

### **Narzedzie Ink Bottle (Kałamarz)**

Narzędzie *Ink Bottle* (*Kalamarz*; klawisz *S*) — patrz rysunek 9.1 (D) — umożliwia zmianę koloru, stylu i grubości linii. Najczęściej jest wykorzystywane w połączeniu z narzędziem *Eyedropper* (*Kroplomierz*). Podczas jego używania należy zwrócić uwagę na trzy opcje:

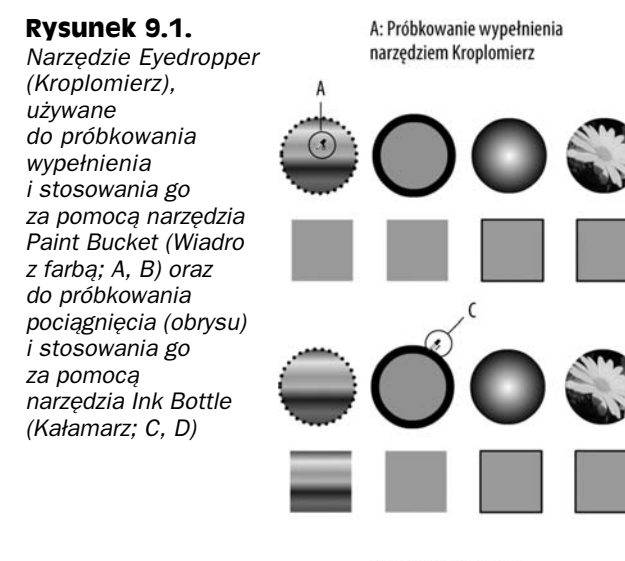

C: Próbkowanie obrysu narzędziem Kroplomierz

A: Jeden element zaznaczony

w trakcie próbkowania wypełnienia

B: Stosowanie wypełnienia narzędziem Wiadro z farbą

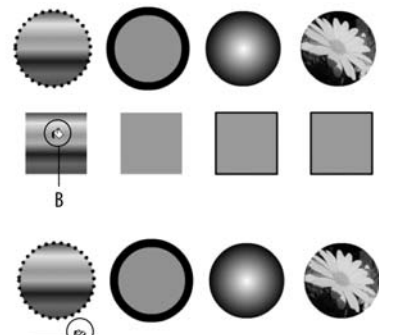

D: Stosowanie koloru obrysu - narzędzie Kałamarz

Wynik: Nowy styl wypełnienia

w jednym elemencie

**Rysunek 9.2.** *Narzdzie Eyedropper*

*(Kroplomierz) umoliwia przekazanie wypenienia lub pocignicia do wielu obiektów*

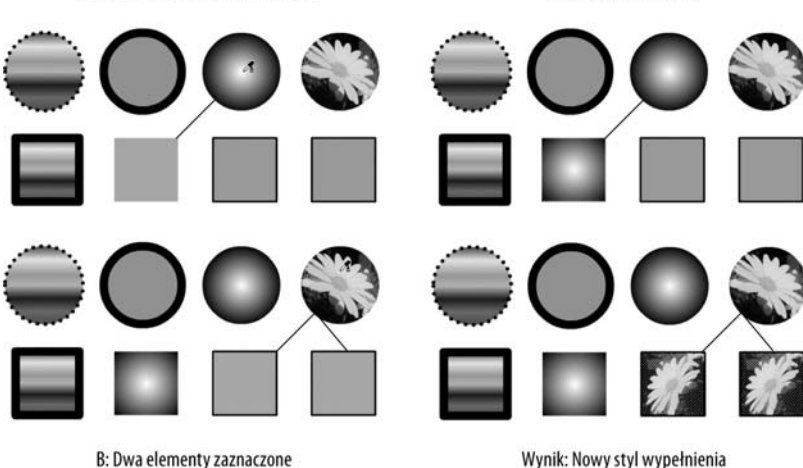

w trakcie próbkowania wypełnienia

Wynik: Nowy styl wypełnienia w dwóch elementach

- aktualny kolor pociągnięcia w przyborniku lub w panelu właściwości,
- grubość linii w panelu właściwości,
- styl pociągnięcia w panelu właściwości.

Narzdzie *Ink Bottle* (*Kaamarz*) stosuje aktualne ustawienia koloru i stylu linii, czy to pobrane narzędziem *Eyedropper* (*Kroplomierz*), czy ustawione ręczne w przyborniku lub w inspektorze właściwości.

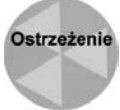

Gdy klikniemy linię narzędziem *Ink Bottle (Kałamarz*), zmienią się także wszystkie pozostałe zaznaczone linie.

Narzędzie *Ink Bottle* (*Kałamarz*) nadaje się idealnie do przypisywania własnych stylów linii wielu obiektom. Można stworzyć zbiór własnych stylów linii w obszarze roboczym lub specjalnej palecie linii zapisanej jako jednoklatkowy film. Zastosowanie go będzie wymagało tylko kilku kliknięć myszą.

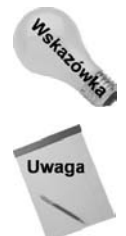

Pliki Flasha z elementami bibliotecznymi, które chciałbyś ponownie wykorzystać, możesz umieszczać w folderze *Libraries* aplikacji. Będą wtedy łatwo dostępne w menu *Window/Common Libraries* (*Okno/Wspólne biblioteki*).

W zależności od powiększenia pewne linie mogą nie wyświetlać się odpowiednio na ekranie — zawsze jednak zostaną poprawnie wydrukowane na drukarce zapewniającej wysoką rozdzielczość. Grubość pociągnięcia można określić w sekcji *Fill and Stroke* (*Wypełnienie i obrys*) panelu właściwości.

### Narzędzie Paint Bucket (Wiadro z farbą)

Narzędzie Paint Bucket (Wiadro z farbą) umożliwia wypełnienie zamkniętych obszarów kolorem, gradientem lub mapa bitowa. Choć jest ono bardziej rozbudowane niż narzędzie *Ink Bottle* (*Kałamarz*) i może być stosowane niezależnie od narzędzia *Eyedropper* (Kroplomierz), często używa się go w połączeniu z tym ostatnim. Jak już wspomnieliśmy wcześniej, po kliknięciu narzędziem *Eyedropper (Kroplomierz)* na wypełnieniu włącza się narzędzie Paint Bucket (Wiadro z farbą) z ustawionymi wszystkimi opcjami wypełnienia. Gdy aktywne jest narzędzie *Paint Bucket* (*Wiadro z farba*), dostępne są dwie opcje z przybornika (patrz rysunek 9.3): opcja *Lock Fill* (*Zablokuj wypenienie*) oraz opcja zamykania odstpów. Menu *Gap size* (*Rozmiar odstpu*) pozwala na wybranie czterech różnych trybów zamykania luk przy wypełnianiu obiektów narzędziem Paint Bucket (*Wiadro z farb*).

**Rysunek 9.3.**

*Narzdzie Paint Bucket (Wiadro z farb) i opcje zamykania odstpów*

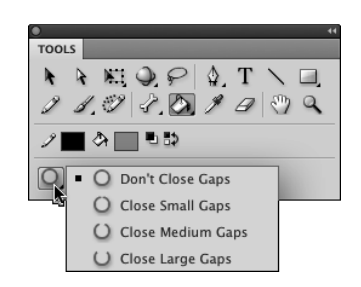

Gdy używamy narzędzia *Eyedropper* (*Kroplomierz*) do pobrania wypełnienia z mapy bitowej rozbitej na części, automatycznie pojawia się narzędzie Paint Bucket (Wiadro z farbą) oraz miniaturka tej mapy bitowej w miejscu koloru wypełnienia. Powoduje to także automatyczne włączenie opcji *Lock Fill* (Zablokuj wypełnienie).

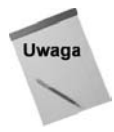

Skala wypełnienia rastrowego jest nakładana jednorodnie, niezależnie od sposobu zaznaczenia i zastosowania wypełnienia. Jak będziemy pisać w dalszej części rozdziału, zawsze możesz użyć narzedzia *Gradient Transform* (*Przekształcanie gradientu*) do modyfikacji skali wypełnienia rastrowego.

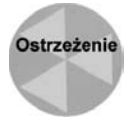

Wykorzystanie narzdzia *Paint Bucket* (*Wiadro z farb*) z biaym wypenieniem (lub kolorem tła) nie jest równoznaczne usuwaniu. Korzystanie z takiego rozwiązania daje efekt podobny do usuwania, ale wypełnienie można zaznaczyć, przesunąć, usunąć lub zmienić jego kształt. Tylko polecenie usunięcia powoduje wyrzucenie obiektu z projektu.

Miejsce, w którym klikamy narzędziem *Paint Bucket (Wiadro z farbą*), określa dokładny środek wypełnienia. Nie ma to żadnego znaczenia dla wypełniania jednolitym kolorem, ale w przypadku stosowania gradientów lub map bitowych punkt rozpoczęcia wypełniania ma ogromne znaczenie. Rysunek 9.4 przedstawia różne punkty środka dla tego samego wypełnienia gradientowego, wykonywanego za pomocą narzędzia Paint Bucket (*Wiadro z farb*).

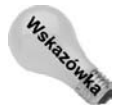

Punkt środka oraz kierunek można łatwo zmienić narzędziem *Gradient Transform* (*Przekształcanie gradientu*) już po utworzeniu kształtu.

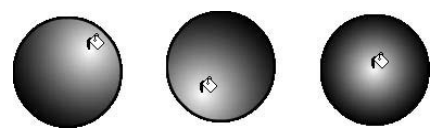

**Rysunek 9.4.** Punkt środkowy gradientu lub mapy bitowej jest określany na podstawie położenia *narzdzia w chwili zastosowania wypenienia*

Podobnie jak narzędzie *Ink Bottle* (*Kalamarz*), narzędzie Paint Bucket (Wiadro z farbą) jest szczególnie użyteczne w przypadku stosowania własnych wypełnień dla wielu obiektów. Można utworzyć zbiór własnych wypełnień w obszarze roboczym lub utworzyć specjalny, jednoklatkowy film Flasha z wypełnieniami. Można wtedy łatwo skorzystać z wypenienia, gdy tylko jest potrzebne.

**Ostrzeżenie** 

Jeżeli klikniemy narzędziem Paint Bucket (Wiadro z farbą) na jednym z kilku zaznaczonych wypełnień, wszystkie zaznaczone wypełnienia zostaną zmodyfikowane.

### **Dziaanie opcji zamykania odstpów**

Rysunek 9.3 przedstawia cztery opcje związane z zamykaniem odstępów. Sterują one sposobem traktowania odstępów w trakcie wypełniania. Dostępne są opcje: *Don't Close Gaps* (*Nie zamykaj odstpów*), *Close Small Gaps* (*Zamknij Mae odstpy*), *Close Medium Gaps* (*Zamknij rednie odstpy*) i *Close Large Gaps* (*Zamknij due odstpy*). Ustawienia tolerancji pozwalają uzyskać wypełnienie dla elementów, których zarysy nie są dobrze połączone (istnieje pewna niewielka dziura w kształcie). Jeżeli odstępy są bardzo duże, być może trzeba je będzie domknąć ręcznie lub przy użyciu innego narzędzia rysowania. Rysunek 9.5 przedstawia wpływ ustawień zamykania odstępów na działanie narzędzia *Paint Bucket* (*Wiadro z farb*).

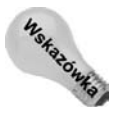

Powiększenie może sugerować złudny rozmiar odstępu. Choć rzeczywisty jego rozmiar nie ulega zmianie, narzdzie *Paint Bucket* interpretuje odstpy na podstawie aktualnego ustawienia powiekszenia. Oznacza to, że przy dokładniejszym widoku trudniej bedzie zamknąć odstępy. Gdy obiekt jako całość będzie niewielki, znacznie łatwiej będzie przeprowadzić zamknięcie.

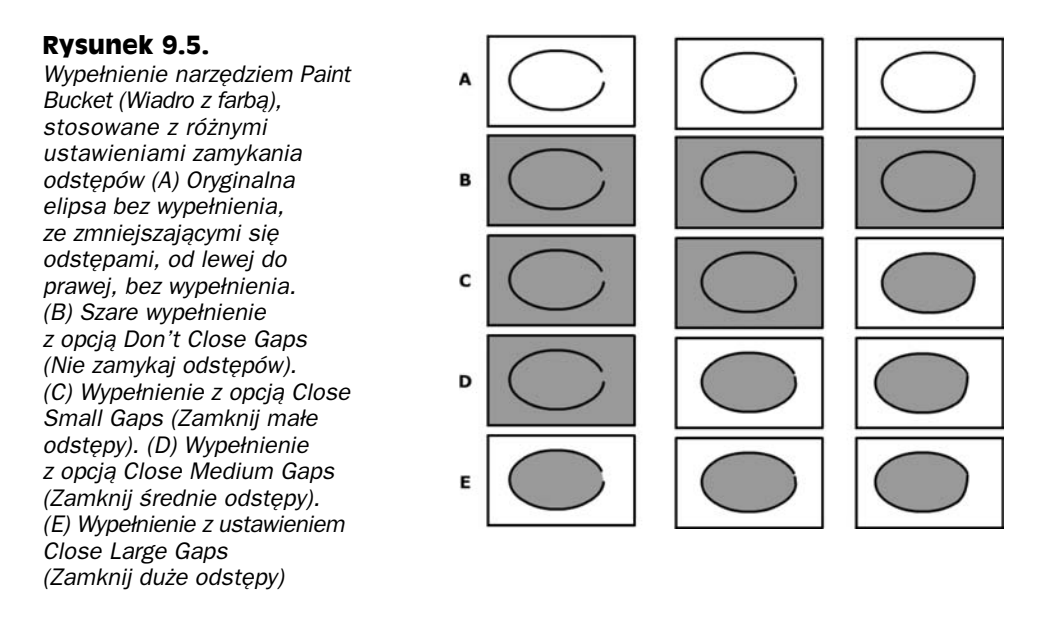

### **Zastosowanie opcji Lock Fill (Zablokuj wypenienie)**

Opcja *Lock Fill* (*Zablokuj Wypenienie*) narzdzia *Paint Bucket* (*Wiadro z farb*) dziaa tak samo jak opcja *Lock Fill* (*Zablokuj Wypenienie*) narzdzia *Brush* (*Pdzel*) — steruje ona sposobem traktowania wypełnień gradientem lub mapą bitową. Gdy opcja ta jest włączona, wszystkie obszary wypełniane tym samym gradientem lub mapa bitowa będą częścią jednego, ciągłego kształtu. Opcja powoduje zamrożenie kąta, rozmiaru i początku aktualnego wypenienia dla dowolnej liczby zaznaczonych ksztatów. Wszystkie modyfikacje wprowadzone dla jednego kształtu z danym wypełnieniem będą miały wpływ na pozostałe kształty.

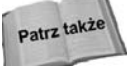

Tworzenie gradientów omawiamy w rozdziale 7.

Wyniki wypełnienia z włączoną i wyłączoną opcją *Lock Fill* (*Zablokuj Wypełnienie*) przedstawia rysunek 9.6. Po lewej stronie znajduje się kilka kształtów wypełnionych mapą bitową przy wyłączonej opcji. Obraz jest renderowany osobno dla każdego kształtu. Po prawej znajdują się te same kształty, ale wypełnione mapą bitową z właczona opcją *Lock Fill* (*Zablokuj Wypełnienie*). Zauważmy, że tym razem kształty zawierają tylko fragmenty mapy bitowej — tworza jakby elementy puzzli. Wypełnienia mapami bitowymi są automatycznie skalowane, by wypełnić kształt, więc mapa bitowa po prawej także zostaa przeskalowana narzdziem *Gradient Transform* (*Przeksztacanie gradientu*), aby łatwiej było zobaczyć kontynuację obrazu między kształtami.

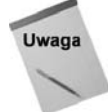

Gdy używamy narzedzia *Eyedropper* (*Kroplomierz*) do pobrania wypełnienia lub gradientu, opcja *Lock Fill (Zablokuj wypełnienie*) jest automatycznie włączona.

**Rysunek 9.6.** *Wypenienie nakadane z wyczon opcj Lock Fill (Zablokuj Wypenienie) i z włączoną opcją Lock Fill (Zablokuj Wypełnienie)* oraz *przeskalowaniem wypenienia narzdziem Gradient Transform (Przeksztacanie gradientu; po prawej)*

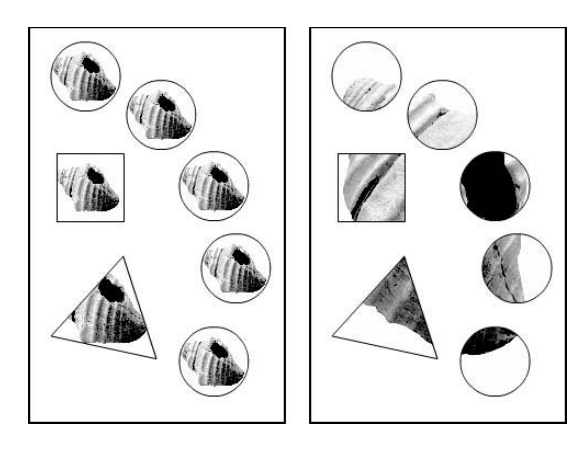

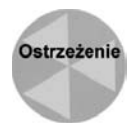

Jeśli kształty wypełniane narzędziem *Paint Bucket* (*Wiadro z farbą*) były tworzone z włączoną opcją rysowania obiektów (*Object Drawing*) lub też powstały przy użyciu narzdzi z serii *Primitive* (*Pierwotne*), moesz skorzysta z opcji *Lock Fill* (*Zablokuj Wypełnienie*), by uzyskać wypełnienie, które przechodzi od jednego kształtu do drugiego. Gdy jednak rozpoczniesz ich modyfikację narzędziem *Gradient Transform* (Przekształcanie gradientu), zauważysz, że przekształcenia są prowadzone osobno, a nie grupowo. Rozwiązaniem tego problemu jest użycie zwykłych kształtów, jeśli w przyszłości planujesz przekształcać wypełnienie. Jeśli kształt jest wykonany jednym ze wspomnianych narzędzi, przed rozpoczęciem przekształcania wypełnienia grupowego użyj polecenia *Break Apart* (*Rozdziel*).

### Przekształcanie wypełnień **gradientowych i bitmapowych**

Narzędzie *Gradient Transform (Przekształcanie gradientu*; klawisz *F*) znajduje się w przyborniku w tym samym miejscu co narzdzie *Free Transform* (*Przeksztacanie swobodne*; klawisz Q). Służy tylko do modyfikacji wypełnień gradientem lub mapą bitową. Nie ma zastosowania dla wypełnień jednolitym kolorem. Narzędzie *Gradient Transform* (Prze*kształcanie gradientu*) wykonuje wiele działań podobnych do tych związanych z narzędziem *Free Transform* (*Przeksztacanie swobodne*), ale ma zwizek z **wypenieniami** (nie zmienia pociągnięć ani kształtu zarysu). Przypomina to w zasadzie łączenie, przesuwanie i obracanie dużego fragmentu materiału za pewną ramką, która ukazuje tylko jego wybrany fragment.

Narzędzie *Gradient Transform (Przekształcanie gradientu*) posiada tylko jedną opcję w przyborniku i, podobnie jak narzędzie *Eyedropper* (*Kroplomierz*), działa inaczej w zależności od typu wypełnienia. Aby go użyć, należy je zaznaczyć w przyborniku i kliknąć istniejące wypełnienie. Pojawią się trzy lub cztery uchwyty modyfikacji (w zależności od wypełnienia). Dla gradientów i map bitowych można przeprowadzić trzy przekształcenia: określenie środka wypełnienia, obrócenie wypełnienia i jego skalowanie. Oprócz tego mapy bitowe można jeszcze pochylać (za pomocą dodatkowego uchwytu). Opcja *Magnet* (*Przyciąganie do obiektów*) w przyborniku włącza zachowanie przyciągania umożliwia ograniczenie przekształceń tylko do większych zakresów. Rysunek 9.7 przedstawia różne uchwyty dla wypełnień.

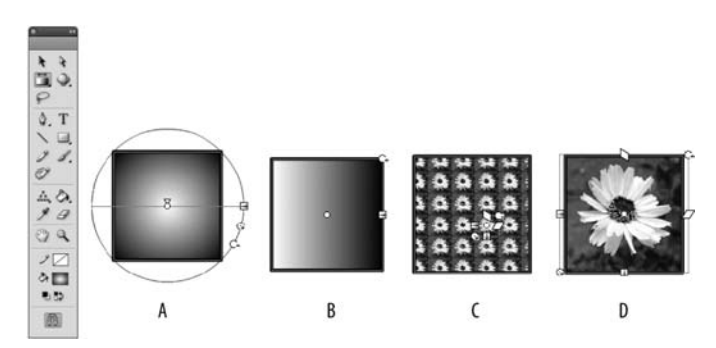

**Rysunek 9.7.** *Narzdzie Gradient Transform (Przeksztacanie gradientu) zastosowane od lewej odpowiednio dla: wypenienia gradientowego koowego, wypenienia gradientowego liniowego, kafelkowanej mapy bitowej i skalowanej mapy bitowej. Wygld ikon uchwytów jest zawsze informacj o ich funkcji*

Ogólna charakterystyka (rozmieszczenie uchwytów) może być inna, jeśli wypełnienie było wcześniej kopiowane, obracane lub wstawiane na wiele różnych sposobów. Warto pamiętać o następujących zasadach:

- Uchwyt na środku oznacza środek wypełnienia.
- Dodatkowy uchwyt środka dla gradientów radialnych określa sposób podświetlania.
- Uchwyt jako kółko w narożniku zajmuje się obrotem.
- Uchwyt jako kwadrat na krawdzi powoduje skalowanie w pionie lub poziomie.
- Uchwyt jako kółko w narożniku powoduje skalowanie symetryczne.
- $\bullet$  Uchwyt jako romb na ściance bocznej to pochylanie pionowe lub poziome.

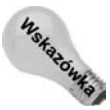

Aby widzieć wszystkie uchwyty w trakcie przekształcania dużego elementu lub obiektu znajdującego się w pobliżu krawędzi stołu montażowego, można włączyć wyświetlanie obszaru roboczego (View/Pasteboard; Widok/Obszar roboczy) lub zastosować skrót klawiaturowy *Ctrl+Shift+W* (*Shift+Command+W*).

### **Modyfikacja środka wypełnienia narzedziem Gradient Transform (Przeksztacanie gradientu)**

Jeżeli wypełnienie nie jest dopasowane do kształtu tak, jak byśmy sobie tego życzyli, można przesunąć jego środek w dowolne miejsce. Aby dokonać zmiany punktu środka, wykonaj następujące kroki:

- 1. Usuń zaznaczenie z wybranego wcześniej wypełnienia.
- **2. Wybierz w panelu** *Tools* **(***Narzdzia***) narz-dzie** *Gradient Transform* **(***Przeksztacanie gradientu***).**
- **3. Kliknij wypenienie.**
- **4. Najedź kursorem nad mały kołowy uchwyt na środku wypełnienia.** Pojawi się kursor z czterema strzałkami. Oznacza to, że przeciagniecie kursora spowoduje zmiane położenia punktu.
- **5. Przecignij uchwyt w dowolnym kierunku, aby dostosowa rodek wypenienia.**

Rysunek 9.8 przedstawia gradient kołowy (po lewej) oraz zmianę środka za pomocą narzędzia *Gradient Transform* (*Przeksztacanie gradientu*; po prawej).

#### **Rysunek 9.8.**

*Dostosowanie rodka wypenienia narzdziem Gradient Transform (Przeksztacanie gradientu)*

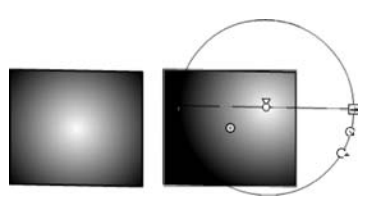

Opcja *Gradient Transform (Przekształcanie gradientu)* umożliwia modyfikację podświetlenia wypełnienia radialnego bez przesuwania środka wypełnienia. Jak pokazuje rysunek 9.9, można przeciągnąć dodatkowy wskaźnik ponad punktem środka, by przesunąć punkt podświetlania gradientu na osi poziomej. Jeśli chcesz przesunąć podświetlenie na osi pionowej, skorzystaj wcześniej z opcji obrotu gradientu.

#### **Rysunek 9.9.**

*Uchwyt podwietlenia umożliwia zmiane miejsca podwietlania* w sposób niezależny *od rodka wypenienia*

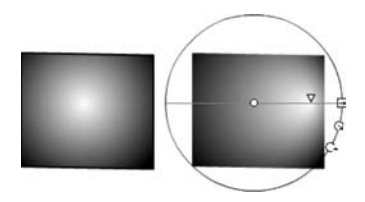

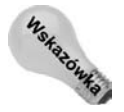

Również narzędzie Paint Bucket (Wiadro z farbą) stanowi wygodny sposób ustawiania punktu podświetlania dla wypełnienia gradientowego. Wskaż gradient, który chcesz zastosować, następnie kliknij kształt w miejscu, w którym ma być ustawiony punkt podświetlenia. Klikaj w inne miejsca, by zmienić punkt podświetlenia.

### **Obrót wypełnienia narzędziem Gradient Transform (Przeksztacanie gradientu)**

Aby obrócić gradient lub wypełnienie mapą bitową, znajdź mały kołowy uchwyt, znajdujący się w narożniku wypełnienia (w przypadku wypełnienia kołowego jest to środkowy uchwyt). Spowoduje on obrót wypełnienia wokół punktu środka. Wystarczy kliknąć uchwyt kursorem obrotu i dokonać obrotu w celu zmiany kąta wypełnienia. Rysunek 9.10 przedstawia wypełnienie mapą bitową (po lewej) oraz jego obrócenie zgodnie z ruchem wskazówek zegara (po prawej).

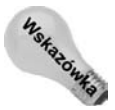

Aktywacja przyciągania do obiektów w przyborniku pozwala skorzystać z zachowań przyciągania w trakcie obracania lub skalowania wypełnienia. Przyciąganie włącza się lub wyłącza w menu *View/Snapping* (*Widok/Przyciąganie*) lub przełącznikiem Snap *to Objects* (*Przycigaj do obiektów*) w panelu *Tools* (*Narzdzia*).

**Rysunek 9.10.**

*Obrót wypenienia narzdziem Gradient Transform (Przeksztacanie gradientu)*

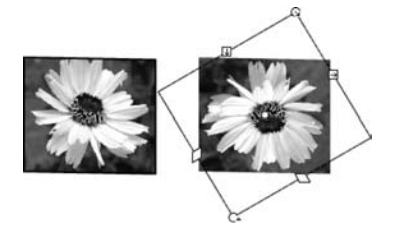

### **Zmiana skali narzedziem Gradient Transform (Przeksztacanie gradientu)**

Aby dokonać symetrycznego skalowania mapy bitowej (w celu zachowania jej proporcji), znajdź kwadratowy uchwyt w narożniku (zazwyczaj znajduje się on w lewym dolnym narożniku wypełnienia). Po najechaniu kursora na uchwyt zmieni on kształt. W miejsce dotychczasowego pojawi się kursor ze strzałkami na przekątnej. Strzałki te pokazują kierunek skalowania. Dla gradientów kołowych używa się środkowego, kołowego uchwytu do skalowania symetrycznego. Gradienty liniowe posiadają tylko jeden uchwyt skalowania — w kierunku, w którym zmienia się gradient.

Aby dokonać asymetrycznego skalowania, należy użyć kwadratowego uchwytu na krawędzi pionowej lub poziomej wypełnienia, w zależności od tego, czy chcemy skalować szerokość, czy wysokość kształtu. Strzałki, które pojawiają się po najechaniu na uchwyt, wskazują kierunek zmiany rozmiaru. Należy przeciągnąć ten uchwyt, aby zmienić kształt wypełnienia.

Rysunek 9.11 przedstawia trzy rodzaje wypenienia oraz odpowiednie opcje skalowania. Gradient liniowy może być skalowany tylko w kierunku zmiany kolorów, ale można dokonać obrotu, aby przeprowadzać skalowanie w pionie (dół) zamiast w poziomie (góra). Gradienty kołowe można rozszerzać symetrycznie (góra) przy użyciu uchwytu kołowego lub asymetrycznie (dół) przy użyciu uchwytu kwadratowego. Podobnie jak w przypadku gradientów liniowych, mogą zostać one obrócone w celu skalowania w pionie lub w poziomie. Mapy bitowe (po prawej) można skalować z zachowaniem proporcji obrazu (na górze) za pomocą uchwytu z narożnika lub asymetrycznie za pomocą uchwytu z krawedzi.

#### **Rysunek 9.11.**

*Skalowanie symetryczne (na górze) i asymetryczne (na dole)*

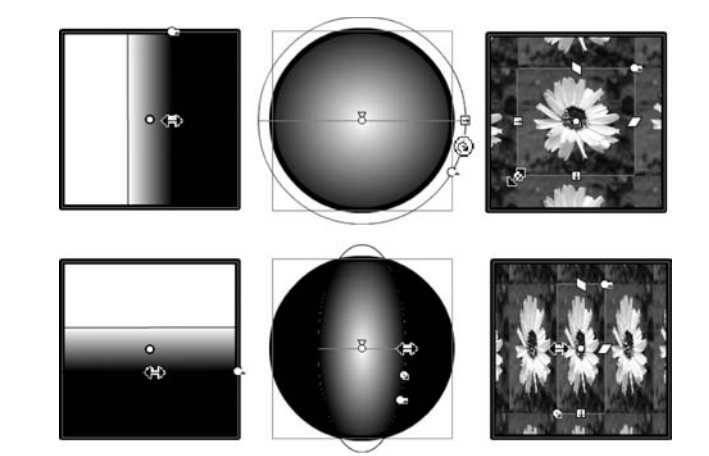

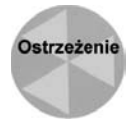

Modyfikacja wypełnień mapą bitową za pomocą narzędzia *Gradient Transform* (Przekształcanie gradientu) nie jest łatwym zadaniem. Po zastosowaniu kafelkowania uchwyty są tak małe, że trudno je zauważyć. Dla dużych bitmap uchwyty są czasem tak duże, że wychodzą poza obszar stołu montażowego, więc trudno je odnaleźć. Po zaznaczeniu wypełnienia niełatwo przewidzieć, w którym miejscu pojawią się uchwyty. Czasem znajdują się poza kształtem, którego dotyczy wypełnienie. Zalecamy stosowanie tego rozwiązania tylko wtedy, gdy nie ma innego wyjścia. Zdecydowanie lepszy sposób polega na wcześniejszym określeniu rozmiaru bitmapy, by nie musiała być skalowana po zaimportowaniu do Flasha.

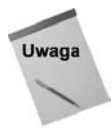

Prawy dolny rysunek przedstawia sytuacie, w której skalowanie mapy bitowej powoduje rozpoczęcie jej powtarzania w celu wypełnienia wolnego miejsca.

### **Ustawianie stylów przepenienia**

W trakcie pracy ze skalowanymi wypełnieniami gradientowymi łatwo zauważyć, że choć wszystkie kształty są zawsze wypełnione od jednej krawędzi do drugiej, to jednak samo wypełnienie nie zawsze wygląda tak, jak powinno. We wcześniejszych wersjach Flasha wokół krawędzi pomniejszonego gradientu zawsze pojawiał się kolor wypełnienia. To domyślne zachowanie stanowi obecnie część menu Overflow (Przepełnienie) panelu Color (Kolor), które pozwala określić, jak będzie wyglądał gradient po przeskalowaniu. Jak pokazuje rysunek 9.12, istnieją trzy różne style przepełnienia. Oto one.

- ◆ Opcja *Extend* (*Rozszerz*) rozszerza kolor poza obręb gradientu, stosując jednolity kolor wypenienia poza jego gównym obszarem.
- ◆ Opcja *Reflect* (*Odbicie*) stosuje alternatywną (odwróconą) wersję gradientu, aż do wypełnienia całości kształtu przypisanym gradientem.
- **Opcja** *Repeat* **(***Powtórz***)** powtarza wzorzec koloru oryginalnego gradientu, aż do wypełnienia kształtu od jednej do drugiej krawedzi.

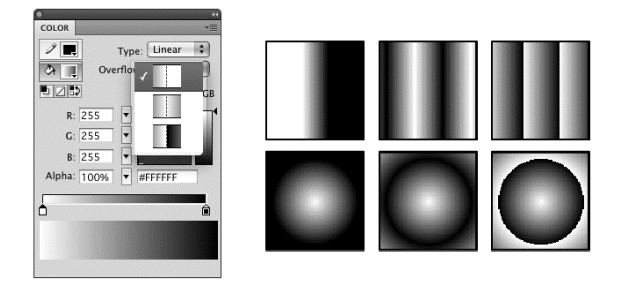

**Rysunek 9.12.** *Róne style przepenienia zastosowane dla gradientu liniowego (na górze) i radialnego (na dole) określone za pomocą menu Overflow (Przepełnienie) panelu Color (Kolor; po lewej). Zastosowane style od lewej do prawej: Extend (Rozszerz), Reflect (Odbicie) i Repeat (Powtórz)*

### **Pochylanie wypenie rastrowych**

Aby dokonać pochylania mapy bitowej w poziomie, należy znaleźć kołowy uchwyt na środku krawędzi. Po kliknięciu go pojawią się strzałki, wskazujące kierunek ruchu. Przeciganie kursora myszy powoduje wprowadzanie pochylania. Rysunek 9.13 przedstawia pochylanie w poziomie (po lewej) i w pionie (po prawej). Zauważmy, że pochylanie jest nadal aktywne po jego zastosowaniu, co daje możliwość kolejnej modyfikacji — zachowanie to jest wspólne dla wszystkich funkcji narzędzia *Gradient Transform* (Przekształ*canie gradientu*).

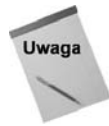

Wypełnień gradientowych nie można pochylać; można je tylko skalować w pionie lub poziomie.

**Rysunek 9.13.** *Pochylanie wypenienia rastrowego narzdziem Gradient Transform (Przeksztacanie gradientu)*

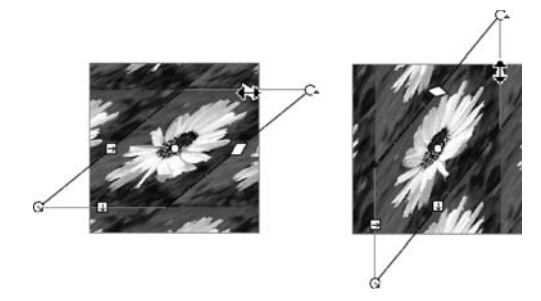

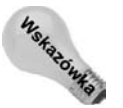

Jeśli z modyfikacją gradientu przy użyciu narzędzia *Gradient Transform (Przekształcanie gradientu*) posunąłeś się za daleko i chcesz powrócić do oryginału, kliknij dwukrotnie ikonę środka, aby usunąć wszystkie wprowadzone przekształcenia.

### Wykorzystanie narzedzia Gradient **Transform (Przeksztacanie gradientu)** do uzyskania efektów oświetlenia

Najczęściej narzędzie *Gradient Transform (Przekształcanie gradientu)* stosuje się do uzyskania odpowiedniego wzorca wypenienia lub wykonania gradientu dopasowanego do kształtu. Aby nadać kształtom głebie, czesto wykorzystuje sie gradienty, doskonale nadające się do symulacji odbicia światła z jednego źródła. Możliwe jest wprowadzenie miękkiego światła lub symulowanie mocnego, skupionego światła, w celu podkreślenia dramatycznych cieni. W trakcie rozmieszczania poszczególnych elementów na stole montażowym warto zmodyfikowa je przy uyciu narzdzia *Gradient Transform* (*Przeksztacanie* gradientu), co zapewni wrażenie wspólnego źródła światła. Rysunek 9.14 przedstawia domyślny gradient kołowy (po lewej), wykorzystany do symulacji światła miękkiego (środek) i twardego (po prawej).

#### **Rysunek 9.14.**

*Zastosowanie narzdzia Gradient Transform (Przeksztacanie gradientu)* do tworzenia różnych  $e$ fektów oświetlenia

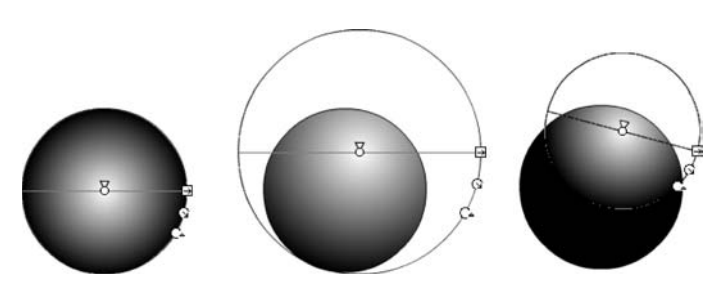

Aby pokazać, w jaki sposób efekty te mogą posłużyć do uzyskania wrażenia trójwymiarowości, przygotowaliśmy prostą scenę, zawierającą tylko wypełnienia kołowe, modyfikowane narzdziem *Gradient Transform* (*Przeksztacanie gradientu*). Rysunek 9.15 przedstawia gradienty z domyślnymi ustawieniami (z lewej) oraz gradienty po modyfikacji narzdziem *Gradient Transform* (*Przeksztacanie gradientu*) oraz po skalowaniu (z prawej).

#### **Rysunek 9.15.**

Narzedzie *Gradient Transform (Przeksztacanie gradientu) wykorzystane do modyfikacji domylnego wypenienia gradientowego (po lewej) na efekt* dający wrażenie *trójwymiarowoci (po prawej)*

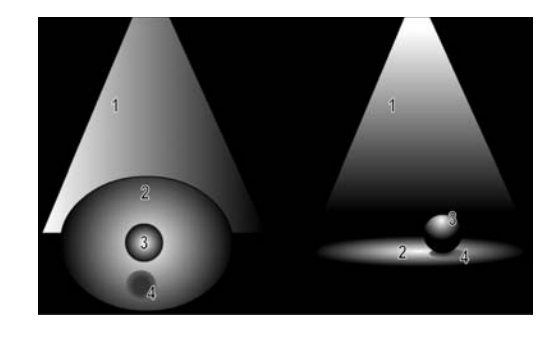

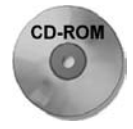

Przedstawiony przykład można znaleźć na płycie CD-ROM. Jest umiejscowiony w pliku sphereLighting.fla, w katalogu r09. Znajduje się tam zarówno postać oryginalna kształtów, jak i ich modyfikacja.

### **Polecenia menu Modify/Shape (Modyfikuj/Ksztat)**

Trzy wyspecjalizowane polecenia znajdują się w podmenu *Modify/Shape* (Modyfikuj/Kształt). Zapewniają one działania, których nie da się uzyskać we Flashu w inny sposób.

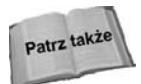

Narzdzia *Selection* (*Zaznaczenie*) i *Subselection* (*Zaznaczenie czstkowe*) oraz polecenia prostowania, wygładzania i optymalizacji krzywych omawiamy w rozdziale 5.

### **Polecenie Convert Lines to Fills (Przekonwertuj linie na wypenienia)**

Polecenie *Convert Lines to Fills* (*Przekonwertuj linie na wypenienia*) powoduje konwersję linii zdefiniowanych jako pojedyncze punkty na kształty zdefiniowane jako zarys, składający się z wielu punktów. Aby zastosować to polecenie, wystarczy zaznaczyć dowolne linie i wybrać polecenie *Modify/Shape/Convert Lines to Fills* (*Modyfikuj/Kształt/ Przekonwertuj linie na wypełnienia*) Po skonwertowaniu linii w ten sposób można je edytować jak każde inne wypełnienie, czyli używać wypełnień gradientowych lub rastrowych albo korzysta z narzdzi *Selection* (*Zaznaczenie*) lub *Subselection* (*Zaznaczenie cząstkowe*) w celu modyfikacji narożników i krzywych.

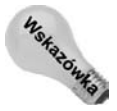

Można również renderować zarysy i linie z wykorzystaniem gradientów bez konwertowania tych linii lub zarysów do wypełnień.

### **Tworzenie skalowanej grafiki**

Polecenie *Convert Lines to Fills* (*Przekonwertuj linie na wypełnienia*) jest bardzo ważne, gdyż zapewnia rozwiązanie problemu pomniejszania linii, która ma grubość jednego punktu. Gdy pomniejsza się linię o tej grubości, nie staje się ona cieńsza. Wypełnienia nie posiadają takich samych ograniczeń jak linie, więc zachowują jednolite skalowanie przy powiększaniu lub pomniejszaniu. Na rysunku 9.16 obraz po lewej (a dokładniej, wasy) został wykonany narzdziem *Pencil* (*Oówek*). Po przeskalowaniu przestaje on zachowywa jednolita skale. Obraz po prawej został zmodyfikowany poleceniem *Convert Lines to Fills* (*Przekonwertuj linie na wypenienia*) przed skalowaniem do 25%. W tym przypadku stosunek rozmiarów wypełnień i linii został zachowany.

#### **Rysunek 9.16.**

*Polecenie Convert Lines to Fills (Przekonwertuj linie na wypenienia) pozwala zachowa podany wygld obrazu przy skalowaniu*

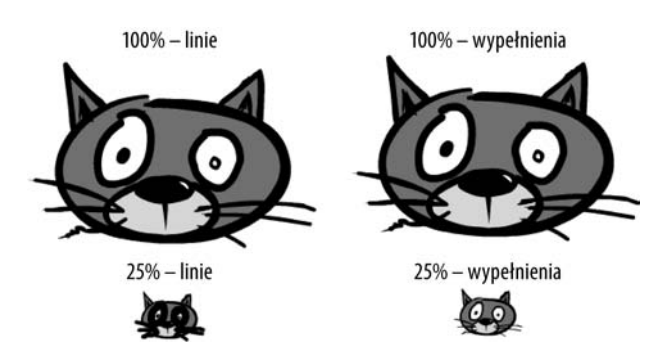

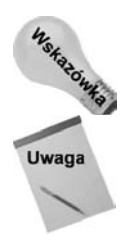

Jeśli skonwertujesz kształty do symbolu graficznego przed ich przeskalowaniem, współczynnik linii i wypełnień pozostanie stały.

Pamietajmy, że we Flashu linia może mieć minimalny rozmiar jednego punktu. Linie o mniejszym rozmiarze będą wyglądały tak samo jak linie o rozmiarze 1 przy skali równej 100%. Różnica stanie sie zauważalna dopiero przy wiekszych powiekszeniach w trakcie edycji. Linie będą wyglądały poprawnie w trakcie wydruku na drukarce i będą widoczne w opublikowanym filmie Flasha po powiększeniu zawartości.

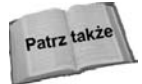

Ustawienia skalowania gruboci linii i pdzla w panelu *Properties* (*Waciwoci*) omawialiśmy w rozdziale 5. Są one bardzo pomocne, gdy istotne jest zachowanie określonej grubości linii w grafice, która będzie poddawana skalowaniu, ale nie rozwiązują omawianego tutaj problemu (ilustrowanego rysunkiem 9.16) — tu linie po skalowaniu mają mniej niż 1 punkt.

### **Rozszerzenie wypenienia — polecenie Expand Fill (Rozwi wypenienie)**

Polecenie Expand Fill (Rozwiń wypełnienie) posiada dwie opcje, umożliwiające rozszerzenie lub zwężenie całego wypełnienia kształtu. Przed użyciem tego polecenia zaznacz wszystkie wypenienia do modyfikacji. Nastpnie wybierz polecenie *Modify/Shape/Expand Fill* (Modyfikuj/Kształt/Rozwiń wypełnienie). Pojawi się okno dialogowe Expand Fill (Rozwiń wypełnienie), w którym można określić, czy ma nastąpić rozszerzenie, czy zmniejszenie wypełnienia o podaną w pikselach wartość. Należy pamiętać, iż to polecenie działa inaczej niż polecenie skali. Ponieważ kształt tak samo rozszerza sie lub kurczy dla wszystkich stron, może to spowodować powstanie jednolitej plamy lub zniknięcie kształtu. Rozsądne wykorzystanie tego narzędzia umożliwia dostosowanie wielu kształtów wypełnień bez potrzeby modyfikacji zarysów (skalowania linii).

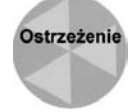

Polecenia *Expand Fill (Rozwiń wypełnienie*) nie można zastosować do obiektów rysunkowych z zarysami, dopóki nie przekształci się ich na zwykłe kształty lub nie przejdzie do trybu edycji, w którym można zaznaczyć wypełnienie bez zaznaczania zarysów.

Rysunek 9.17 przedstawia kwadrat, kota z kreskówki oraz winogrona. Oryginalny ksztat znajduje się po lewej, rozszerzone wypełnienie w środku, a skurczone wypełnienie po prawej. Jak można zauważyć, rozszerzanie wypełnienia zasłania linie, natomiast skurczenie powoduje powstanie białych obszarów między wypełnieniem a linią.

#### **Rysunek 9.17.**

*Modyfikacja oryginalnych ksztatów (A) poleceniem* Expand Fill (Rozwiń *wypenienie) z opcj Expand (Rozszerz; B) i z opcją Inset (W ramce; C) powoduje, odpowiednio,* zwiększenie *lub zmniejszenie zakrywanego obszaru*

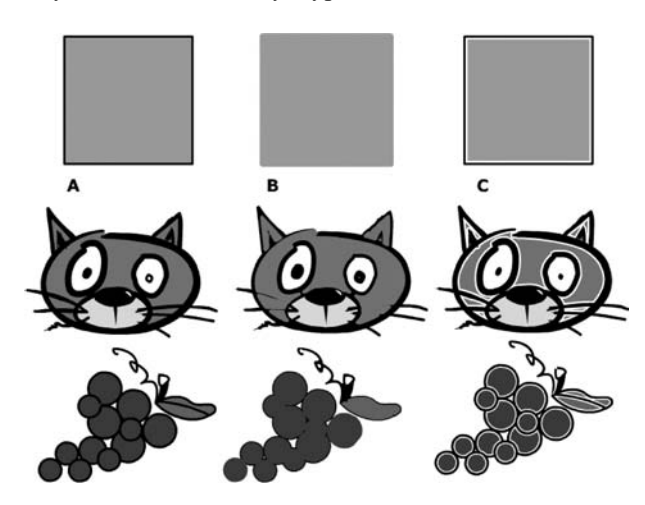

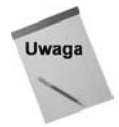

Poszczególne wypełnienia grafiki z rysunku 9.17 powstały po klikaniu lub klikaniu z naciśniętym klawiszem *Shift* (zamiast przeciągania znacznika zaznaczenia), aby w ten sposób uniknąć dołączania do zaznaczenia zarysów, które mogłyby zostać zmienione przez Expand Fill (Rozwiń wypełnienie).

Polecenie Expand Fill (Rozwiń wypełnienie) może też posłużyć do wykonania własnych form tekstu. Rysunek 9.18 przedstawia, jak oryginalny ksztat tekstu (po lewej) moe zostać rozszerzony (*Expand*; *Rozszerz*) lub skurczony (*Inset*; *Krawędź*). Aby uzyskać balonowy wygląd tekstu (na środku) lub tekst po erozji (po prawej), najpierw trzeba dwukrotnie zastosowa polecenie *Break Apart* (*Rozdziel*; klawisze *Ctrl+B* lub *Command+B*), aby przekształcić tekst do prostych wypełnień. Zaznaczając wszystkie litery przed wywołaniem polecenia *Expand Fill (Rozwiń wypełnienie)*, można za jednym zamachem zmodyfikować cały wyraz.

## Expand Expand Expand

**Rysunek 9.18.** *Tekst rozbity na litery (A) można rozszerzyć (B) lub skurczyć (C), aby uzyskać specyficzny efekt*

### **Wygadzanie krawdzi wypenienia — polecenie Soften Fill Edges (Zmiękcz wypełnienie krawędzi)**

Polecenie *Soften Fill Edges* (*Zmikcz wypenienie krawdzi*) do momentu pojawienia si Flasha 8 najbardziej przypominało efekt rozmycia statycznego. Na szczęście, we Flashu 8 i nowszych pojawiło się bardziej wyrafinowane narzędzie w postaci filtru *Blur (Rozmycie)*, które zapewnia lepsze wygładzenie i dodatkowo umożliwia zmianę kolorów nawet po zastosowaniu filtru. Główną zaletą polecenia *Soften Fill Edges* (Zmiękcz wypełnienie krawędzi), w porównaniu z filtrem Blur (Rozmycie), jest możliwość stosowania go do zwykłych

kształtów, a także możliwość wybierania między renderowaniem do wewnątrz lub na zewnątrz. Polecenie to, podobnie jak Expand Fill (Rozwiń wypełnienie), może być zastosowane tylko do wypełnień. Pozwala na rozszerzenie lub skurczenie kształtu o pewną liczbę pikseli.

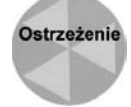

Flash umożliwia zaznaczenie linii i wybranie polecenia *Soften Fill Edges* (Zmiękcz *wypenienie krawdzi*) z menu *Modify* (*Modyfikuj*), ale po zastosowaniu polecenia linia po prostu znika! Gdy popełni się taki błąd, zawsze można wrócić do przedniego stanu za pomoc- polecenia *Edit/Undo* (*Edycja/Cofnij*; klawisze *Ctrl+Z* lub *Command+Z*).

Unikalny efekt polecenia *Soften Fill Edges* (*Zmikcz wypenienie krawdzi*) uzyskiwany jest dzięki wielu dodatkowym otoczeniom oryginalnej krawędzi ze zmniejszającą się wartością krycia dla kolejnych otoczeń. Liczbę kroków oraz szerokość efektu można określić w oknie dialogowym Soften Fill Edges (Zmiękcz krawędzie wypełnienia; patrz rysunek 9.19). Dzięki temu można uzyskać różne efekty: od lekkiego rozmycia po wiele kroków wokół krawędzi wypełnienia.

#### **Rysunek 9.19.**

*Okno dialogowe Soften Fill Edges (Zmikcz krawdzie wypenienia) z ustawieniami sterujcymi efektem*

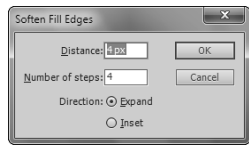

Okno dialogowe *Soften Fill Edges* zawiera następujące opcje:

- ◆ Pole *Distance* (Odległość). Definiuje liczbę pikseli, o którą zostanie rozszerzone lub skurczone oryginalne wypenienie.
- $\blacklozenge$  Pole *Number of steps* (*Liczba stopni*). Zawiera liczbę warstw, używanych do wykonania efektu.
- ◆ Opcja *Expand* (*Rozszerz*) i *Inset* (*Krawędź*). Dają możliwość wyboru, czy efekt ma zostać zastosowany na zewnątrz (*Expand*; *Rozszerz*), czy do wewnątrz (*Inset*; Krawedź).

Rysunek 9.20 przedstawia oryginalne wypenienie (po lewej) oraz to samo wypenienie po zastosowaniu miękkich krawędzi na zewnątrz (środek) i po zastosowaniu miękkich krawędzi do wewnątrz (po prawej).

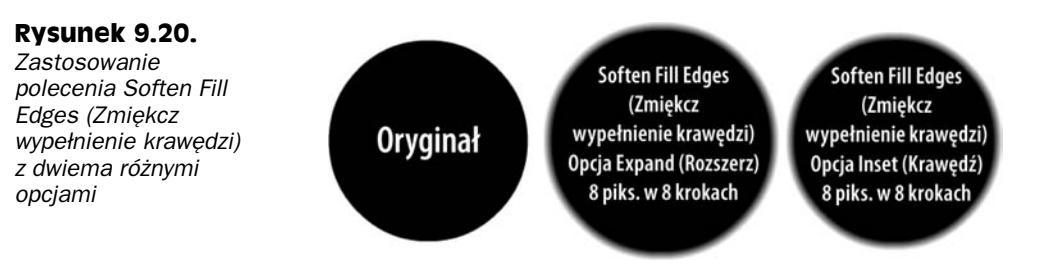

Szerokość poszczególnych warstw jest równa łącznej liczbie pikseli efektu, podzielonej przez liczbę kroków. Gdy powiększy się krawędź kształtu, można łatwo zauważyć poszczególne

warstwy. Rysunek 9.21 przedstawia osiem warstw o szerokości 1 piksela dla ustawienia Distance (Odległość) wynoszącego 8 i wartości Number of steps (Liczba stopni) równej 8 przyrównane do bardzo dokładnego wygładzenia będącego rezultatem zastosowania filtra Blur (Rozmycie) o wartości 8 dla obu kierunków działania.

#### **Rysunek 9.21.**

Powiększona krawędź *wygadzanego ksztatu — efekt dziaania polecenia Soften Fill Edges (Zmikcz wypenienie krawdzi; po lewej) i bardzo gładkie wygadzenie uzyskane efektem Blur (Rozmycie; po prawej)*

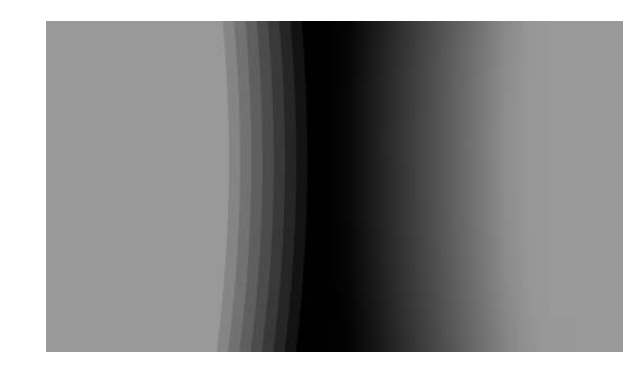

Polecenie *Soften Fill Edges* (*Zmikcz wypenienie krawdzi*), podobnie jak polecenie Expand Fill (Rozwiń wypełnienie), może dać bardzo ciekawe efekty, jeśli zastosuje się je dla tekstu. Rysunek 9.22 przedstawia efekt uzyskany z połączenia oryginalnego tekstu z cieniem, wykonanym za pomoc polecenia *Soften Fill Edges* (*Zmikcz wypenienie kra*wędzi) po wcześniejszej zamianie tekstu na zarysy.

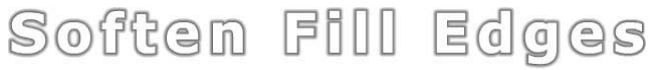

**Rysunek 9.22.** *Efekt poświaty uzyskany przez umieszczeniu oryginalnego tekstu nad jego kopią, która zostaa rozbita na czci, wypenion ciemnoszarym kolorem i zmodyfikowana efektem Soften* **Fill Edges (Zmiękcz wypełnienie krawędzi)** 

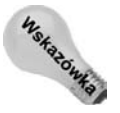

Efekt podobny do cienia pokazanego na rysunku 9.22 można uzyskać, stosując do edytowalnego tekstu filtr *Glow (Blask*) z włączoną opcją *Knockout (Odcinanie*). Dokładniejsze opisy różnych filtrów Flasha znajdują się w rozdziale 12.

### **Polecenie Free Transform (Przeksztacanie swobodne) i jego opcje**

Polecenia, którym przyglądaliśmy się do tej pory w tym rozdziale, służą do modyfikacji linii i wypełnień. W niniejszym podrozdziale zajmiemy się zaś narzędziami, których działanie ma ogromny wpływ na całe elementy, a nawet na ich grupy.

Pewne polecenia przekształcenia można zastosować dla prostych kształtów lub symboli, grup, obiektów rysunkowych i bloków tekstu. Należy pamiętać, iż efekt modyfikacji symboli, grup i bloków tekstu jest pamitany w panelu *Info* (*Informacje*) nawet wtedy, gdy z elementu usunie się zaznaczenie. Pozwala to w łatwy sposób powrócić do oryginalnego stanu. Przekształcenia dla prostych kształtów są nieodwracalne, gdy usunie się ich zaznaczenie, ponieważ w kolejnym zaznaczeniu nowy kształt będzie traktowany jako oryginalny. Oczywiście, zawsze można użyć wtedy polecenia Undo (Cofnij).

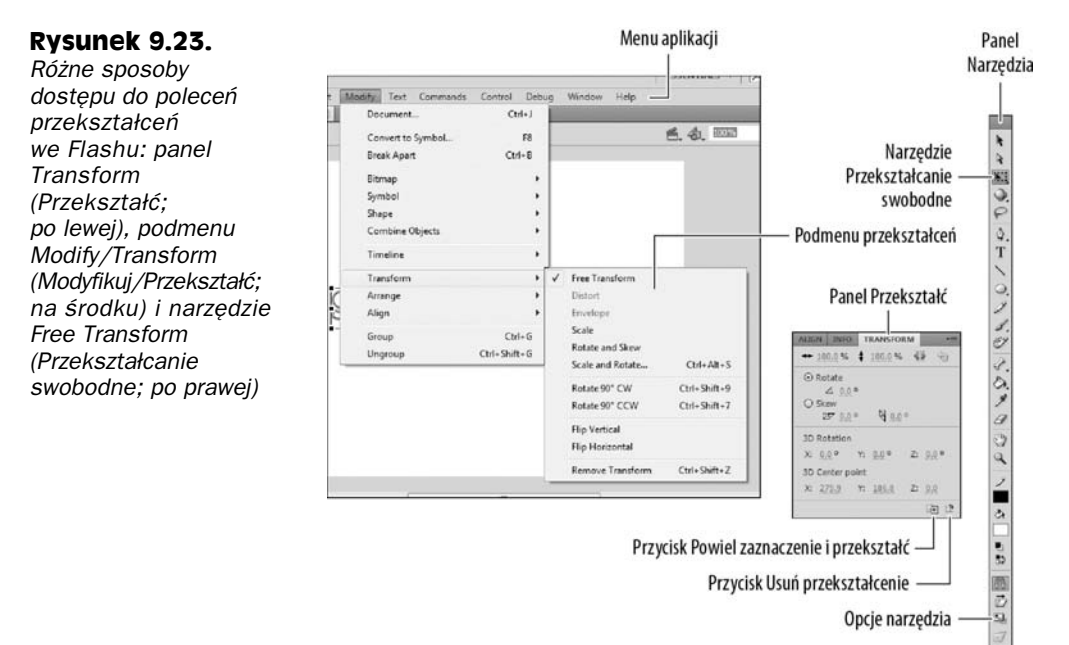

Rysunek 9.23 pokazuje nam, że istnieje wiele sposobów dostępu do poleceń przekształceń.

### **Panel Transform (Przekształć)**

*Panel Transform (Przekształć*; klawisze *Ctrl+T* lub *Command+T*) zawiera pola z wartościami skali w pionie i w poziomie, ze stopniem obrotu i stopniem pochylania. Pola te mogą służyć jako miernik lub też sposób na precyzyjne przekształcenie wartości. Panel zawiera także dwa bardzo ważne przyciski (w postaci ikon).

Przycisk *Copy and Apply Transform* (*Kopiuj i zastosuj przeksztacenie*) suy do duplikacji zaznaczonych elementów ze wszystkimi wprowadzonymi transformacjami. Po kliknięciu przycisku może się wydawać, iż nic się nie stało, gdyż Flash umieszcza kopie dokładnie nad oryginałem. Aby zobaczyć oryginał i kopię, należy przeciągnąć tę kopię w inne miejsce stołu montażowego.

Przycisk Reset (Wyzeruj) powoduje przywrócenie wartości domyślnych w ustawieniach symboli, grup i bloków tekstu. Ten sam efekt można uzyskać, jeśli użyje się polecenia Modify/Transform/Remove Transform (Modyfikuj/Przekształć/Usuń przekształcenie). Jeżeli chcemy usunąć ostatnio zastosowaną modyfikację, używamy polecenia *Edit/Undo* (*Edycja/Cofnij*) (klawisze *Ctrl+Z* lub *Command+Z*).

### **Menu Modify/Transform (Modyfikuj/Przekształć)**

Polecenia tego podmenu znajdują się w menu *Modify/Transform* (*Modyfikuj/Przekształć*) i odpowiadaj funkcjom narzdzia *Free Transform* (*Przeksztacanie swobodne*). Dodatkowo możliwy jest tu wybór pewnych kombinacji poleceń, a także stosowanie skrótów

do pewnych najczęściej stosowanych przekształceń. Ponieważ skróty te znajdują się tylko w menu aplikacji, pokrótce je omówimy.

- **Polecenia** *Rotate 90 degrees CW* **(***Odwró o 90° w prawo***) lub** *Rotate 90 degrees CCW* **(***Odwró o 90° w lewo***)**. Pozwalaj obróci dowolny element o 90 stopni względem środka zgodnie z ruchem wskazówek zegara lub przeciwnie do niego.

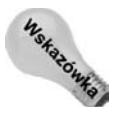

Do obrotu o 90 stopni można także wykorzystać klawisze skrótu. Obrót zgodnie z ruchem wskazówek zegara zapewnia użycie kombinacii *Ctrl+Shift+9* lub *Command+Shift+9*, a przeciwnie — użycie kombinacji *Ctrl+Shift+7* lub *Command+Shift+7*.

- **Polecenia** *Flip Vertical* **(***Odbij pionowo***) lub** *Flip Horizontal* **(***Odbij poziomo***)**. Wykorzystuje się je do zmiany elementu na odbicie lustrzane względem osi pionowej lub poziomej.

### **Narzędzie Free Transform (Przekształcanie swobodne)**

Narzędzie Free Transform (Przekształcanie swobodne; klawisz Q), dostępne bezpośrednio z przybornika, umożliwia dynamiczne stosowanie poleceń za pomocą myszy. Ikony różnych funkcji pojawiają się, gdy kursor myszy znajdzie się nad punktem kontrolnym lub uchwytem. Z menu kontekstowego można wywołać różne stany przekształcania. Choć ikony strzałek mogą się pojawiać w różnych miejscach, umożliwiają graficzną reprezentację tego, co będzie można wykonać po ich kliknięciu. Aby zakończyć przekształcenia, wystarczy usunąć zaznaczenie z obiektu za pomocą kliknięcia poza aktualnym obszarem zaznaczenia.

**Strzałka przesuwania**. Taka postać strzałki wskazuje, iż wszystkie aktualnie zaznaczone elementy można przeciągnąć do nowego położenia.

Punkt osi lub punkt transformacji. Domyślnie ten okrąg oznacza środek elementu, stosowany przy większości przekształceń i animacji. Dzięki przeciąganiu go w inne miejsce można zdefiniować inny punkt środka transformacji. Aby powrócić do domyślnego położenia punktu, wystarczy dwukrotnie go kliknąć.

**Strzałka pochylania**. Dostępna jest z dowolnej strony elementu pojawia się między punktami transformacji. Przeciągnięcie jej powoduje pochylanie obiektu w kierunku wskazywanym przez strzaki.

**Strzałka obrotu**. Na ogół dostępna w pobliżu narożników elementów. Przeciągnięcie jej powoduje obrót elementu. Umieszczenie wskaźnika myszy dokładnie nad najbliższym narożnym uchwytem zazwyczaj włączy skalowanie, a nie obrót. Aby dokonać obrotu względem przeciwległego narożnika bez zmiany punktu środka, przytrzymaj klawisz Alt (Option). Aby ograniczyć się do kątów będących wielokrotnością 45 stopni, przytrzymaj klawisz *Shift*.

Strzałka skalowania na krawędzi. Dostępna z dowolnego uchwytu z boku elementu. Przecigniecie spowoduje skalowanie wzgldem jednej osi, zgodnej z kierunkiem strzaek.

**Strzałka skalowania w narożniku**. Dotyczy uchwytów na narożnikach elementu. Umożliwia skalowanie we wszystkich kierunkach. Aby zachować symetrię skalowania, przytrzymaj klawisz *Shift*.

### **Przeksztacanie ksztatów, symboli, tekstu oraz grup**

Rysunek 9.24 obrazuje różnicę w wyświetlaniu kształtu i symbolu (lub obiektu rysunkowego) po modyfikacji, usunięciu zaznaczenia i ponownym zaznaczeniu narzędziem *Free* Transform (Przekształcanie swobodne). Symbol (po lewej) wyświetla uchwyty w pozostawionym wcześniej położeniu, a wartości jego przekształceń wyświetla panel Transform (Przekształć). Kształt (po prawej) wyświetla uchwyty w domyślnym położeniu, a panel Transform (Przekształć) zawiera zresetowane wartości.

#### **Rysunek 9.24.**

*Narzedzie Free Transform (Przeksztacanie swobodne) i panel Transform (Przekszta) przechowuj ustawienia dla symbolu lub obiektu rysunkowego (po lewej) albo dla ponownie wybranego prostego ksztatu (po prawej)*

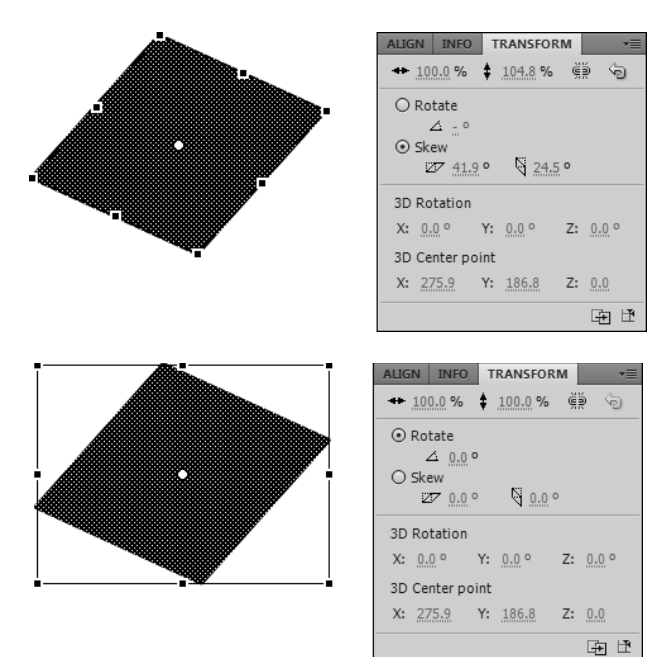

#### **Opcie ograniczenia narzędzia Free Transform (Przeksztacanie swobodne)**

Dwa pierwsze modyfikatory z przybornika dla narzdzia *Free Transform* (*Przeksztacanie swobodne*) umożliwiają ograniczenie liczby funkcji, możliwych do przeprowadzenia na obiekcie. Czasem łatwiej użyć narzędzia, gdy ma się do dyspozycji tylko część funkcji. Gdy wczony jest modyfikator *Rotate and Skew* (*Obrót i pochylenie*) lub modyfikator *Scale* (*Skaluj*), wyłączone są pozostałe modyfikacje.

Modyfikator *Rotate and Skew* (*Obrót i pochylenie*) chroni przed przypadkowym przeskalowaniem elementu w trakcie obrotu lub pochylania. Jego użycie jest równoznaczne z wybraniem opcji *Modify/Transform/Rotate and Skew* (*Modyfikuj/Przekszta/Obró i pochyl*) z menu aplikacji.

Modyfikator *Scale* (*Skaluj*) zabezpiecza przed innymi modyfikacjami w trakcie skalowania. Jego użycie jest równoznaczne z użyciem opcji *Modify/Transform/Scale* (Mody*fikuj/Przekszta/Skaluj*) z menu aplikacji.

### **Opcie specialne narzedzia Free Transform (Przeksztacanie swobodne)**

Ostatnie dwa modyfikatory narzdzia *Free Transform* (*Przeksztacanie swobodne*) nosz nazwy *Distort* (*Zniekształcanie*) i *Envelope* (*Forma*). Nie są one dostępne dla symboli, grup i pól tekstowych. Można je stosować dla prostych kształtów lub obiektów rysunkowych, uzyskując efekty trudne do osiągnięcia za pomocą innych narzędzi Flasha.

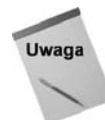

Pamiętajmy, iż kształty znajdujące się w grupie lub symbolu można zmienić, wchodząc w tryb edycji symbolu. Możliwe jest też przekształcenie tekstu, aby dostosować go do krzywych. Wystarczy dwukrotnie zastosować polecenie Break Apart (Rozdziel).

Modyfikator *Distort* (*Zniekształcanie*) umożliwia zwężenie lub rozszerzenie boków elementów lub rozciągnięcie narożników. Transformacja nie rozciąga kształtu, ale zapewnia niezależne skalowanie jego boków. Aby zastosować modyfikator *Distort* (Zniekształ*canie*), należy najpierw zaznaczyć kształt narzędziem *Free Transform* (*Przekształcanie* swobodne), a następnie włączyć ów modyfikator. Możliwe wtedy będzie przeciąganie poszczególnych boków i narożników w celu rozciągnięcia lub zmniejszenia poszczególnych stron. Jest to równoznaczne z zaznaczeniem ksztatu narzdziem *Selection* (*Zaznacze* $nie$ ) i wybraniem polecenia *Modify/Transform/Distort* (*Modyfikuj/Przekształć/Zniekształć*) lub polecenia z menu kontekstowego.

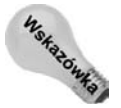

Możliwe jest także zastosowanie modyfikatora *Distort (Zniekształcanie*) dla kształtu zaznaczonego narzędziem *Free Transform* (Przekształcanie swobodne) przez przytrzymanie klawisza *Ctrl (Command*) w trakcie przeciągania uchwytu. Aby przesunąć dwa sąsiednie uchwyty, należy w trakcie przeciągania przytrzymać klawisz Shift.

Rysunek 9.25 przedstawia oryginalny kształt przed zmianą przy użyciu modyfikatora *Distort* (*Zniekształcanie*; po lewej) i końcowy kształt z uchwytami zniekształcenia po ponownym zaznaczeniu ksztatu (po prawej).

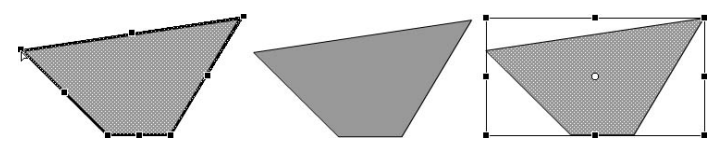

**Rysunek 9.25.** *Zastosowanie narzdzia Free Transform (Przeksztacanie swobodne) z modyfikatorem Distort (Zniekształcanie)* 

Modyfikator *Envelope* (*Forma*) umożliwia pracę z punktami kontrolnymi i uchwytami w taki sposób, w jaki edytuje się linie i kształty narzędziem *Subselection (Zaznaczenie*) *cząstkowe*). Różnica polega na tym, że modyfikator *Envelope* (*Forma*) umożliwia otoczenie wielu obiektów, a tym samym rozciganie i skalowanie wielu linii i krzywych, znajdujących się w zaznaczeniu.

Aby zastosować modyfikator, najpierw należy zaznaczyć jeden lub kilka kształtów narzędziem *Free Transform* (Przekształcanie swobodne). a następnie włączyć modyfikator *Envelope* (*Forma*). Pojawią się punkty kontrolne oraz uchwyty stycznych. Kwadratowe punkty służą do skalowania i pochylania, natomiast kołowe punkty sterują krzywą i owijają kształt. Modyfikator można wywołać w inny sposób: trzeba zaznaczyć kształt i wybrać polecenie *Modify/Transform/Envelope* (*Modyfikuj/Przekszta/Forma*) z menu aplikacji lub polecenie *Envelope* (*Forma*) z menu kontekstowego.

Rysunek 9.26 przedstawia oryginalny ksztat (po lewej), zmieniany modyfikatorem *Envelope (Forma*; środek) i końcowy kształt z uchwytami po ponownym zaznaczeniu (po prawej).

#### **Rysunek 9.26.**

*Zastosowanie narzdzia Free Transform (Przeksztacanie swobodne) z modyfikatorem Envelope (Forma)*

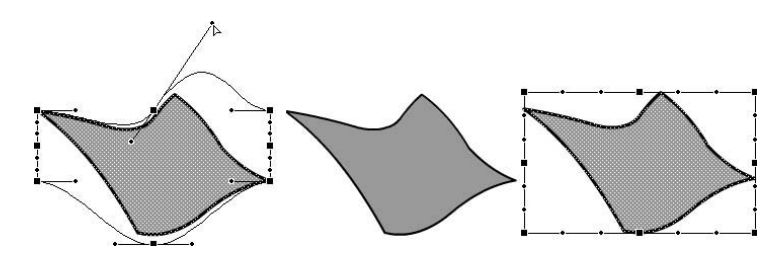

### **Symbole w przestrzeni trójwymiarowej**

Proste efekty trójwymiarowości można uzyskać odpowiednimi pochyleniami i skalowaniem narzędziem *Free Transform (Przekształcanie swobodne*), którego opis właśnie zakończyliśmy. Jednak uzyskiwanie tego typu złudzeń optycznych stało się znacznie prostsze we Flashu CS5. Został on wyposażony w specjalne narzędzia do generowania operacji do złudzenia przypominających wykonywane w przestrzeni 3D. Projektant nie musi już budować perspektywy w oparciu o matematykę i geometrię — do dyspozycji są wygodne uchwyty.

Narzędzia *3D Rotation* (Obrót 3D) i *3D Translation* (*Translacja 3D*) znajdziemy w panelu *Tools* (*Narzdzia*) pod narzdziem *Free Transform* (*Przeksztacanie swobodne*). Konfigurowanie parametrów ich pracy odbywa się w panelu *Transform* (Przekształć) po wybraniu narzędzia lub zaznaczeniu symbolu 3D w oknie dokumentu. Jeżeli nie pracowałeś wcześniej z narzędziami grafiki trójwymiarowej, dostępne opcje mogą być początkowo mało zrozumiałe, ale po kilku samodzielnych próbach łatwo zorientować się, co i jak działa.

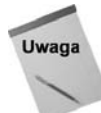

Aby narzędzia 3D były dostępne w ustawieniach publikowania pliku FLA, musi być wskazany Flash Player 10 z ActionScriptem 3.0. Przed obrotem lub translacją 3D obiekt musi zostać przekształcony na klip filmowy (Movie Clip).

Dla jasności dalszego omówienia tematu rozpoczniemy od kilku definicji terminów stosowanych w opisie operacji trójwymiarowych.

- $\bullet$  Oś X. Położenie symbolu względem stołu montażowego, mierzone od lewej do prawej. Obracanie symbolu wokół osi X można na przykład wykorzystać do utworzenia animacji otwierania poziomej klapy. Przemieszczenia wzdłuż osi X to ruchy w strone lewej lub prawej krawedzi stołu montażowego.
- $\bullet$  Oś Y. Położenie symbolu względem stołu montażowego, mierzone od góry do dołu. Obracanie symbolu wokó osi Y przypomina ruch obrotowych drzwi. Przesuwanie wzdłuż osi Y to przesuwanie w góre lub w dół.
- Oś Z. Głębokość symbolu w przestrzeni. Jest to właśnie trzecia oś umożliwiająca wykonywanie przekształceń i obrotów symboli w taki sposób, aby uzyskać złudzenie trzeciego wymiaru. Obracanie obiektu wokół osi Z przypomina ruch wskazówek zegara lub obserwowany z boku ruch koła rowerowego. W tym jednak przypadku mamy pełną kontrolę nad tym, w którym punkcie znajduje się oś. Przesuwanie wzdłuż osi Z to oddalanie i przybliżanie przedmiotu.
- $\blacklozenge$  Translacja 3D. Zmiana położenia symbolu w przestrzeni trójwymiarowej. Narzędzie *3D Translation* (*Translacja 3D*) służy do przemieszczania symbolu wzdłuż wybranych osi.
- ◆ Przekształcenie 3D. Obrót obiektu w przestrzeni trójwymiarowej. Narzędzie 3D Rotation (Obrót 3D) wyświetla uchwyty do obracania symbolu wokół każdej z trzech osi niezależnie lub wokół osi X i Y jednocześnie (obracanie swobodne).
- Punkt środkowy 3D. Standardowo punkt środkowy znajduje się najczęściej w środku symbolu, ale przemieszczając go, można zmieniać sposób, w jaki przeksztacenia (obroty) 3D wpywaj na obiekt. W podobny sposób przemieszczenia punktu środkowego wpływają na skalowanie i obracanie obiektów w przestrzeni 2D.
- ◆ Globalna przestrzeń 3D. Standardowe ustawienie narzędzi 3D, które oznacza, że wszystkie zmiany w położeniu i pozycji symbolu są mierzone względem głównego stołu montażowego.
- $\bullet$  Lokalna przestrzeń 3D. Alternatywne ustawienie narzędzi 3D (włączane przełącznikiem w dolnej części panelu właściwości, widocznym, gdy narzędzia 3D są aktywne), które ogranicza zmiany w położeniu i obrotach zagnież dżonych symboli do przestrzeni rysunkowej symbolu kontenerowego.

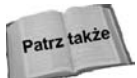

Obroty i translacje mogą być animowane, co pozwala tworzyć ciekawe efekty. Poczekamy z ich omówieniem do rozdziału 10., poświęconego różnym technikom animacji.

# **K-t widzenia kamery — perspektywa**

W środowisku edycyjnym filmu Flasha dysponujemy tylko jednym kątem widzenia kamery. Na definicję perspektywy składa się kąt perspektywy i położenie punktu zbieżności. Określające je parametry są dostępne w sekcji 3D Position and View (Położenie i widok 3D) panelu *Properties* (*Właściwości*), gdy na stole montażowym jest zaznaczony symbol z translacją lub rotacją 3D. Zmienianie ich wartości wpływa na wszystkie symbole w filmie Flasha, ale nie wpywa na inne elementy.

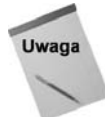

Jeżeli operujesz klipami filmowymi, korzystając z ActionScriptu, a nie narzędzi środowiska edycyjnego, możesz korzystać z wielu punktów zbieżności i różnych położeń kamery w różnych klipach.

Kąt perspektywy określa kierunek "ogniskowania" widoku 3D. Zakres wartości sięga od 1 do 180 stopni. Standardowy kat to 55 stopni. Ma on być przybliżeniem widoku z typowego obiektywu. Kąt perspektywy można traktować jak współczynnik powiększenia. Mniejsze wartości odsuwają widok i powodują, że przekształcenia 3D mają silniejszy

efekt — każda zmiana w kącie lub rotacji jest wyraźna. Rysunek 9.27 przedstawia ten sam klip filmowy (prostokat z obrotem o 45 stopni wokół osi Y), widziany z zastosowaniem trzech różnych kątów perspektywy.

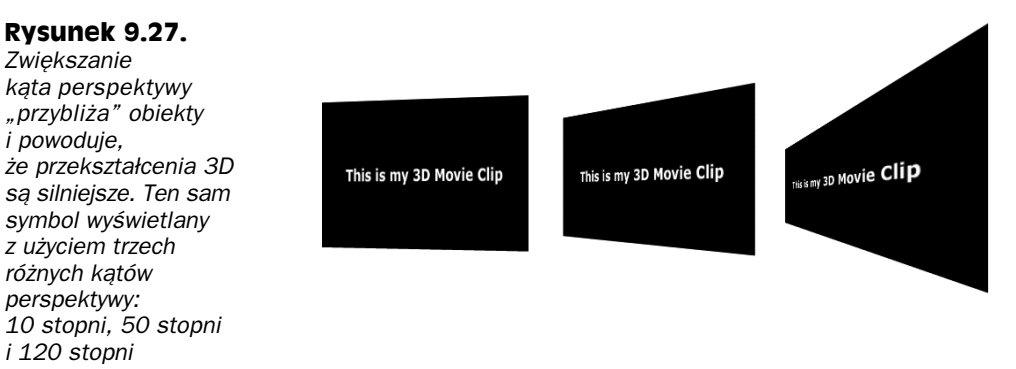

Inaczej można wyjaśnić działanie tego mechanizmu, rozważając bezpośrednio percepcję obiektów w przestrzeni. Jeżeli patrzymy na rzeźbę z odległości 10 metrów i przejdziemy 3 metry w lewo lub w prawo, nasza perspektywa nie ulegnie dużej zmianie — wciąż będziemy widzieć zasadniczo tę samą stronę rzeźby. Jednak jeżeli stoimy bliżej obiektu, na przykład o metr od niego, i przemieścimy się o te same 3 metry w lewo lub w prawo, nasza perspektywa ulegnie bardzo znaczącej zmianie.

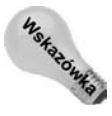

Jeżeli zmienisz rozmiary stołu montażowego dokumentu Flasha, kąt perspektywy zostanie automatycznie zmieniony tak, żeby zachować wygląd symboli 3D. Mechanizm ten można wyłączyć w oknie właściwości dokumentu.

Punkt zbieżności to punkt końcowy osi Y i wyznacza on kierunek, w którym symbole 3D odsuwają się wzdłuż osi głębokości. Jest to punkt w oddali, który ściąga wszystkie translacje 3D. W rzeczywistym świecie istnieje punkt w polu widzenia, w którym równoległe proste zbiegają się ze sobą. Gdy patrzymy na drogę na idealnie płaskiej równinie, jest to miejsce, w którym droga na horyzoncie jest już tak wąska, że zbiega się w punkt.

Standardowo punkt zbieżności znajduje się pośrodku stołu montażowego, ale można to zmienić w dowolnym momencie, wskazując inną lokalizację na osiach X i Y, na lub poza stoem. Rysunek 9.28 przedstawia wynik 45-stopniowego obrotu wokó osi X z punktem zbieżności w różnych miejscach. Rysunek 9.29 przedstawia wpływ położenia punktu zbieżności na kierunek przemieszczania symbolu 3D w trakcie ruchu wzdłuż osi Z.

This is my 3D Movie Clip

This is my 3D Movie Clip

This is my 3D Movie Clip

**Rysunek 9.28.** Lokalizacja punktu zbieżności określa punkt końcowy osi Z i kierunek, w którym obiekty oddalają się w przestrzeni. Ten sam klip filmowy z obrotem 3D wyświetlany z różnymi *lokalizacjami punktu zbieżności (od lewej do prawej): lewy górny róg stołu montażowego, środek* stołu montażowego (standardowo) i prawy dolny róg stołu montażowego

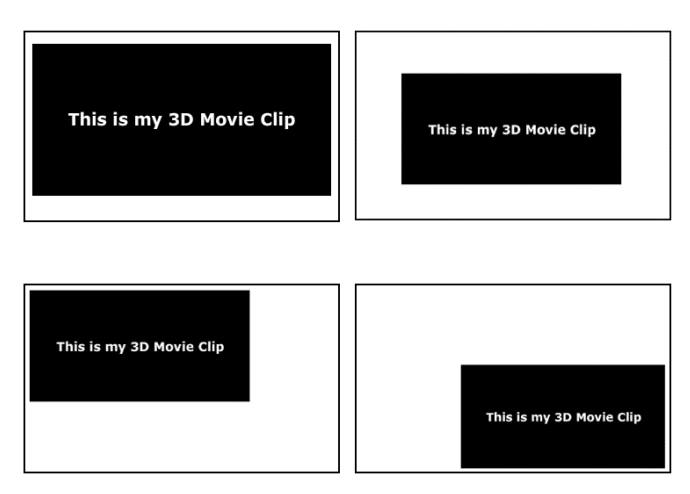

**Rysunek 9.29.** Położenie punktu zbieżności wyznacza kierunek ruchu obiektów 3D przy przesuwaniu ich wzdłuż osi Z. Pierwotny symbol (u góry po lewej) staje się mniejszy, ale pozostaje wycentrowany po 200-pikselowej translacji wzdłuż osi Z, gdy punkt zbieżności znajduje się na środku stołu montażowego (u góry po prawej). Ta sama translacja wzdłuż osi Z daje zupełnie innych efekt, gdy punkt zbieżności znajduje się w lewym górnym rogu (u dołu po lewej) lub w prawym dolnym rogu *stou (u dou po prawej)*

# **Narzdzie Obrót 3D — przeksztacenia symboli**

Narzędzie *3D Rotation (Obrót 3D)* pozwala obracać obiekty wokół osi X, Y i Z, stwarzając iluzję głębi poprzez zniekształcenia i skalowanie grafiki odpowiednio do podanych parametrów: kąta obrotu, położenia punktu zbieżności i kąta perspektywy. Rysunek 9.30 przedstawia prosty prostokt z cieniem (u góry) oraz wyniki jego obrotów o 45 stopni wokół każdej z osi.

Aby zastosować narzędzie *3D Rotation* (*Obrót 3D*, klawisz *W*), wybierz je w panelu *Tools* (*Narzdzia*) i zaznacz symbol na stole montaowym. Po zaznaczeniu symbolu narz dziem *3D Rotation* (*Obrót 3D*) ukazuje się na nim bardzo rozbudowany system uchwytów pozwalajcych na obracanie obiektu w przestrzeni (widoczny na rysunku 9.30). Czerwona pionowa linia umożliwia obracanie symbolu wokół osi X, zielona pozioma linia umożliwia obracanie symbolu wokół osi Y, a wewnętrzny, niebieski okrąg pozwala na przekształcenia względem osi Z. Zewnętrzny okrąg umożliwia przekształcenia swobodne (jednocześnie wokół osi X i Z). Aby obrócić obiekt, wciśnij i przytrzymaj przycisk myszy, po czym przeciągnij uchwyt reprezentujący odpowiednią oś — obrotom w prawo odpowiadają wartości dodatnie, a obrotom w lewo ujemne. Obiekt można obracać wokół kadej osi w zakresie od 0 do 360 stopni w lewo lub w prawo. Gdy zwolnisz przycisk myszy, zostaną uaktualnione wartości w panelu Properties (Właściwości). Jeżeli otwarty jest panel *Transform* (*Przekszta*) (polecenie *Windows/Transform*; *Okno/Przekszta*), można zobaczyć dokładną informację o obrocie w stopniach.

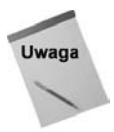

Gdy obracasz obiekt o więcej niż 180 stopni, Flash automatycznie aktualizuje wielkość kąta w panelu *Transform (Przekształć*), tak aby opisać operację przy użyciu najmniejszej z równoważnych wartości. Przykładowo, obrotowi o 190 stopni wokół osi X odpowiada obrót o –170 stopni wokó osi X. W efekcie po zwolnieniu przycisku myszy i zastosowaniu przekształcenia w panelu *Transform* (*Przekształć*) znajdzie się wartość –170, a nie 190.

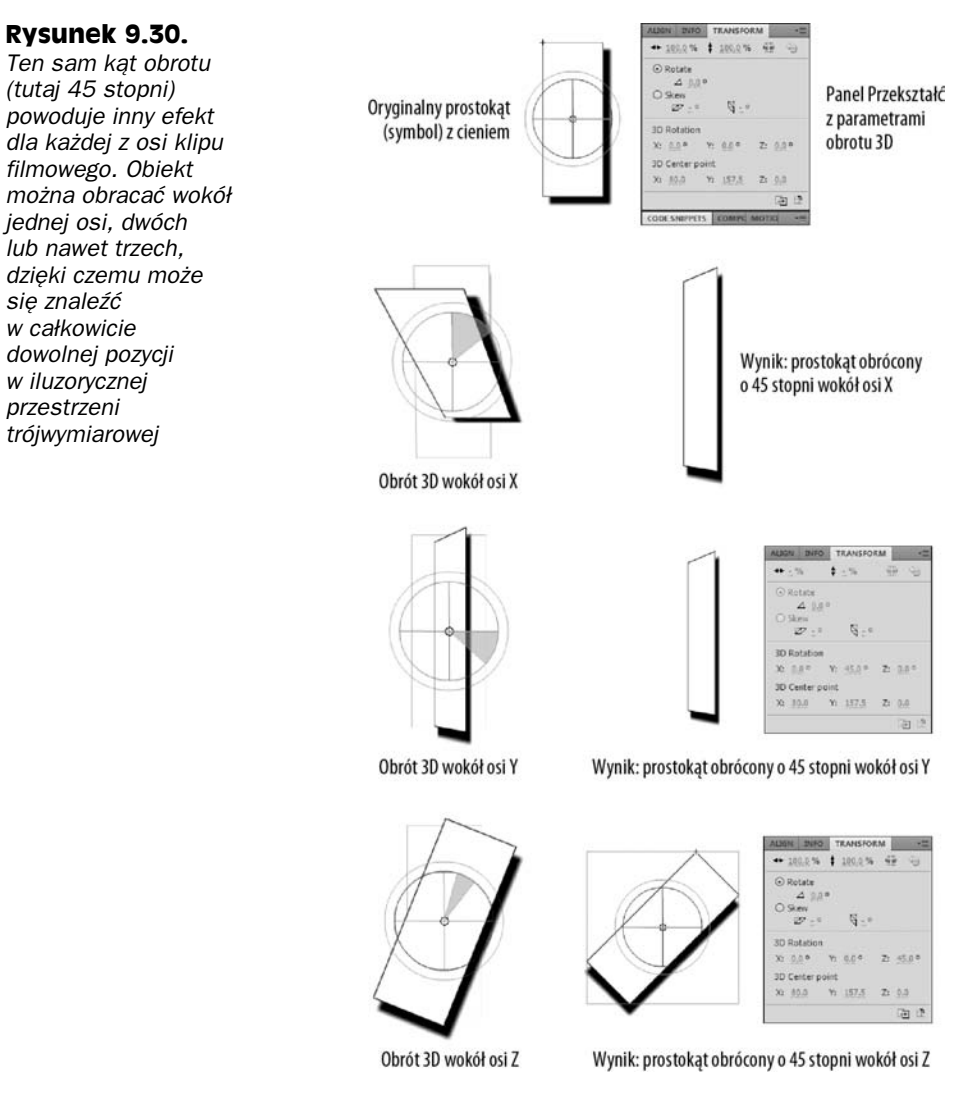

O ostatecznym efekcie obrotu 3D decyduje położenie punktu środkowego operacji. Jest on sygnalizowany białą kropką widoczną pośrodku systemu uchwytów operacji 3D, gdy narzędzie *3D Rotation* (*Obrót 3D*) jest aktywne i zaznaczony jest symbol 3D. Standardowo punkt ten znajduje się w centrum zaznaczonego symbolu. Można jednak przeciagnąć go myszą w inne miejsce wewnątrz symbolu lub nawet poza nim. Odsuwanie punktu środkowego 3D od środka symbolu zwiększa kąt obrotów — może to umożliwić uzyskanie pewnych efektów, ale częściej powoduje, że przemieszczenie symbolu jest tak znaczne, że trafia on poza widoczny obszar stołu montażowego. Aby przywróć pierwotne, centralne położenie punktu środkowego 3D, wystarczy dwukrotne kliknięcie znacznika jego pozycji. Jeeli wolisz konfigurowa obrót przy uyciu panelu *Transform* (Przekształć), zaznacz symbol do modyfikacji i użyj aktywnych pól tekstowych w sekcji *3D Rotation* (*Obrót 3D*) panelu. W podobny sposób można zmieniać także położenie punktu środkowego — służy do tego sekcja 3D Center point (Punkt środkowy 3D) panelu

Transform (Przekształć). W obu przypadkach masz do czynienia z trzema wartościami po jednej dla każdej z osi. Rysunek 9.31 przedstawia różne wyniki operacji obrotu tego samego prostokąta wokół osi Y, w których różni się jedynie położenie punktu środkowego.

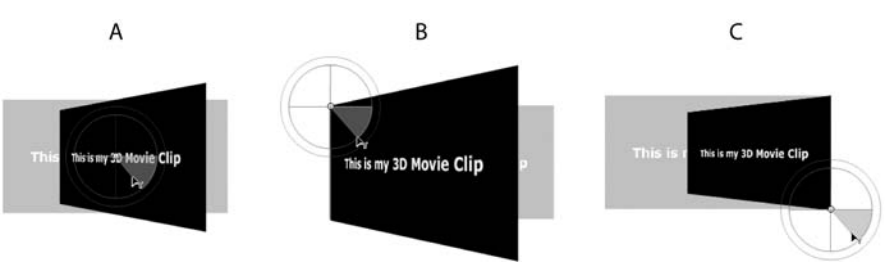

**Rysunek 9.31.** Punkt środkowy 3D wyznacza położenie osi trójwymiarowego obrotu. Oto wynik takiej samej operacji obrotu wokół osi Y w sytuacji, gdy punkt środkowy znajduje się w centrum symbolu *(A), w lewym górnym rogu symbolu (B) i w prawym dolnym rogu symbolu (C)*

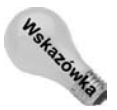

W prawym dolnym rogu panelu *Transform* (*Przekształć*) znajduje się przycisk *Remove Transform* (*Usu- przeksztacenie*), który umoliwia przywrócenie symbolu do stanu pierwotnego, w jakim był przed wprowadzeniem modyfikacji. Obok niego znajduje się przycisk *Duplicate Selection and Transform* (*Powiel zaznaczenie i przekszta*), który generuje kopię bieżącego zaznaczenia. Efekt jego użycia nie będzie na pierwszy rzut oka widoczny, ponieważ kopia jest umieszczana w tym samym miejscu i całkowicie zasłania oryginał.

Symbole można obracać w przestrzeni globalnej (względem głównego stołu montażowego) lub, jeżeli znajdują się wewnątrz klipów umieszczonych w głównym filmie, w przestrzeni lokalnej (względem stołu montażowego klipu, w którym się znajdują). Przełącznik trybu obracania ukazuje się w dolnej części panelu *Tools (Narzędzia)* po wybraniu narzędzia *3D Rotation* (*Obrót 3D*). Standardem jest obracanie w przestrzeni globalnej.

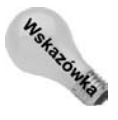

Aby tymczasowo przełączyć się z trybu obracania w przestrzeni globalnej do trybu obracania w przestrzeni lokalnej w trakcie przeciągania uchwytów obrotu, wciśnij klawisz *D*.

Aby obrócić wiele obiektów jednocześnie, wybierz narzędzie 3D Rotation (Obrót 3D, klawisz *W*) w panelu *Tools* (*Narzędzia*) i zaznacz wybrane symbole (kombinacją *Shift*+ kliknięcie lub przeciągając mysz z wciśniętym przyciskiem tak, aby prostokąt zaznaczenia objął odpowiednie obiekty). Uchwyty obrotu zostaną wycentrowane na ostatnim z zaznaczonych elementów. Wszystkie zaznaczone symbole będą obracane wokół tego samego punktu środkowego. Jego położenie można zmienić kilkoma metodami:

- Przeciągnij punkt środkowy w nowe położenie.
- Wciśnij i przytrzymaj klawisz Shift i kliknij dwukrotnie dowolny z zaznaczonych wcześniej symboli, aby przenieść punkt środkowy do jego centrum.
- Kliknij dwukrotnie punkt środkowy, aby został on automatycznie przeniesiony do centrum całej grupy.
- ◆ Zmień wartości X, Y i Z położenia punktu środkowego w panelu *Transform* (*Przekszta*).

### Narzędzie Translacja 3D — przesuwanie symboli

Narzedzie *3D Translation (Translacia 3D*) umożliwia przesuwanie obiektów do przodu i do tyłu wzdłuż osi Z, w prawo i w lewo wzdłuż osi X oraz w górę i w dół wzdłuż osi Y. W przypadku klipów zagnieżdżonych translacje mogą być globalne (względem głównego stołu montażowego) lub lokalne (względem stołu montażowego klipu, w którym znajduje się przesuwany symbol). Aby użyć narzędzia *3D Translation* (*Translacja 3D*, klawisz *G*), wybierz je w panelu *Tools (Narzędzia)* i zaznacz wybrany klip na stole montażowym. Jak widać na rysunku 9.32, podczas pracy z narzędziem używamy dwóch uchwytów w kształcie strzałek, które służą do regulacji położenia względem osi X i Y, oraz niebieskiej kropki, która pozwala sterować ruchem wzdłuż osi Z. Przeciąganie końcówki czerwonej poziomej strzałki powoduje przesuwanie obiektu wzdłuż osi X. Przeciąganie końcówki zielonej pionowej strzałki powoduje przesuwanie obiektu wzdłuż osi Y. Jeżeli zaczniesz przeciągać niebieską kropkę, obiekt zacznie przybliżać się lub oddalać. Aby przemieścić uchwyty narzędzia *3D Translation* (*Translacja 3D*), przytrzymaj wciśnięty klawisz *Alt* i przeciągnij niebieską kropkę w nowe położenie. Dwukrotne kliknięcie niebieskiej kropki przywraca standardową lokalizację uchwytów w centrum symbolu.

Zmiana położenia symbolu 3D powoduje aktualizację wartości *X*, *Y* i *Z* w panelu *Properties* (*Właściwości*). Sa to także aktywne pola tekstowe, wiec symbol można przemieszczać, zmieniając współrzędne bezpośrednio w panelu. Przesuwanie obiektu wzdłuż osi Z zmienia jego rozmiar. Znajduje to odzwierciedlenie w części 3D Position and View (Położenie i rozmiar 3D) panelu Properties (Właściwości), ale tam są to już wartości tylko-do-odczytu, w przeciwieństwie do "właściwych" wartości opisujących szerokość i rozmiar w sekcji *Position and Size* (*Pooenie i rozmiar*) panelu *Properties* (*Waciwoci*), które są edytowalne. Narzędzie *3D Translation* (*Translacja 3D*) można także stosować do wielu obiektów jednocześnie — zasady są takie same jak przy korzystaniu z narzędzia 3D Rotation (Obrót 3D), opisanego wcześniej.

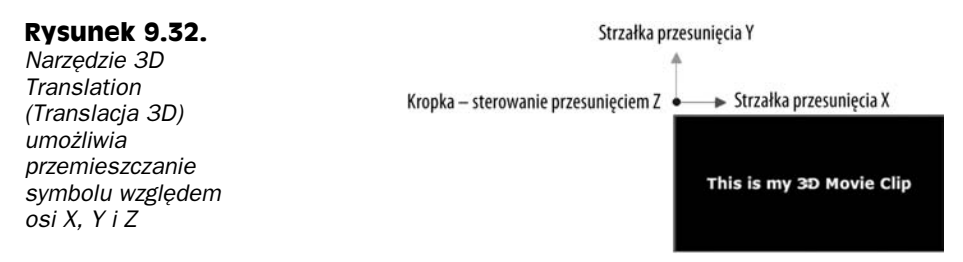

# **Modyfikacja typów elementów**

W poprzednich rozdziałach skupialiśmy się na funkcjach osi czasu oraz na kolejności pojawiania się elementów na osi. Teraz zamierzamy przyjrzeć się ułożeniu elementów z przodu do tyu, czyli stosowi elementów, sposobowi poruszania wielu elementów, a take poleceniom *Union* ( *czenie*), *Break Apart* (*Rozdziel*) i *Trace Bitmap* (*Obrysuj bitmap*).

### **Stos elementów**

Na pojedynczej warstwie Flash umieszcza elementy w takiej kolejności, w jakiej są na niej układane, co oznacza, że najnowsze elementy znajdują się na górze, ale uwzględniany jest przy tym rodzaj elementu. Zasady są bardzo proste. Oto one:

- Na danej warstwie pojedyncze linie i kształty znajdują się na samym *dole*, przy czym najnowszy kształt znajduje się najwyżej. Należy przy tym uważać, gdyż elementy usytuowane powyżej zasłaniają elementy niższe.
- ◆ Grupy, obiekty rysunkowe i symbole (także mapy bitowe) znajdują się zawsze wyżej niż linie i kształty. Aby zmienić kolejność kilku elementów na stosie, najłatwiej utworzyć z nich grupę w sposób opisany w dalszej części rozdziału.

Aby zmienić kolejność wyświetlania na warstwie, najpierw zaznacz element, który chcesz zmodyfikować. Następnie wykonaj jeden z poniższych punktów:

- $\blacklozenge$  Aby przenieść element na początek stosu, wybierz polecenie *Modify/Arrange/ Bring to Front* (*Modyfikuj/Ułóż/Przenieś na przód*; klawisze *Ctrl+Shift+* $\uparrow$ lub *Command+Shift+*)*.*
- ◆ Aby przenieść element na koniec stosu, wybierz polecenie *Modify/Arrange/ Send to Back* (*Modyfikuj/Ułóż/Wyślij do tyłu*; klawisze *Ctrl+Shift+*  $\downarrow$ lub *Command+Shift+*).
- $\blacklozenge$  Aby przenieść element o jeden poziom wyżej, wybierz polecenie *Modify/ Arrange/Bring Forward (Modyfikuj/Ułóż/Przesuń do przodu*; klawisze *Ctrl*+ $\uparrow$ lub *Command+*).
- $\blacklozenge$  Aby przenieść element o jeden poziom niżej, wybierz polecenie *Modify/ Arrange/Send Backward* (*Modyfikuj/Uó/Przesu- do tyu*; klawisze *Ctrl+* lub *Command+*).

Pamiętajmy o podstawowej zasadzie: nie uda się przenieść osobnej linii nad grupę lub symbol — jeżeli taki element musi się znaleźć na górze, należy utworzyć z niego osobną grupę.

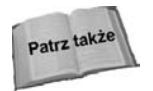

Panel Align (Wyrównaj; klawisze *Ctrl+K* lub *Command+K*) umożliwia rozmieszczenie elementów na stole montażowym według pewnego schematu. Omawiamy go w rozdziale 5.

Aby element niższej warstwy znalazł się wyżej niż element z warstwy wyższej, należy zmienić kolejność warstw. Najpierw uaktywniamy warstwę, a następnie przeciągamy ją w inne miejsce stosu.

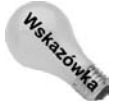

Wydajność ani rozmiar wynikowego filmu Flasha nie zależy od liczby warstw, gdyż film w trakcie eksportu jest spłaszczany.

# **Grupowanie**

W rozdziale 5. wspomnieliśmy o tym, że grupowanie kształtów i linii ułatwia ich obsługę. Zamiast manipulować pojedynczym elementem, grupujemy kilka elementów jako jedną jednostkę. Grupowanie zapobiega łączeniu się kształtów z innymi kształtami. Dodatkowo

sterowanie kolejnością grup na stosie jest prostsze niż zarządzanie wieloma elementami. Oto sposób utworzenia grupy:

- 1. Klikaj z naciśniętym klawiszem Shift, aby zaznaczyć wiele elementów lub stosuj zaznaczanie prostokątnym obszarem. Zaznaczenie może zawierać różne elementy: ksztaty, linie, symbole, a nawet inne grupy.
- **2. Wybierz polecenie** *Modify/Group* **(***Modyfikuj/Grupuj***; klawisze** *Ctrl+G* **lub** *Command***+G**). Od teraz zaznaczone elementy stanowią jedną grupę.
- **3. Aby rozwiza grup-, zaznacz j i wybierz polecenie** *Modify/Ungroup* **(***Modyfikuj/Rozgrupuj***; klawisze** *Ctrl+Shift+G* **lub** *Command+Shift+G***).** Spowoduje to tylko rozdzielenie elementów grupy — nie rozbije map bitowych, symboli ani tekstu (w tym celu użyj polecenia *Break Apart* (*Rozdziel*)).

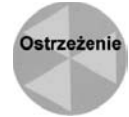

W trakcie usuwania grupy należy uważać. Elementy z dawnej grupy mogą zmodyfikować lub usunąć rysunki, znajdujące się na tej samej warstwie.

Aby dokonać edycji grupy, wykonaj następujące kroki:

- 1. Zaznacz grupę poprzez wybranie polecenia *Edit/Edit Selected* (*Edycja/Edytuj* **z***aznaczone***) lub dwukrotne kliknięcie.** Wszystko poza tą grupą stanie się wyszarzone, co oznacza, że edycji można poddać tylko grupę.
- 2. Zmian dokonuje się tak samo jak w przypadku normalnych elementów lub symboli. Jeżeli w grupie znajdują się inne grupy, to aby dokonać ich edycji, trzeba ponownie zagłębić się w strukturę elementów. Podwójne klikanie elementu umożliwia przejście do najniższego poziomu. Powrót do wyższych poziomów możliwy jest przy użyciu etykiet lokalizacji, poprzez dwukrotne kliknięcie pustego obszaru stołu montażowego lub dzięki zastosowaniu kroku 3., by powrócić do gównej osi czasu.
- **3. Aby zako czy edycj- grupy, wybierz polecenie** *Edit/Edit All* **(***Edycja/Edytuj wszystko*) lub użyj etykiet lokalizacji.

# **Polecenie Break Apart (Rozdziel)**

Polecenie *Modify/Break Apart* (*Modyfikuj/Rozdziel*; klawisze *Ctrl+B* lub *Command+B*) przypomina w dziaaniu polecenie *Undo* (*Anuluj*) dla grup, obiektów rysunkowych i symboli oraz jest narzędziem dekonstrukcji dla tekstów i map bitowych. Aby rozbić element na części, wystarczy zaznaczyć go i zastosować polecenie. Czasem polecenie to trzeba zastosować więcej niż raz, aby zredukować grupę do najprostszych kształtów. Zastosowanie polecenia dla symbolu powoduje jego zamianę na podstawowe kształty, w żaden sposób niezwiązane z oryginałem z biblioteki.

# **Rozbijanie tekstu**

Po rozbiciu tekstu na kształty przy użyciu polecenia *Break Apart* (*Rozdziel*) można wypełniać go gradientami lub mapami bitowymi. Można też modyfikować jego kształt. Konkretne przykłady zastosowania tego polecenia dla tekstu zawiera rozdział 8. i rozdział 15. Rysunek 9.33 przedstawia dwa kolejne etapy podziau tekstu. Najpierw oryginalny tekst (po lewej) jest dzielony na poszczególne litery (na środku), a następnie jest ponownie dzielony, tym razem na ksztaty (po prawej).

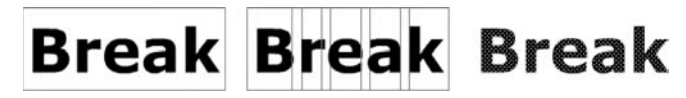

**Rysunek 9.33.** Pole tekstowe (po lewej), rozbite na poszczególne litery (na środku), a następnie *na ksztaty (po prawej)*

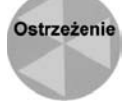

Rozbicie złożonych symboli lub długich tekstów może zwiększyć rozmiar wynikowego pliku.

# **Tworzenie metalicznego tekstu**

Aby zaprezentować sposób modyfikacji znaków po ich konwersji na kształty, zastosowaliśmy pewne wypełnienia gradientowe. Pozwoliło nam to uzyskać efekt metalowej powierzchni. Plik z przykładem nosi nazwę *metalType.fla* i znajduje się w katalogu r09 na dołączonej płycie CD-ROM. Zaczynamy od dokumentu z ciemnoszarym tłem.

- **1.** Najpierw wpisz wyraz lub wyrazy na stole montażowym, tworząc w ten sposób blok tekstu. Efekt będzie najlepszy, jeżeli skorzystasz z grubej czcionki typu sans serif i stosunkowo dużego rozmiaru. W naszym przykładzie korzystamy z czcionki Verdana o rozmiarze 50 punktów.
- **2.** Zaznacz tekst i zastosuj polecenie Break Apart (Rozdziel; klawisze Ctrl+B lub Command+B) dwukrotnie, aby najpierw rozbić tekst na litery, a następnie na kształty.
- **3.** Dla wciąż zaznaczonych kształtów wczytaj domyślny gradient w skali szarości do panelu *Color (Kolor*) i zmodyfikuj go tak, aby był ciemny na końcach i jasny w środku. Znaczniki koloru po lewej i po prawej stronie ustawiamy na kolor czarny (#000000), a następnie na środku dodajemy znacznik z kolorem białym (#FFFFFFF), aby uzyskać efekt przedstawiony na rysunku 9.34.

#### **Rysunek 9.34.**

*Utworzone z liter ksztaty po zaznaczeniu i wypenieniu gradientem liniowym o parametrach zmodyfikowanych w panelu Color (Kolor)*

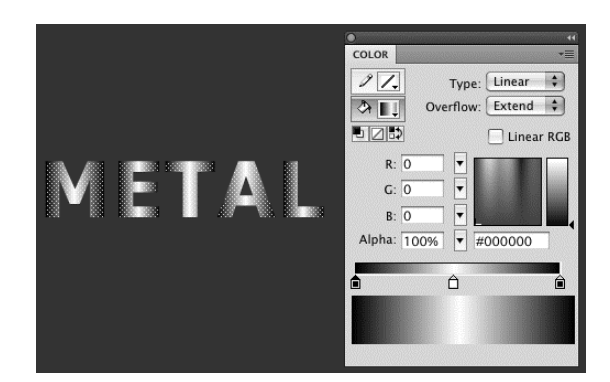

**4.** Następnie użyj narzędzia *Gradient Transform (Przekształcanie gradientu),* aby obrócić wypełnienie o 45 stopni dla każdej litery. Można też przeskalować wypełnienie lub zmienić środki wypełnienia dla poszczególnych liter, co przedstawia rysunek 9.35.

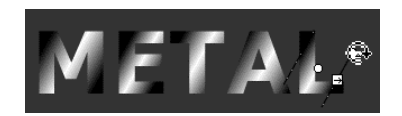

**Rysunek 9.35.** *Liniowe gradienty dostosowane do poszczególnych liter narzdziem* Gradient Transform (Przekształcanie gradientu)

- **5.** Aby uzyskać bardziej trójwymiarowy widok, wykonaj kopie wszystkich liter na nowej warstwie, położonej poniżej aktualnej. Użyj poleceń kopiowania (klawisze Ctrl+C lub Command+C) i wstawiania (klawisze Ctrl+V lub Command + V). Wyłącz widzialność oryginalnej warstwy (kliknij ikonę oka), aby widzieć tylko kopię.
- **6.** Zaznacz wszystkie litery i, uywajc panelu *Color* (*Kolor*), odwró wszystkie kolory wypełnienia. Środkowy znacznik koloru ustaw na czerń, a boczne na biel (patrz rysunek 9.36).

#### **Rysunek 9.36.**

*Skopiowane litery na nowej warstwie z odwróconym gradientem*

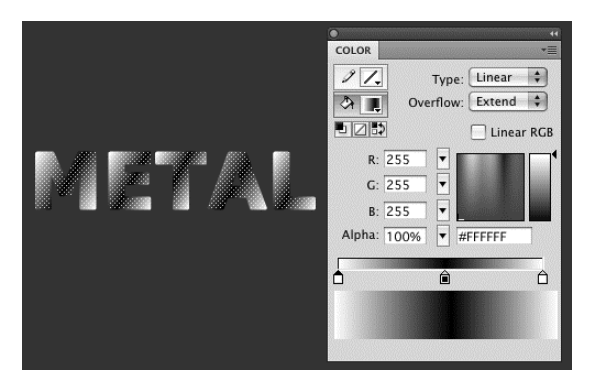

- **7.** Następnie użyj polecenia Modify/Shape/Expand Fill (Modyfikuj/Kształt/Rozwiń wypełnienie), aby rozszerzyć wypełnienie wszystkich zaznaczonych liter o 2 piksele.
- 8. Po właczeniu widzialności obu warstw zauważysz dwa przeciwne gradienty, a skopiowane litery będą nieco większe od oryginalnych. Rysunek 9.37 porównuje litery oryginalnego gradientu z literami na skopiowanej warstwie.

#### **Rysunek 9.37.**

*Oryginalne litery z wypenieniem (na górze) i litery skopiowane z gradientem odwróconym i rozszerzonym (na dole)*

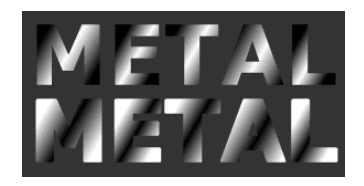

**9.** Zablokuj oryginalną warstwę i zaznacz wszystkie skopiowane litery na niższej warstwie oraz przesuń je w taki sposób, aby znalazły się nieco wyżej i na prawo od oryginalnych liter. W ten sposób uzyskujemy efekt trójwymiarowości, a litery wydają się zrobione z metalu (patrz rysunek 9.38).

#### **Rysunek 9.38.**

*Skopiowane litery* znajdują się nieco *wyej i na prawo od oryginau, wic powstaje efekt trójwymiarowoci*

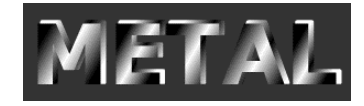

### **Rozbijanie map bitowych**

Polecenie *Break Apart* (*Rozdziel*), zastosowane dla map bitowych znajdujących się w oknie dokumentu, umożliwia zaznaczanie obrazu mapy bitowej narzędziem *Eyedropper* (*Kroplomierz*) w celu zastosowania go jako wypenienia dla innych ksztatów. Nie jest to równoznaczne z wektoryzacją mapy bitowej, która powoduje zmniejszenie liczby kolorów — powstaje wówczas kilka jednolitych kolorów, określonych w sposób wektorowy. Rysunek 9.39 przedstawia zaimportowaną grafikę umieszczoną na stole montażowym, a następnie próbkowaną narzędziem *Eyedropper (Kroplomierz*). Po lewej znajduje się efekt zastosowania pobranego wypełnienia dla prostokąta bez rozbijania mapy bitowej, a po prawej efekt wypełnienia pobrany z wcześniej rozbitej mapy bitowej.

#### **Rysunek 9.39.**

*Mapa bitowa i* wypełnienie *uzyskiwane* z narzędzia *Eyedropper (Kroplomierz) przy zastosowaniu oryginalnej mapy bitowej (z lewej) i tej samej mapy bitowej po jej rozbiciu (z prawej)*

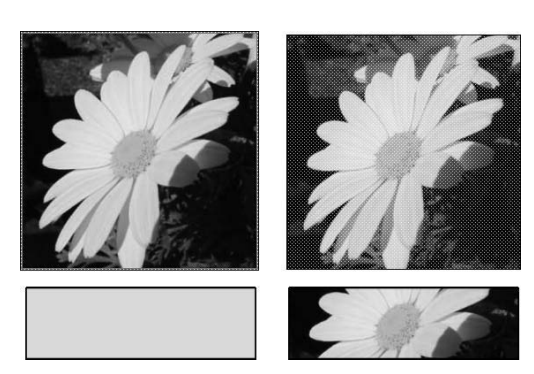

Nie zawsze trzeba rozbijać mapy bitowe, aby można je było zastosować jako wypełnienia. Wystarczy wybrać mapę bitową z panelu *Color* (*Kolor*) w sposób opisany w rozdziale 7. Jednak jej rozbicie zapewnia lepsze sterowanie wyglądem, umożliwia na przykład selektywną edycję lub modyfikację widocznego obszaru za pomocą przekształceń.

Rysunek 9.40 przedstawia rozbitą na części mapę bitową (po lewej), co umożliwia zaznaczenie kolorowych obszarów modyfikatorem Magic Wand (Magiczna różdżka) narzędzia Lasso (na środku), a następnie usunięcie tła tak, aby kwiatek znalazł się na białym tle (po prawej). Dowolne jednolite obszary niechcianego koloru można usunąć narzędziem *Lasso* lub *Eraser* (*Gumka*).

**Rysunek 9.40.** *Mapa bitowa rozbita na czci i selektywnie usunieta za pomoca modyfikatora Magic Wand (Magiczna* różdżka) narzędzia *Lasso*

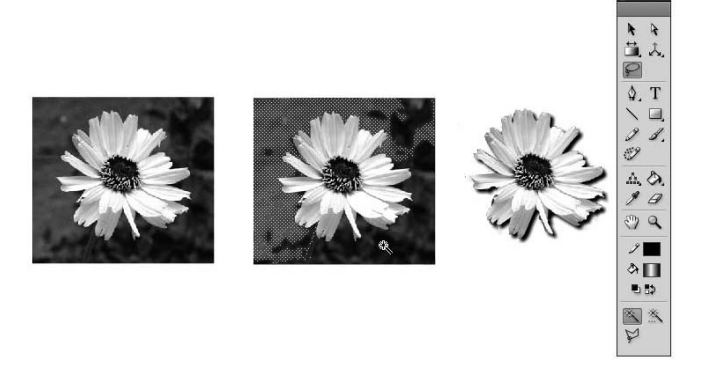

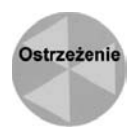

Cho moliwe jest zastosowanie modyfikatorów *Distort* (*Znieksztacanie*) i *Envelope* (*Forma*) narzdzia *Free Transform* (*Przeksztacanie swobodne*) dla map bitowych po ich rozbiciu, uzyskiwane wyniki mogą być różne od oczekiwanych. Zamiast uzyskać zniekształcenie, zobaczymy, w jaki sposób Flash traktuje wypełnienia rastrowe. Widoczny obszar mapy bitowej nie jest traktowany jako kształt, ale raczej jako maska umożliwiająca zobaczenie jej fragmentu. Możliwe jest zniekształcenie obszaru widoczności, ale nie samej mapy bitowej.

# **Modyfikator Magic Wand (Magiczna różdżka)**

Modyfikator *Magic Wand* (*Magiczna ródka*) narzdzia *Lasso* (widoczny na samym dole przybornika na rysunku 9.40) wykorzystuje się do zaznaczania obszarów podobnego koloru w wypełnieniu rastrowym lub na rozbitej na części mapie bitowej. Po zaznaczeniu obszaru można zmienić kolor wypełnienia lub usunąć ów obszar bez wprowadzania zmian w próbce mapy bitowej z panelu *Color* (*Kolor*). Aby dostosować do potrzeb zakres pikseli obejmowany przez modyfikator, warto zmienić ustawienia *Threshold* (*Próg*) i *Smoothing* (*Wygadzanie*) z okna dialogowego *Magic Wand* (*Magiczna ródka*) wywo ływanego kliknięciem ikony ustawień modyfikatora w przyborniku.

### **Warto progu modyfikatora Magic Wand (Magiczna różdżka)**

Ustawienie *Threshold* (Próg) definiuje zakres wartości, jakie modyfikator ma dołączyć do zaznaczenia. Wartość *Threshold* (Próg) może się zmieniać od 0 do 200 — im wyższa wartość, tym więcej kolorów zostanie uwzględnionych. Im niższa, tym liczba różnych kolorów w zaznaczeniu bedzie mniejsza.

Wartość równa zeru oznacza wykonanie zaznaczenia zawierającego tylko wybrany kolor. Dla wartości 20 kliknięcie czerwonego piksela z wartością równą 55 spowoduje zaznaczenie wszystkich pikseli o kolorze czerwonym w zakresie od 35 do 75. (Jeżeli porównujesz działanie różdżki z podobnym narzędziem w Photoshopie, zwróć uwagę, e we Flashu dziaa ona nieco inaczej. Photoshop dla warto-ci *Tolerance* (*Tolerancja*) równej 20 powoduje zaznaczenie wszystkich pikseli w zakresie od wartości 45 do 65).

### Wartość wygładzania modyfikatora Magic Wand **(Magiczna różdżka)**

Lista Smoothing (Wygładzanie) modyfikatora Magic Wand (Magiczna różdżka) określa, do jakiego stopnia krawędź zaznaczenia powinna zostać wygładzona. Przypomina to w działaniu mechanizm anti-aliasingu (który powoduje wygładzenie krawędzi wyświetlanych ksztatów). Dostpne s opcje: *Pixels* (*Piksele*), *Rough* (*Nierównoci*), *Normal* (*Zwyky*) i Smooth (Gładki). Przy zachowaniu tej samej wartości progu różnica w działaniu opcji listy *Smoothing* (*Wygladzanie*) będzie następująca:

- ◆ Opcja Pixels (Piksele). Ogranicza się do prostokątnych krawędzi pikseli o jednakowym kolorze.
- ◆ Opcja *Rough (Nierówność)*. Przy tym ustawieniu krawędzie są nawet bardziej kwadratowe niż przy opcji *Pixels* (*Piksele*).
- ◆ Opcja Normal (Zwykły). Powoduje uzyskanie efektu gdzieś pomiędzy Rough (*Nierównoci*) i *Smooth* (*Gadki*).
- $\blacklozenge$  Opcja Smooth (Gładki). Powoduje największe zaokrąglenie krawędzi.

# **Wektoryzacja map bitowych**

Polecenie *Trace Bitmap* (*Obrysuj bitmapę*) umożliwia konwersję zaimportowanej grafiki z postaci rastrowej do formatu wektorowego, stosowanego przez Flasha (dyskretne, edytowalne obszary kolorów). Powoduje odłączenie obrazu od oryginalnego symbolu z biblioteki (a także od próbki mapy bitowej z panelu *Color (Kolor)*). Polecenie umożliwia wykonanie interesującej grafiki. Jeżeli jednak naszym zadaniem jest zachowanie pełnej zgodności z oryginalną mapą bitową, trzeba pobawić się ustawieniami — na ogół okazuje się, że jeśli chodzi o rozmiar pliku, oryginał jest mniejszy niż uzyskana grafika wektorowa. Rysunek 9.41 przedstawia zaznaczony obraz rastrowy po lewej i uzyskany obraz wektorowy po zastosowaniu ustawie z okna dialogowego *Trace Bitmap* (*Obrysuj bitmap*).

#### **Rysunek 9.41.**

*Zaznaczona mapa bitowa (po lewej) i wybór ustawień z okna dialogowego Trace Bitmap (Obrysuj bitmap) w celu uzyskania jak najlepszej wektorowej wersji obrazu (po prawej)*

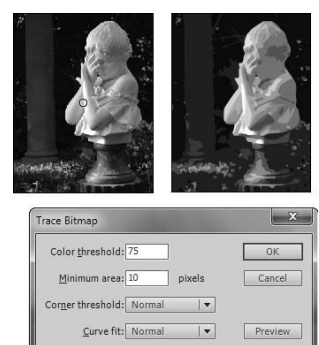

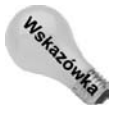

Okno dialogowe *Trace Bitmap* (*Obrysuj bitmape*) doczekało się wygodnego przycisku Preview (Podgląd), który umożliwia szybkie testowanie ustawień. Wersja testowa powstaje znacznie szybciej niż wersja ostateczna i dodatkowo pozwala uniknąć wycofywania i ponownego otwierania okna, jeśli efekt nie okaże się zadowalający.

Aby dokonać wektoryzacji mapy bitowej, wykonaj następujące kroki:

- 1. Użyj narzędzia Selection (Zaznaczenie), aby zaznaczyć mapę bitową, którą chcesz poddać edycji. Może się to odbyć w trybie edycji symbolu lub bezpośrednio na stole montażowym.
- **2. Wybierz polecenie** *Modify/Bitmap/Trace Bitmap* **(***Modyfikuj/Bitmapa/Obrysuj bitmape*), aby wywołać okno dialogowe *Trace Bitmap* (*Obrysuj bitmape*) i ustawić opcje zgodnie z potrzebami. Oto dostępne opcje:
	- $\blacklozenge$  Parametr *Color threshold* (Próg koloru). Ten parametr pośrednio określa liczbę kolorów wynikowego obrazu. Ogranicza liczbę kolorów przez uśrednianie ich na podstawie kryteriów przyjtych w kolejnych opcjach. Parametr *Color threshold* (Próg koloru) porównuje kolory RGB sąsiednich pikseli z wpisaną wartością. Jeżeli różnica jest mniejsza od wskazanej, sąsiednie kolory traktowane są jako jeden kolor. Dzięki wykonaniu tego działania dla wszystkich pikseli Flash potrafi uśrednić kolory. Niższa wartość parametru powoduje uzyskanie większej liczby wynikowych kolorów. Możliwe jest zastosowanie zakresu od 0 do 500. Domyślną wartością jest 100.
	- $\blacklozenge$  Parametr Minimim area (Obszar minimalny). Wartość ta określa promień mierzony w pikselach, dla którego porównywane są sąsiednie wartości kolorów pikseli zgodnie z parametrem *Color threshold* (*Próg koloru*). Dostpny jest zakres od 1 do 1000, natomiast domyślną wartością jest 8.
	- $\blacklozenge$  Lista *Curve fit* (*Dopasowanie krzywej*). Pozwala określić gładkość rysowanych krzywych. Wybierz opcję *Very Tight* (*Bardzo zagęszczony*), jeżeli kształt na mapie bitowej jest złożony i nieregularny. Jeżeli krzywe są gładkie, wybierz opcję *Very Smooth* (*Bardzo gadki*).
	- $\blacklozenge$  Lista *Corner threshold* (Próg narożnika). Ustawienie określa obsługę ostrych krawędzi. Opcja *Many Corners* (*Wiele narożników*) powoduje zachowanie krawędzi, a ustawienie *Few Corners* (*Kilka narożników*) — ich wygładzenie.
- **3. Kliknij przycisk** *OK***.** Flash dokona wektoryzacji mapy bitowej i oryginalne piksele zostaną skonwertowane do kształtów. Jeżeli mapa bitowa jest bardzo złożona, wektoryzacja może zająć chwilę czasu. W zależności od wybranych ustawień uzyskany wynik może bardzo przypominać oryginał lub być jego wariacją.

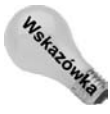

Jeżeli chcemy uzyskać w miarę wierny obraz oryginalnej mapy bitowej, należy wpisać niskie wartoci do parametrów *Color threshold* (*Próg koloru*) i *Minimum area* (*Obszar*  $minimalny$ ). Warto też wówczas ustawić opcję Pixels (Piksele) z Curve fit (Dopasowanie *krzywej*) oraz opcję Many Corners (Wiele narożników) z Corner threshold (Próg narożnika). Jednak wprowadzenie tych ustawień może znacznie zwiekszyć czas wektoryzacji złożonych plików, a także zwiększyć rozmiar pliku wynikowego. W trakcie animacji znaczna ilość grafiki wektorowej spowolni odtwarzanie animacji.

Rysunek 9.42 pokazuje zastosowanie wektoryzacji z różnymi ustawieniami. Oryginał to obraz A. Obraz na środku (B) został wykonany z niskimi wartościami parametrów, aby uzyskać jak największą wierność (Color threshold (Próg koloru): 25, Minimum area (*Obszar minimalny*): 2, *Curve fit* (*Dopasowanie krzywej*): *Pixels* (*Piksele*), *Corner threshold* (Próg narożnika): Many Corners (Wiele narożników)). Obraz po prawej (C) został wykonany z wysokimi wartościami parametrów, aby uzyskać bardziej abstrakcyjną grafikę (Color

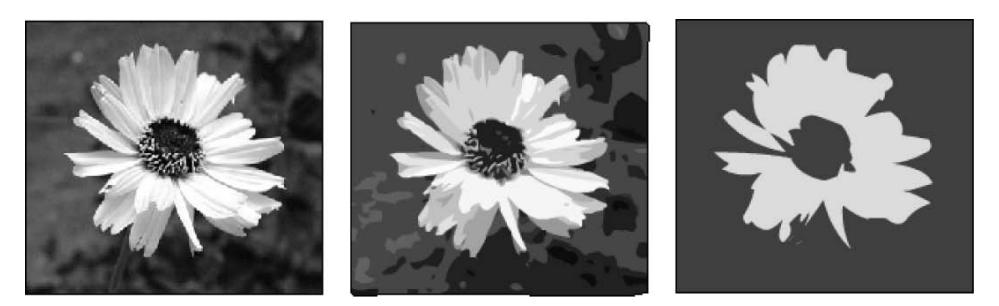

**Rysunek 9.42.** *Mape bitowa (po lewej) można przekształcać w bardzo różny sposób, zależnie* od ustawień parametrów wektoryzacji. Rysunek w środku to obrazek przekształcony z bardzo niskimi *wartociami, a po prawej — z bardzo wysokimi*

*threshold* (*Próg koloru*): 300, *Minimum area* (*Obszar minimalny*): 25, *Curve fit* (*Dopasowanie krzywej*): *Very Smooth* (*Bardzo gladki*) *i Corner threshold* (*Próg narożnika*): *Few Corners* (*Kilka narożników*)).

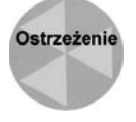

Jeżeli przeciągniesz mapę bitową z biblioteki na stół montażowy, a następnie spróbujesz pobrać wypełnienie (po wcześniej dokonanej wektoryzacji) narzędziem *Eyedropper* (*Kroplomierz*), uważaj na efekt zaznaczenia. Jeżeli efekt wektoryzacji nadal jest zaznaczony, kliknięcie spowoduje pobranie najbliższego koloru i zastąpienie całej mapy bitowej jednolitym kolorem. Jeżeli efekt wektoryzacji nie będzie zaznaczony, narzędzie *Eyedropper* (*Kroplomierz*) pobierze tylko najbliszy kolor i umieci go w próbce koloru wypełnienia.

# **Praca z obiektami rysunkowymi** i poleceniami łączenia obiektów

Obiekty rysunkowe wprowadzono we Flashu 8, aby zwiększyć wygodę korzystania z narzędzi rysowania. W starszych wersjach Flasha trzeba było przedsięwziąć specjalne kroki, by uniknąć nieprzyjemnych efektów po nałożeniu na siebie kilku kształtów z tej samej warstwy (sposób działania tego trybu opisujemy dokładniej w następnym podrozdziale). Kształty złożone są czasem przydatne, ale większość osób preferuje obiekty rysunkowe. Opcja rysowania obiektów w przyborniku (po włączeniu) pozostanie aktywna aż do momentu jej wyłączenia. To rozwiązanie ułatwia korzystanie z preferowanego trybu pracy, bo nie wymaga ciągłego włączania lub wyłączania po zmianie narzędzia.

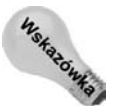

Jeśli narysujesz kształt bez włączonej opcji rysowania obiektów, ale potem postanowisz skorzystać z zalet obiektu rysunkowego, po prostu zaznacz kształt i użyj polecenia *Modify/Combine Objects/Union* (*Modyfikuj/Połącz obiekty/Łączenie*), żeby skonwertować kształt na obiekt rysunkowy. Aby skonwertować obiekt rysunkowy na kształt, użyj polecenia *Modify/Ungroup* (*Modyfikuj/Rozgrupuj*) lub *Modify/Break Apart* (*Modyfikuj/Rozdziel*).

W najprostszym przypadku obiekty rysunkowe to pojemniki na kształty. Nie mogą przechowywać animacji (jak symbole) ani innych obiektów rysunkowych. Jeśli spróbujesz umieścić na stole montażowym obiekt rysunkowy, gdy znajdujesz się w trybie edycji innego obiektu rysunkowego, przy powrocie do głównej osi czasu pojawi się ostrzeżenie. Jak informuje ostrzeżenie z rysunku 9.43, Flash automatycznie skonwertuje zewnętrzny obiekt rysunkowy na grupe, by umożliwić zagnieżdżenie drugiego obiektu rysunkowego.

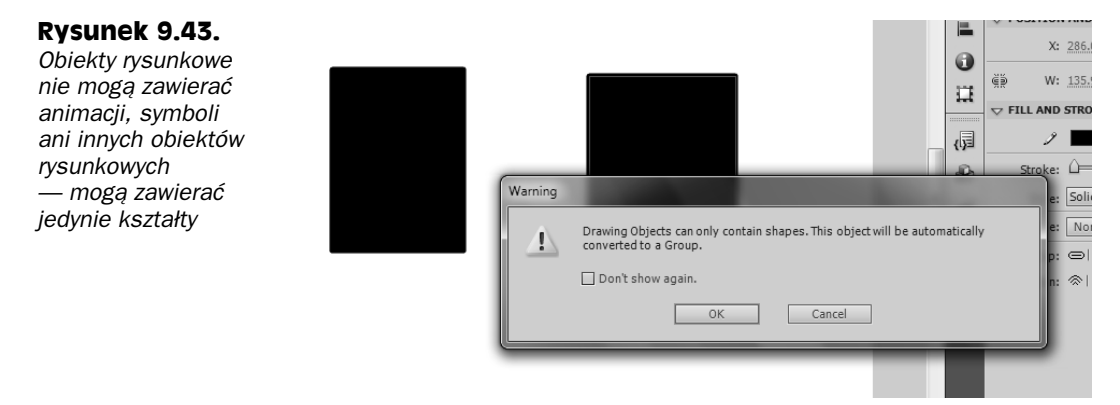

Jeśli pracowałeś wcześniej w programie Flash, zastanawiasz się zapewne, dlaczego miałbyś korzystać z obiektów rysunkowych zamiast ze zwykłych kształtów i ich grup. Podobnie jak grupy, obiekty rysunkowe nie pojawiają się w bibliotece dokumentu i nie mogą wykorzystywać filtrów. Z drugiej jednak strony, obiekty rysunkowe, w odróżnieniu od grup, można edytować bez otwierania ich w trybie edycji i animować przy użyciu klasycznej animacji ruchu bez konwersji na symbole. Inną zaletą obiektów rysunkowych jest możliwość użycia narzędzi łączenia obiektów, których efekt przedstawia rysunek 9.44. Narzędzia te powinny wyglądać znajomo dla każdego, kto kiedykolwiek używał panelu *Pathfinder* (*Odnajdywanie ścieżek*) programu Illustrator. Oto one.

- ◆ *Union* (*Lączenie*) łączy wskazane obiekty w jeden obiekt złożony.
- ◆ *Intersect* (*Przecięcie*) pozostawia jedynie ten fragment górnego obiektu, na który nachodziy inne obiekty.
- *Punch* **(***Dziurkowanie***)** usuwa górny obiekt i pozostawia pusty ten obszar, który nachodził na inne obiekty.
- *Crop* **(***Kadrowanie***)** usuwa wszystko poza fragmentem niszych obiektów, na które nachodził górny obiekt.

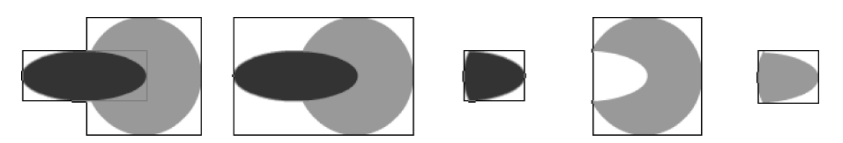

**Rysunek 9.44.** *Dwa obiekty rysunkowe (najbardziej po lewej), dla których zastosowano różne* polecenia łaczenia obiektów (od lewej do prawej): Union (Łaczenie), Intersect (Przeciecie), Punch *(Dziurkowanie) i Crop (Kadrowanie)*

W trakcie pracy z obiektami rysunkowymi warto pamiętać o kilku sprawach.

• Narzędzia przekształceń i zaznaczania działają dla obiektów rysunkowych w ten sam sposób jak dla zwykłych kształtów, ale nie można wybrać osobno wypełnienia lub zarysu kształtu obiektu rysunkowego, jeśli nie włączy się trybu edycji.

- Zmiana wyglądu wypełnienia lub zarysu odbywa się przez zaznaczenie obiektu i skorzystanie z opcji panelu próbek. Użycie polecenia *Expand Fill (Rozwiń* wypełnienie) dla obiektu rysunkowego spowoduje usunięcie zarysu, jeśli wcześniej obiekt nie został poddany rozbiciu lub nie znajdował się w trybie edycji.
- Sposób wskazywania zaznaczenia obiektu rysunkowego i grupy jest taki sam, ale różnicę widać w samym opisie zaznaczenia oraz w inspektorze właściwości. Grupy i obiekty rysunkowe mają kilka cech wspólnych, ale nie są tym samym.
- Opcja *Lock Fill* (*Zablokuj wypenienie*) dla obiektów rysunkowych nie dziaa tak samo jak dla innych wypełnień kształtów. Choć polecenie to pozwala na utworzenie wypełnień, które wizualnie przechodzą przez kilka obiektów, narzędzie *Gradient Transform (Przekształcanie gradientu)* umożliwia jedynie edycję poszczególnych wypełnień, a nie gradientu globalnego.

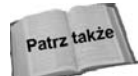

Jak pisaliśmy w rozdziale 5., we Flashu dostępne są również narzędzia *Oval Primitive* (*Narzędzie Owal*) i *Rectangle Primitive* (*Narzędzie Prostokąt*), służące do tworzenia tzw. kształtów pierwotnych. Mają one wiele cech wspólnych z obiektami rysunkowymi, ale mogą być dodatkowo dynamicznie modyfikowane za pomocą panelu Properties (Właściwości). Pozwalają one korzystać między innymi z wygodnych elementów sterujących zaokrągleniem rogów prostokątów i krzywych.

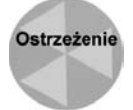

Próba otwarcia kształtów pierwotnych w trybie edycii spowoduje pojawienie sie okienka dialogowego z opcją konwersji kształtu na obiekt rysunkowy (kliknięcie przycisku *OK* spowoduje utrate dostepu do ich specjalnych ustawień w panelu właściwości).

# **Praca z kształtami złożonymi**

W trakcie rysowania lub modyfikowania grafiki we Flashu (przy wyłączonej opcji rysowania obiektów) każdy prawdopodobnie zauważył, że program ten w unikalny sposób traktuje linie i wypenienia umieszczone na tej samej warstwie dokumentu. Elementy o tym samym kolorze są ze sobą łączone, natomiast elementy o różnych kolorach "podgryzają" się nawzajem, gdy umieści się je nad sobą. Flash traktuje linie i zarysy jako elementy niezależne od wypełnień, więc możliwe jest niezależne przesuwanie jednych i drugich, nawet jeśli są tego samego koloru. Rysunek 9.45 przedstawia przykład osobnego zaznaczania linii i wypełnień nawet wtedy, gdy wszystko jest tego samego koloru.

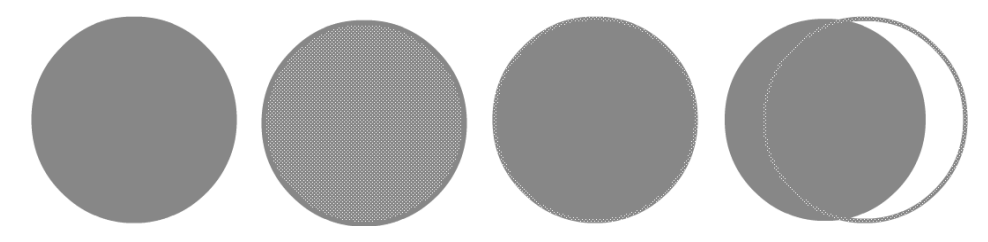

Rysunek 9.45. Wypełnione czarne koło z czarnym obrysem może wywoływać złudzenie jednorodności, *ale Flash umoliwia osobne zaznaczenie kadego z elementów*

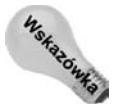

Dwukrotne kliknięcie elementu pozwala zaznaczyć wszystkie jego segmenty. W przypadku kształtu oznacza to zaznaczenie zarysu i wypełnienia, a w przypadku linii — jej wszystkich segmentów (na przykład czterech boków prostokąta).

Linie i wypełnienia dzielone są na segmenty w punkcie przecięcia. Rysunek 9.46 przedstawia podział wypełnienia na dwa kształty za pomoca linii (góra) lub też "zjadanie" albo łączenie wypełnień (dół).

**Rysunek 9.46.**

*Wypenienie podzielone przez lini narysowan na tej samej warstwie (góra). Dwa wypenienia tego* samego koloru łączą się lub "zjadają" (dół)

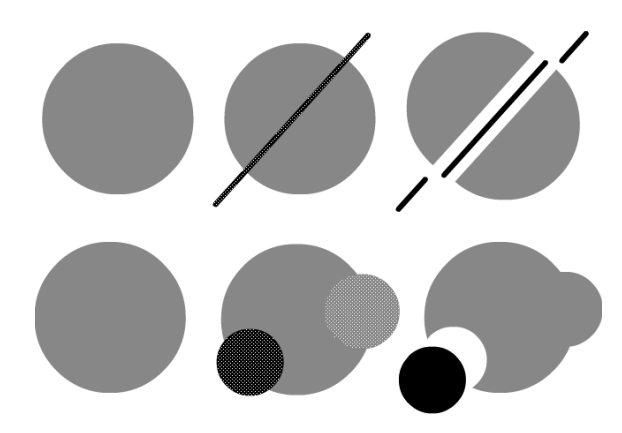

Takie działanie może przeszkadzać lub pomagać w pracy, w zależności od tego, co chcemy osiągnąć. Przede wszystkim należy pamiętać o tym, że kształty proste nie mogą na siebie nachodzić na tej samej warstwie bez wywierania wzajemnego wpływu. Gdy dokona się ich grupowania lub przekształcenia w symbol albo obiekt rysunkowy, stają się od siebie niezależne. Elementy poszczególnych warstw także są autonomiczne i nie powodują sklejania ani usuwania elementów obiektów na innych warstwach.

Linie i wypełnienia można umieszczać na innych obiektach prostych bez ich modyfikacji, jeżeli nie usuniemy zaznaczenia — po zmianie zaznaczenia dojdzie do automatycznego łączenia lub przecinania. Rysunek 9.47 przedstawia proces przesunięcia zaznaczonego ksztatu nad innym ksztatem, a nastpnie przeniesienia go w inne miejsce bez zmiany obu kształtów (góra). Wynik po usunięciu zaznaczenia nakładającego się kształtu przedstawia dolna część rysunku (połączone obiekty).

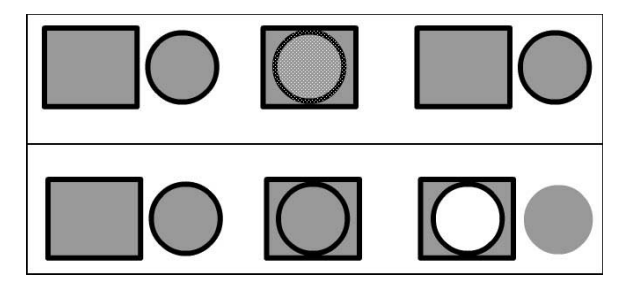

**Rysunek 9.47.** *Ksztat przesuwany nad innym ksztatem bez usuwania zaznaczenia (na górze) i* ta sama sytuacja, ale po usunięciu zaznaczenia z nałożonych na siebie kształtów, a następnie *ponownym zaznaczeniu i rozsuniciu (na dole*

# **Edycja za pomocą polecenia Find and Replace (Znajdź i zamień)**

Choć można wyszukiwać pewne wymagające modyfikacji elementy za pomocą panelu Movie Explorer (Eksplorator filmu), to działanie to nie może się równać z szybkością panelu Find and Replace (Znajdź i zamień), przedstawionego na rysunku 9.48.

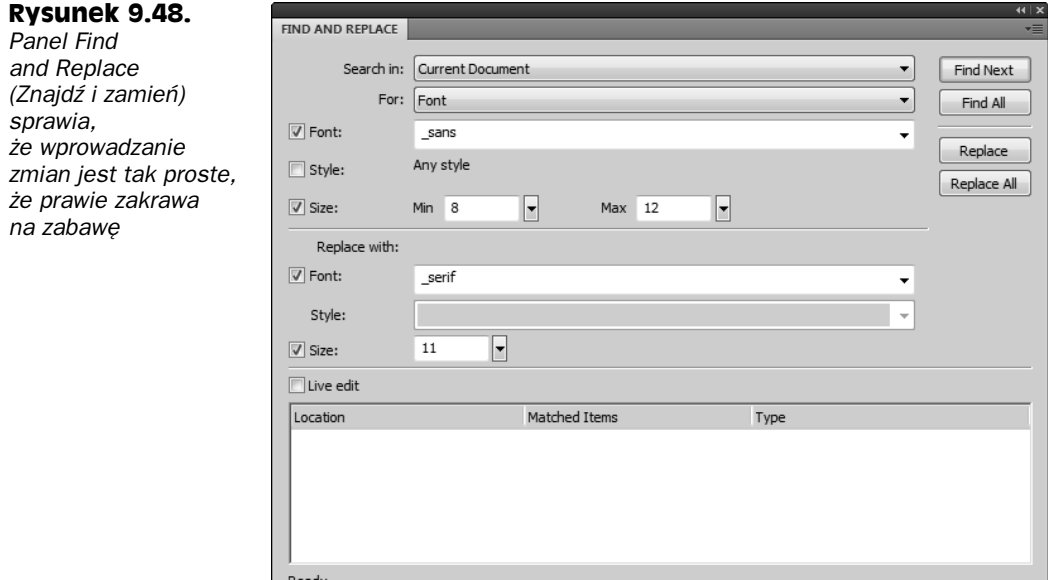

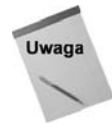

Mimo że okno *Find and Replace (Znajdź i zamień*) jest otwierane poleceniem menu *Edit* (*Edycja*), a nie *Window* (*Okno*), jest ono panelem, a nie oknem dialogowym. Cho panel *Find and Replace (Znajdź i zamień*) zajmuje dużo miejsca, można go dokować razem z innymi panelami, aby mieć do niego łatwiejszy dostęp.

Jeśli kiedykolwiek używałeś polecenia "znajdź i zamień" w dowolnej innej aplikacji (nawet w prostym edytorze tekstu), zapewne podstawowe przyciski panelu nie będą stanowiły dla Ciebie żadnej tajemnicy. Chodzi tutaj o przyciski *Find Next* (Znajdź następny), *Find All* (*Znajdź wszystkie*), *Replace (Zamień*), *Replace All (Zamień wszystko*). Panel Find and Replace (Znajdź i zamień) można wyświetlić za pomocą polecenia Edit/Find and *Replace* (*Edycja/Znajd i zamie-*) lub skrótu klawiaturowego *Ctrl+F* (*Command+F*).

Zalety ujawniają się dopiero wtedy, gdy popatrzysz na pozostałe opcje, związane z wyszukiwaniem (lista *for* (*Dla*)).

- ◆ *Text* (*Tekst*). Umożliwia poszukiwanie słów, fragmentów słów lub całych akapitów w polach tekstowych, etykietach, warstwach, klatkach, parametrach i w kodzie ActionScript bieżącej sceny lub projektu.
- ◆ Font (Czcionka). Umożliwia wyszukiwanie czcionek po nazwie, po stylu, a nawet po rozmiarze w aktualnej scenie lub w otwartym projekcie.
- ◆ *Color* (*Kolor*). Umożliwia wyszukiwanie według kryterium kolorystycznego w aktualnej scenie lub w otwartym projekcie. (Trzeba wybrać kolor z listy próbek lub wpisać wartość szesnastkową w pole tekstowe, aby wyszukiwać wypełnienia, zarysy lub tekst o określonym kolorze).
- ◆ Symbol, Sound (Dźwięk), Video (Wideo) i Bitmap (Bitmapa). Jest to użyteczna lista rozwijana ze wszystkimi symbolami, dźwiękami, mapami bitowymi lub obrazami wideo, używanymi w aktualnym projekcie. Druga taka sama lista umożliwia przeprowadzenie zastepowania.

W zależności od opcji wybranej z listy *for* (Dla) w panelu pojawiają się odpowiednie opcje. Pozwalają Ci one dokładnie określić, jakich elementów szukasz oraz w jaki sposób je zmodyfikować. Teraz zamiana wszystkich czcionek danego typu na inne wymaga tylko kilku kliknięć w panelu Find and Replace (Znajdź i zamień). Wprowadzanie poprawek w ostatniej chwili nie stanowi już żadnego problemu.

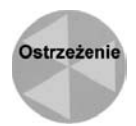

Choć zastosowane do przekształcenia symboli efekty zostaną zachowane po podmianie tych symboli, warto sprawdzić, czy efekt nadal wygląda tak, jak powinien. Jeśli zmieniona czcionka jest zbyt duża, może nie mieścić sie w widocznym obszarze. Podobnych modyfikacji może wymagać zamiana mapy bitowej z bardzo dużej na bardzo małą i odwrotnie. Ogólnie są to te same modyfikacje, jakich należy się spodziewać po zastosowaniu narzdzia *Swap symbol* (*Zamiana symbolu*).

# **Panel History (Historia)**

Panel *History* (*Historia*; klawisze *Ctrl+F10* lub *Command+F10*), dostępny na liście *Other* Panels (Inne panele), umożliwia obejście liniowego ograniczenia poleceń Undo (Cofnij) i *Redo* (*Ponów*). W trakcie pracy z plikiem projektu panel *History* (*Historia*) zapami tuje wszystkie dokonane modyfikacje w postaci sekwencyjnej listy (patrz rysunek 9.49). Panel pamięta tylko kroki wykonane dla aktualnego projektu w aktualnej sesji programu. Nie pamięta kroków wykonanych w poprzednim otwarciu projektu lub też kroków sprzed ponownego uruchomienia programu. *Można* zapisywać lub przenosić kroki z jednego pliku lub sesji do innej, ale wymaga to uycia pewnych specjalnych funkcji panelu *History* (*Historia*).

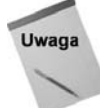

Flash dostarcza dwa tryby pracy systemu cofania: cofanie na poziomie dokumentu (które tworzy jeden stos historii dla wszystkich elementów aktualnej sesji) i cofanie na poziomie obiektu (które tworzy osobny stos historii dla kadego obszaru edycji: stołu montażowego, osi czasu klipów filmowych i panelu akcji). Domyślnie włączone jest cofanie na poziomie dokumentu, ale jeśli chcesz mieć możliwość niezależnego cofania zmian w różnych osiach czasu, możesz przełączyć środowisko Flasha na starszy system, wykorzystując odpowiednią opcję z okna właściwości. Aby uzyskać dostęp do trybu cofania osi czasu, musisz wejść do trybu edycji klipu filmowego.

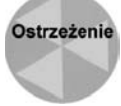

Wprowadzenie zmian w ustawieniach trybu cofania lub liczbie dostpnych kroków cofania powoduje usunięcie wszystkich zebranych do tej pory kroków cofania.

Panel *History* (*Historia*) można wykorzystać do uzyskania pewnych efektów specjalnych lub do pracy w sposób nieliniowy. Aby powrócić do wcześniejszego kroku edycyjnego, można albo wielokrotnie użyć polecenia *Undo* (*Cofnij*; klawisze *Ctrl+Z* lub *Command+Z*), albo po prostu otworzyć panel *History* (*Historia*) i przeciągnąć znacznik po

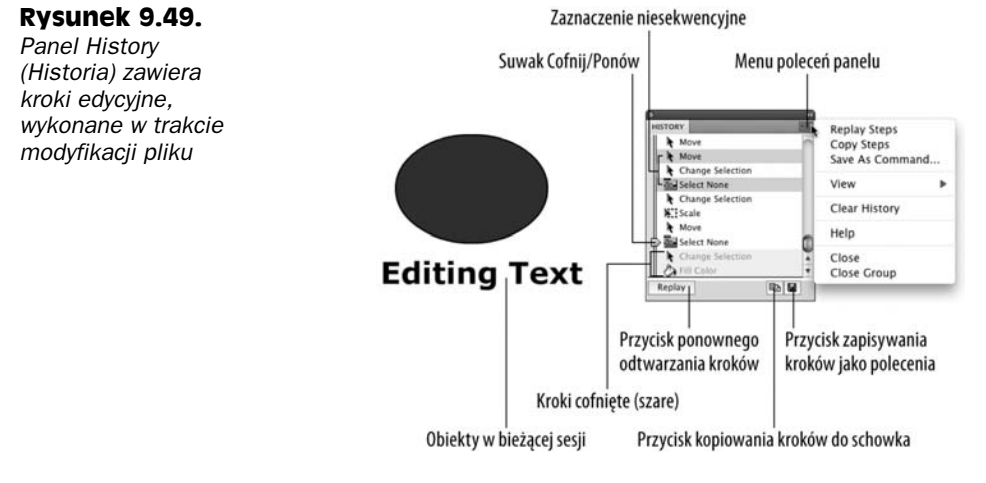

lewej stronie w odpowiednie miejsce. Jeśli nie dokonasz żadnych zmian we wcześniejszych punktach listy historii, możesz się przesunąć także do przodu, aby ponownie wykonać jakieś kroki — nie trzeba w tym celu sięgać po klawisze *Ctrl+Y* ani *Command+Y*! Jeśli jednak cofniesz o kilka kroków, a następnie dokonasz pewnych modyfikacji, kroki związane z odtworzeniem poprzednich etapów nie będą już dostępne w panelu *History* (*Historia*). Panel zachowuje się mniej więcej jak wehikuł czasu — możesz dowolnie przenosić się w przód i w tył, o ile niczego nie zmieniasz. Jeśli jednak coś zmienisz, opcja "powrotu do przyszłości" przestaje być dostępna.

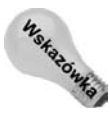

Kliknięcie po lewej stronie danego kroku w panelu History (Historia) pozwala przejść do tego punktu bez potrzeby przewijania. Wszystkie późniejsze kroki zostaną wycofane i wyszarzone aż do momentu Twojego powrotu do poprzedniego miejsca (lub do kliknięcia po lewej stronie elementu, znajdującego się bliżej dołu listy).

Menu opcji, a także przyciski na dole panelu pozwalają wykonać pewne bardziej zaawansowane zadania, związane z poszczególnymi krokami. (Opis przycisków znajduje się na rysunku 9.49).

# **Powtórzenie kroków**

Przycisk powtórzenia kroków spowoduje powtórzenie cigej lub wybiórczej listy kroków z panelu *History* (*Historia*).

- 1. Wybierz kolejne elementy, klikając lub przytrzymując w trakcie kliknięcia **klawisz** *Shift*. Aby wybrać tylko pewne elementy listy, klikaj z przytrzymanym klawiszem Ctrl (naciśnij klawisz Command i klikaj w systemie Mac OS).
- **2. Po zaznaczeniu kroków można je powtórzyć dla innego elementu.** Wystarczy go zaznaczyć narzędziem *Selection* (*Zaznaczenie*), a następnie kliknąć przycisk *Replay* (*Odtwórz ponownie*) lub wybra polecenie *Replay Steps* (*Odtwórz ponownie kroki*) z menu opcji.

Wszystkie zaznaczone kroki zostaną zastosowane dla nowego elementu, a w panelu *History* (*Historia*) pojawi się nowy wpis o nazwie *Replay Steps* (*Odtwórz ponownie kroki*). Element ten może posłużyć do zastosowania poprzednio wygenerowanej listy kroków dla innych elementów bez potrzeby ich ponownego zaznaczania.

# **Kopiowanie kroków**

To polecenie pozwala przenosić kroki z jednego dokumentu do innego.

- **1. Zaznacz kroki w panelu** *History* **(***Historia***; w sposób opisany w poprzednim podrozdziale).**
- **2. Wybierz z menu polecenie** *Copy Steps* **(***Kroki kopiowania***).**
- **3.** W innym dokumencie Flasha zaznacz element, dla którego mają zostać **zastosowane kroki.**
- **4. Uyj polecenia** *Edit/Paste in Center* **(***Edycja/Wklej na rodku***; klawisze** *Ctrl+V* **lub** *Command+V***).**

Kroki skopiowane z oryginalnego pliku zostaną zastosowane dla elementu z innego pliku, a w panelu *History* (*Historia*) modyfikowanego pliku pojawi się krok *Paste Steps* (*Wklej kroki*).

# **Czyszczenie historii**

Czyszczenie historii jest bardzo pomocnym poleceniem, jeśli chcesz rozpocząć pracę od początku bez zbędnego balastu lub planujesz zapisać zapamiętane kroki. Czyszczenie historii usuwa wszystkie kroki, znajdujące się aktualnie w panelu *History (Historia)*. Nie można cofnąć wyników działania tego polecenia, ale zanim je zaakceptujesz, pojawi się okno dialogowe informujące Cię o konsekwencjach. Liczbę kroków znajdujących się w panelu można ograniczyć za pomocą polecenia *Undo levels* (Poziomy cofania) z zakładki General (Ogólne) okna dialogowego Preferences (Preferencje). Domyślną wartością jest 100. Największa wartość, którą możesz tutaj wprowadzić, to 300, a najmniejsza to 2. Każdy element zapamiętany w panelu zajmuje trochę pamięci i miejsca na dysku, więc należy stosować najmniejszą ich liczbę, pasującą do danej sytuacji.

# **Widok historii**

Warto pozostawić to ustawienie na wartości domyślnej, chyba że chcesz wykorzystać panel *History* (*Historia*) jako pomoc do pisania polecen JavaScript. Jest to bardzo ciekawe wykorzystanie panelu *History* (*Historia*), ale jego opis wykracza poza ramy tej książki. Jeśli dobrze znasz język JavaScript, możesz włączyć różne ustawienia widoku, aby móc lepiej zrekonstruować kroki.

# **Zapis jako polecenie**

Jeśli ktoś jeszcze nie czuje się na siłach, by pisać własne skrypty JavaScript, powinien pamiętać o możliwościach tego doskonałego polecenia, które pozwala zapamiętać serie często wykonywanych kroków w postaci jednego działania.

- 1. Zaznacz kroki, które mają zostać zapamiętane jako nowe polecenie.
- **2. Wybierz polecenie** *Save As Command* **(***Zapisz jako polecenie***) z menu opcji** (lub kliknij ikonę dysku na dole panelu *History* (*Historia*)).
- **3. W oknie dialogowym** *Save As Command* **(***Zapisz jako polecenie***) nadaj poleceniu** opisową nazwę — ważne, by dobrze tłumaczyła ona jego zastosowanie, na przykład "styl nagłówka".
- **4.** Dzięki magii Flasha Twoje polecenie pojawi się w menu *Commands* (*Polecenia*).
- **5.** Przygotowane w ten sposób polecenie można zastosować do dowolnego **elementu, wybierajc z menu** *Commands* **(***Polecenia***) jego nazw-.**

Opcje znajdujące się na górze menu *Commands* (Polecenia) ułatwiają sterowanie własnymi, nagranymi poleceniami, a także poleceniami pochodzącymi z innych źródeł. Polecenie Get More Commands (Pobierz więcej poleceń) powoduje wczytanie łącza do strony Flash Exchange. W ten sposób możesz pobrać polecenia, wykonane przez inne osoby (należy szukać plików JSFL). Można pobrać taki skrypt, a następnie użyć polecenia *Run* Command (Uruchom polecenie), aby go zlokalizować i uruchomić. Możliwości są prawie nieograniczone.

# **Podsumowanie**

- Ponieważ już poznaliśmy podstawowe narzędzia rysowania, mogliśmy zająć się narzędziami związanymi z modyfikacją grafiki.
- Narzdzia *Eyedropper* (*Kroplomierz*), *Ink Bottle* (*Kaamarz*) i *Paint Bucket* (*Wiadro* z farbą) współpracują ze sobą, by zapewnić stosowanie wypełnień i pociągnięć dla wielu elementów lub zamieniać style między tymi elementami.
- $\blacklozenge$  Narzędzie *Gradient Transform* (Przekształcanie gradientu) umożliwia precyzyjne manipulowanie wypełnieniami gradientowymi i rastrowymi.
- Nowe narzdzia 3D, *3D Rotation* (*Obrót 3D*) i *3D Translation* (*Translacja 3D*), ułatwiają symulowanie operacji w przestrzeni trójwymiarowej. Udostępniają one proste w obsudze elementy sterujce do obracania i przesuwania symboli typu *Movie Clip* (*Klip filmowy*) względem osi X, Y i Z. Są one dostępne tylko w projektach, których platformą docelową jest Flash Player 10 (lub nowszy).
- Ustawienia kąta perspektywy i punktu zbieżności (dostępne w panelu właściwości po zaznaczeniu symbolu 3D) pozwalają sterować "obiektywem" filmu Flasha (ale wpływają tylko na wygląd symboli 3D).
- $\bullet$  Obiekty rysunkowe posiadają pewne cechy pochodzące od kształtów, grup i symboli, ale w środowisku Flasha mają swoją własną rolę.
- Kształty podstawowe trzeba skonwertować do obiektów rysunkowych, jeśli chce sie je otworzyć w trybie edycji. Po tej operacji traci się jednak dostep do ustawień kształtu z inspektora właściwości.
- Obiekty rysunkowe i ksztaty podstawowe, podobnie jak grupy i symbole, nie wchodzą w interakcje z innymi obiektami tej samej warstwy. Flash udostępnia specjalne opcje łączenia obiektów rysunkowych, które bywają szczególnie przydatne dla osób zaznajomionych z podobnymi narzdziami z innych programów do rysowania wektorowego.
- Narzdzie *Free Transform* (*Przeksztacanie swobodne*) zawiera dwie opcje, które można zastosować tylko dla kształtów i obiektów rysunkowych, a także dwie opcje ograniczające jego działanie w celu ułatwienia wykonania pewnych zadań.
- ◆ Flash umożliwia organizację grafiki za pomocą poleceń Modify/Arrange (Modyfikuj/Ułóż), czyli na przykład zdefiniowanie stosu kolejności dla podobnych elementów, znajdujących się na tej samej warstwie.
- Polecenie *Break Apart* (*Rozdziel*) wykorzystuje się do konwersji map bitowych i tekstu, aby możliwe było uzyskanie efektów specjalnych.
- Polecenie *Trace Bitmap* (Obrysuj bitmapę) konwertuje grafikę rastrową do postaci wektorowej o różnym stopniu szczegółowości.

# **Skorowidz**

#include, 35 #Static, 681 \_blank, 595 \_parent, 595 \_sans, 289 \_self, 595 \_serif, 289 \_top, 595 typewriter, 289  $\overrightarrow{<}$ div $>$ , 51 <embed>, 673, 690, 696 align, 698 allowFullScreen, 698 allowScriptAccess, 698 base, 699 bgcolor, 698 devicefont, 698 flashvars, 698 height, 698 id, 698 loop, 697 name, 698 play, 697 pluginspage, 699 quality, 697 salign, 697 scale, 697 src, 697 swLiveConnect, 698 type, 699 width, 698 wmode, 698  $\langle$ layer $>$ , 51 <object>, 673, 690  $<$ param $>$ , 692 align, 691 classid, 691 codebase, 691 height, 691 id, 691 width, 691

 $<$ param $>$ , 692 3D Brush, 190 3D Position and View, 330 3D Rotation, 216, 329, 330, 332, 334, 380 3D Translation, 216, 329, 330, 335, 380 9-slice, 226

# **A**

AAC, 46 Accessibility, 113, 648 Actions, 97, 584, 585, 586, 605, 620, 627, 639, 642, 711 tryb asystenta, 586 ActionScript, 35, 36, 48, 584 białe znaki, 589 klasy, 615 metody, 615 MovieClip, 615 nawiasy klamrowe, 590 nawiasy okrge, 589 notacja kropkowa, 615 obiekty, 615 operacje, 590 root, 615 skadnia, 589 średniki, 590 właściwości, 615 ActionScript 2.0, 31, 55, 89 ActionScript 3.0, 28, 31, 46, 89 ActionScript 3.0 Class, 90 ActionScript 3.0 Interface, 90 ActionScript File, 90 ActionScript Version, 77 ActionScript Virtual Machine, 45 ActiveX, 54, 55, 624, 675, 699, 704, 722 Add, 441 Add Classic Motion Guide, 129 Add Colors, 249, 253 Add or Remove Keyframe, 392 Add Shape Hint, 373

Add Swatch, 254 Add to Swatches, 250 addCallback(), 713 addChild(), 733 Adjust Color, 432, 433 opcje, 433 redukcja koloru przeciwnego, 437 wartości bezwzględne, 437 wartości względne, 436 właściwości koloru, 435 zaawansowany efekt koloru, 436 Adobe AIR, 27, 729 klasy, 737 poziomy bezpieczeństwa, 730 Adobe AIR 2, 31, 32, 89 Adobe AIR 2 Settings, 738, 739 Adobe Device Central, 32, 89, 723 Adobe Director, 52 Adobe Dreamweaver CS5, 706 Adobe Exchange, 36 Adobe Flash Builder, 40 Adobe Flash CS5, 46 Adobe Flash Media Interactive Server, 48, 56, 57 Adobe Flash Media Server, 36, 40, 544 Adobe Flex Builder 2, 46 Adobe Illustrator, 37, 529, 533 Adobe InMarket, 741 Adobe Integrated Runtime, 40, 46 Adobe LiveCycle Data Services, 56 Adobe Media Encoder CS5, 545, 547, 548 Audio, 553 Crop, 554 Export Settings, 550 formaty wideo, 781 Kadrowanie, 554 kompresja wideo, 547 podstawowe ustawienia audio, 554 podstawowe ustawienia wideo, 551 profile kodowania, 549 punkty sygnalizacji, 570 ustawienia eksportu, 550 ustawienia kompresji filmów wideo, 570 ustawienia szybkości transmisji, 552 ustawienia zaawansowane, 553 Video, 551 wybór punktów sygnalizacyjnych, 554 Adobe Premiere, 779 ADPCM, 466, 488 adres URL, 280, 605 Advanced Character, 270 Advanced Smooth, 167, 168 Advanced Straighten, 167 Advertising, 90 AGC, 777

agile, 60 AI, 504, 530, 533 AICC, 671 AIF, 464 AIFF, 464 AIR, 40, 41, 46, 729 akapit, 281 akcje, 583 aktualizacja symboli czcionek w środowisku edycyjnym, 297 aktualizacje witryny, 74 aktualna klatka, 120 aktywacja okien, 97 aktywacja paneli, 97 Aktywuj proste operacje klatki, 654 Aktywuj proste przyciski, 636, 654 Alfa, 256, 435 Alfa (tryb mieszania), 441, 442 Align, 94, 179, 224, 228 Align Center, 284 Align Left, 284 Align Right, 284 Alpha, 256, 435, 441 Always update before publishing, 236, 237 Amazon, 56 analiza konkurencii, 68 Angle, 424 animacja, 357 animacja klatka po klatce, 358, 359 animacja obiektowa, 375 animacja symboli graficznych w klipie filmowym, 222 animacja tween, 39 buforowanie bitmap w czasie odtwarzania, 418 częstotliwość wyświetlania klatek, 363 efekt przezroczystości, 443 kinematyka odwrotna, 407 krzywe animacji, 391 krzywe dynamiki, 392 krzywe napięcia, 392 łączenie sekwencji animacji, 398 mapy bitowe, 418 metody animacji, 358 onion skinning, 364 przenikanie klatek, 363 przenoszenie na osie czasu symboli, 399 szkielety IK, 411 wahadło, 414 właściwości 3D, 394 zależności czasowe animacji, 363 Animacja, 370 animacja automatyczna, 122, 366 animacja automatyczna oparta na klatkach kluczowych, 358 Animacja dymu, 191

animacja ksztatu, 39, 122 szkielety IK, 414 Animacja ksztatu, 370 Animacja ognia, 191 animacja poklatkowa, 122, 358 dodawanie klatek kluczowych, 361 jednoczesna edycja wielu klatek, 365 klatka kluczowa, 359 płynność animacji, 362 tworzenie, 362 animacja ruchu, 39, 122 filtry, 429 Animacja ruchu, 223, 377 animacyjne programy rastrowe, 38 animowane tło, 405 Antialias, 112 Anti-alias for animation, 287 Anti-alias for readability, 287 Antialias Text, 112 antyaliasing, 279, 287 API, 737 API Adobe AIR, 737 API ExternalInterface, 709 Aplikacja Illustrator, 533 aplikacje AIR, 40, 46, 729, 730 dystrybucja, 740 HTMLLoader, 734, 737 ładowanie stron WWW, 737 przygotowanie do publikowania, 738 publikowanie, 739 testowanie, 735 tworzenie, 730 udostępnianie, 738 aplikacje B2B, 48 aplikacje dla telefonów iPhone, 41, 743 App ID, 749 certyfikat programisty, 747 generowanie wersji certyfikatu w formacie .p12, 748 ID, 746 identyfikator aplikacji, 749 identyfikator urządzenia, 746 iOS Developer Program, 745, 746 IPA, 749 obrazek wyświetlany przy ładowaniu aplikacji, 749 pobieranie certyfikatu programisty, 748 przenoszenie pliku IPA do telefonu, 750 przetwarzanie operacji graficznych, 753 przygotowania, 745 publikowanie pliku IPA, 749 skadanie wniosku o certyfikat, 747 specyfika pracy, 744 tworzenie, 750 tworzenie identyfikatora aplikacji, 749 tworzenie profilu informacyjnego dla urządzenia, 748 wydajność aplikacji, 754

aplikacje Flash, 27 aplikacje RIA, 57, 729 aplikacje sterowane danymi, 57 aplikacje typu desktop, 40 App ID, 749 App Store, 27 Apple Final Cut Pro, 779 Apple QuickTime, 53 Apple QuickTime Player, 53 Application & Installer Settings, 738, 739 Advanced, 739 General, 738 Icons, 739 Signature, 739 architektura informacji, 61 ASP, 40 asystent skryptu, 587 atrybuty tekstu, 276 AU, 465 Authorware, 52 Auto label, 648 Autoetykieta, 648 Auto-Kern, 279 Auto-kerning, 279 Automatic Gain Control, 777 automatyczna animacja ksztatu, 122, 358, 368 Blend, 371 Distributive, 371 Dynamika, 370 Ease, 370 Mieszanie, 371 Rozśrodkowujący, 371 szybkość animacji, 370 tworzenie, 368 wska niki zmiany ksztatu, 372 automatyczna animacja ruchu, 358, 375 Dynamika, 379 Ease, 379 edycja ścieżek ruchu, 383 efekty przezroczystości, 380 filtry, 380 modyfikacja właściwości, 378 obiekt docelowy animacji, 375 Obróć, 379 Orient to path, 380, 385 Orientuj do ścieżki, 380, 385 przeglądanie klatek kluczowych właściwości, 382 przesuwanie zakresu animacji, 382 punkt odniesienia, 386 Rotation, 379 rozszerzanie animacji, 382 rozszerzanie zakresu animacji, 382 sterowanie animacją na ścieżce ruchu, 385 Sync Graphic symbols, 380

automatyczna animacja ruchu Synchronizuj symbole graficzne, 380 ścieżki ruchu, 383 środek obiektu, 386 tworzenie, 375 ustawienia predefiniowane ruchu, 386 warstwy animacji, 380 wymiana obiektu docelowego, 382 zakres animacji, 380 AVC/H.264, 35, 38, 46, 545, 546, 775 AVI, 781 AVM, 45

### **B**

B2B, 48 balans dźwięku, 777 Bandwidth Profiler, 495, 655, 656, 657 Download Settings, 660 Frame By Frame Graph, 659 Quality, 660 raport na temat zawartości filmu, 661 Show Redraw Regions, 660 Simulate Download, 659 Streaming Graph, 658 baza danych, 40 Behaviors, 584 Betacam SP, 775 Bevel, 140 bezpieczeństwo, 730 Bezpieczna paleta 216 kolorów, 680 bezwzględna ścieżka adresowa, 614 białe znaki, 589 biblioteka, 197, 198 czcionki, 204, 294 foldery, 202 konflikty pomiędzy elementami, 207 panel biblioteki, 202 parametry kompresji dźwięków, 491 porzdkowanie paneli biblioteki, 206 praca z wieloma bibliotekami, 200 symbole, 202 ustawienia audio, 491 wideo, 204 Biblioteka, 95, 198, 200 biblioteka SWFObject, 706 biblioteki wbudowane, 199 biblioteki wspólne, 198 biblioteki współużytkowane w czasie edycji, 234 biblioteki zewnętrzne, 198, 199 Bieżący profil, 686 Bind, 407, 417 Bitmap, 502 Bitmap Properties, 519

bitmapy, 37, 211, 502 blank keyframe, 121 Blank Keyframe, 126, 361, 382 block text, 274 blok tekstu, 274 blok przewijanego tekstu, 641 blokowanie warstwy, 119 Blur X, 423 Blur Y, 423 BlurFader, 644 BMP, 505 Bold, 284, 294 Bone, 407, 408 bones, 408 Break Apart, 208, 303, 337, 338, 340, 369, 407, 538 Bring Forward, 336 Bring to Front, 336 Brown Scott, 67 Brush, 145 kształt pędzla, 148 Paint Behind, 147 Paint Fills, 146 Paint Inside, 148 Paint Normal, 146 Paint Selection, 148 rozmiar pedzla, 148 tablety, 149 Tilt, 149 tryby narzędzia, 145 Brush Mode, 145 budowanie aplikacji iPhone, 750 buforowanie bitmap w czasie wykonywania, 418, 538 Buforuj jako bitmapę, 538, 539 Building Brush, 191 business to business, 48 button, 198 Button, 209, 732

### **C**

Cache as bitmap, 538, 539 cacheAsBitmap(), 755 cacheAsBitmapMatrix(), 755 call(), 711 Capabilities, 490 CCD, 776 cele projektu, 61 certificate request, 747 CGI, 709 changeBgColor(), 711 Check Spelling, 275, 284 Chroń przed importem, 32 Ciemniej, 440 Cienkie linie, 159

Cień, 426, 456 Classes Library, 199 Classic, 91 classic motion tweening, 367 Classic Text, 269, 277 classic tweens, 375 classid, 700 Clear, 185, 233 Clear All, 113 Clear Colors, 249 Clear Frames, 127 Clear Keyframe, 126 Click Accuracy, 146 Clipboard, 737 CMOS, 776 Co nowego w programie Adobe Flash Professional CS5, 29 Code Snippets, 28, 597, 751 codebase, 700 cofanie operacji, 184 cofanie na poziomie dokumentu, 349 cofanie na poziomie obiektu, 349 Cofnij, 184, 349 ColdFusion, 40 ColdFusion MX, 45 Collapse All Folders, 130, 205 Collapse Branch, 233 Collapse Folder, 130, 205 Collapse Others, 233 Color, 94, 254, 255, 309, 424 Overflow, 318 Color Effect, 217, 225, 390, 432 Color Schemer, 245 Color Table (\*.act), 249 Commands, 352 Common Libraries, 199 comp, 65 Component Definition, 204 Component Inspector, 562, 646 Component parameters, 641 Components, 36, 645 composition, 65 Compress Movie, 34 Connect Lines, 146 Contact-sensitive selection and Lasso tools, 165 Control, 660 Controller, 92, 115, 116 Convert Anchor point, 155 Convert Lines to Fills, 320 Convert stereo to mono, 498 Convert to Blank Keyframes, 361 Convert to Keyframes, 361 Convert to Paths, 537 Convert to Symbol, 220, 634

Copy, 125, 184, 233, 454 Copy All Text to Clipboard, 233 Copy and Apply Transform, 325 Copy Frames, 125, 400 Copy Motion, 377, 388 Copy Motion as ActionScript 3.0 command, 358 Copy Steps, 351 Create from Template, 90, 114 Create Motion Tween, 223, 377, 378 Create New, 89 Create New Profile, 686 Create New Project, 77 Create New Symbol, 202, 221, 223 Create Outlines, 537 Create Shape Tween, 370 Crop, 345 CS5 Web Suite, 29 Current profile, 686 Customize Tools Panel, 102, 103, 104 Cut, 184, 233 Cut Frames, 126 cyfrowe wideo, 773 cyfrowy dźwięk, 765 czas, 117 Czcionka, 284, 296 czcionki, 204, 213, 276, 278, 287 czcionki urządzenia, 289 eksport, 287 problemy z wyświetlaniem, 290 symbole czcionek, 293 Use Device Fonts, 289 Użyj czcionek urządzenia, 289 współużytkowane biblioteki czcionek, 293 wygładzanie, 287 zastępowanie czcionek, 291 częstotliwość próbkowania, 766, 777 częstotliwość wyświetlania klatek, 363 czynniki decydujące o funkcjonalności witryny, 69 czyszczenie historii, 351

#### **D**

dane XML, 44 dane XMP, 50 Darken, 440 Debug, 91, 661 Debug Movie, 667 Debugowanie, 91 Debuguj, 661 Debuguj film, 667 Deco, 136, 186, 189 Grid Fill, 192 Symmetry Brush, 193 Vine Fill, 191

Decorated Brush, 191 Definicja komponentu, 204 definiowanie typu zawartości, 207 dekompresja, 465 Delete, 204 Delete Folder, 130 Delete Layer, 129 Delete Profile, 686 Delete Swatch, 249 Deselect All, 164, 185 Designer, 91 Detect Flash Version, 701 Developer, 91 device sound, 467 DHTML, 45, 51, 709 Difference, 441 Digital Betacam, 775 Digital Video Production, 624 Digital8, 774 Director, 52 Disable Keyboard Shortcuts, 661 DisplayObject.cacheAsBitmap(), 755 DisplayObject.cacheAsBitmapMatrix(), 755 Distance, 424 Distort, 328 Distribute to Layers, 303, 457 dithering, 240 dobrze zaprojektowana witryna, 68 DockIcon, 737 Document Properties, 107, 120, 626 Dodaj, 441 Dodaj klasyczne linie pomocnicze ruchu, 129 Dodaj kolory, 249, 253 Dodaj lub usuń klatkę kluczową, 392 Dodaj próbkę, 254 Dodaj punkty zmiany ksztatu, 373 dodatki, 38 dodawanie filtry, 422 folder warstw, 119 klatki kluczowe, 361 klip filmowy do symbolu przycisku, 224 narzędzia, 102 punkty sygnalizacji, 568 scena, 111 warstwy, 119 Dodawanie wybranych motywów do próbek, 250 Dokładność kliknięcia, 146 dokowanie paneli, 92 Dokument Flash CS4, 31 dokumenty Flasha, 31, 105 szablony, 114 dokumenty HTML, 54, 689 dołaczanie wideo do filmów Flasha, 558

Dostępność, 113 dostosowywanie przybornika, 101 Dostosuj panel narzędzi, 102, 103, 104 doświadczenia użytkownika, 63 Down, 221, 470 doznania użytkownika, 61 Draw from center, 139 drawing objects, 208 Drop Shadow, 426, 456 Dropper, 256 drukowanie, 49, 133 Page Setup, 133 Ustawienia strony, 133 Drukuj, 133, 233 Duplicate, 185, 204 Duplicate Profile, 686 Duplicate Selection and Transform, 183 Duplicate Swatch, 248 Duplicate Window, 106, 202 DV, 781 DVCAM, 774 DVD-Audio, 768 DXF, 504 dym, 191 dynamicznie edytowalne ksztaty, 136 Dynamiczny HTML, 51 Dynamika, 370, 379 dystrybucja aplikacji AIR, 740 dystrybucja na pytach CD-ROM i DVD-ROM, 720 dystrybucja pluginu i filmów Flasha w internecie, 722 Dziurkowanie, 345 dźwięk, 123, 463, 765 częstotliwość próbkowania, 766, 767 Edit Envelope, 482 edycja, 481 Edytuj formę, 482 efekty, 483 ekstrakcja z dokumentu Flasha, 497 formaty plików dźwiękowych, 464 importowanie, 468 jakość, 765, 767 kanały, 770 kodeki, 465 łączenie metod optymalizacji dźwięku, 493 mono, 770 MP3, 772 narzędzia edycji, 482 optymalizacja, 485 optymalizacja pod kątem zajętości miejsca, 495 parametry kompresji, 487 parametry kompresji w bibliotece, 491 parametry publikacji, 486 plik dźwiękowy, 766 porządkowanie dźwięków na osi czasu, 473

porządkowanie warstw dźwiękowych, 474 próbka, 766 próbkowanie, 765 przechowywanie dźwięku w filmie, 470 przerywanie odtwarzania, 477 przypisywanie do przycisku, 470 punkt początkowy, 482 rozdzielczość bitowa, 767 stereo, 770 stosowanie, 770 symbole, 211 synchronizacja, 473, 475 umieszczanie na osi czasu, 472 warstwy dźwiękowe, 474 wysokość, 765 Dźwięki, 472

### **E**

Ease, 370, 379 Eases, 430 Edit, 184, 204, 524 Edit All, 186, 337 Edit bar, 92 Edit Envelope, 482 opcje wyświetlania, 484 tworzenie efektów, 484 zapętlanie dźwięków, 485 Edit Grid, 112, 176 Edit Guides, 113 Edit in New Window, 213, 232 Edit in Place, 185, 214, 232 Edit Movie, 214 Edit Multiple Frames, 366 Edit Selected, 150, 185, 213, 337 Edit Snapping, 174 Edit Symbols, 185, 213 Edit with, 204 Edycja, 184, 204, 524 edycja dźwięki, 481 grupy, 337 klatki, 121, 124 klatki kluczowe właściwości, 391 kolory w wypenieniach gradientowych, 258 krzywe animacji, 391 pliki tekstowe, 82 pliki w projekcie, 82 ścieżki ruchu, 383 tekst, 270, 301 warstwy, 121 wideo, 779 wiele klatek, 120, 366 zawartość klatki kluczowej, 127

edycja symboli, 213 edycja w miejscu, 214 edycja w nowym oknie, 213 edycja z poziomu biblioteki, 214 Edycja w miejscu, 185, 214 edytor ruchu, 388 animacja właściwości 3D, 394 Basic Motion, 389 Color Effect, 390 Eases, 392 edycja klatek kluczowych właściwości, 391 edycja krzywych animacji, 391 Efekt koloru, 390 efekt tempa animacji, 389 Expanded Graph size, 391 Filters, 390 Filtry, 390 Graph size, 391 krzywe animacji, 391 krzywe dynamiki, 392, 393 krzywe napicia, 392 modyfikacja krzywej, 389 Rozmiar powiększonego wykresu, 391 Rozmiar wykresu, 391 Ruch podstawowy, 389 sterowanie interpolacia ustawień filtrów, 430 szybkość interpolacji, 392 Transformacja, 390 Transformation, 390 Viewable frames, 391 wdrowanie klatek kluczowych, 389 Widoczne klatki, 391 widoki właściwości, 391 Edytor ruchu, 91, 388 edytor skryptów, 585 edytowalne pola tekstowe, 272 Edytuj dokument, 214 Edytuj forme, 482 opcje wyświetlania, 484 tworzenie efektów, 484 zapętlanie dźwięków, 485 Edytuj linie pomocnicze, 113 Edytuj na miejscu, 232 Edytuj obwiednię dźwięku, 482 Edytuj przyciganie, 174 Edytuj siatkę, 112, 176 Edytuj symbole, 185, 213 Edytuj w nowym oknie, 232 Edytuj wiele klatek, 366 Edytuj wszystko, 186, 337 Edytuj za pomocą, 204 Edytuj zaznaczone, 150, 185, 213, 337 Efekt koloru, 217, 225, 390, 432 efekt przezroczystości, 260

efekt rozmycia, 644 efekt rzucania cienia, 424 efekt sprężystości, 412 efekt wygaszenia, 644 efekty dźwiękowe, 483 efekty oświetlenia, 319 efekty trójwymiarowości, 329 Ekran, 440 Eksplorator filmu, 206, 225, 230, 275 filtrowanie widoku, 230 lista obiektów, 231 menu opcji, 232 menu podręczne, 233 eksport, 28 eksport czcionek, 287 Eksport do wspólnego wykonania, 298 Eksport Windows WAV, 498 Eksportuj film, 498, 653, 661 Eksportuj próbkę koloru, 249 Eksportuj zestaw jako HTML, 99 ekstrakcja dźwięku z dokumentu Flasha, 497 elementy dokumentu Flasha, 33 elementy nawigacyjne na gównej osi czasu, 633 elementy wideo, 211 elipsy, 137 EMF, 505 Enable Simple Buttons, 636 Enhanced Metafile, 505 Enlarge, 109 Envelope, 328 EPS, 47, 504, 530, 533 Erase (tryb mieszania), 441, 442 Erase Fills, 150 Erase Inside, 150 Erase Lines, 150 Erase Normal, 150 Erase Selected Fills, 150 Eraser, 149, 303 tryb pracy, 150 Essentials, 91 etykiety, 123, 273 event handlers, 584 event listener, 584 Event.stopPropagation(), 755 Expand All Folders, 130, 205 Expand Branch, 233 Expand Fill, 321 Expand Folder, 130, 205 Export Color Swatch, 249 Export for runtime sharing, 298 Export Movie, 498, 653, 661 Export set as HTML, 99 Export Windows WAV, 498 eXtensible Markup Language, 36, 51

eXtensible Stylesheet Language, 51 ExternalInterface, 55, 709, 710 addCallback(), 713, 714 call(), 711, 712 percentLoaded(), 713 Eyedropper, 248, 264, 303, 308

### **F**

F4V, 35 fala dźwiękowa, 123 Fast, 112 Faux Bold, 284 Faux Italic, 284 Faza, 140 FH, 505 File, 737 File Info, 50, 107 Fill Color, 246, 247 filmowanie, 778 filmy Flasha, 28, 31, 32 Filter types, 425 Filters, 304, 390, 422 filtry, 304, 421 Adjust Color, 432, 433 animacja ruchu, 429 Cień, 426 dodawanie, 422 Drop Shadow, 426 Intensywność, 423 łączenie filtrów, 427 mapy bitowe, 518 modyfikacja, 422 sterowanie interpolacją ustawień, 430 Ustaw kolor, 432, 433 ustawienie, 423 zapisywanie ustawień, 427 Filtry, 304, 390, 422 Find and Replace, 185, 230, 274, 348, 365 Find Next, 185 Fire Animation, 191 Fit in Window, 108 FLA, 31 Flame Brush, 191 Flash, 47 Flash Color Set (\*.clr), 249 Flash Communication Server, 45 Flash Communication Server MX, 45, 48 Flash Component, 36 Flash CS4 Document, 31 Flash CS5, 27, 28, 30, 36 Flash CS5 Professional, 28 Flash Debug Player, 667 Flash Exchange, 89

Flash File (ActionScript 2.0), 32 Flash File (ActionScript 3.0), 32 Flash JavaScript File, 90 Flash Lite, 723 Flash Lite 4, 90 Flash MX, 44 Flash Player, 34 obsługa dźwięku MP3, 490 Flash Player 6, 29, 723 Flash Player 7, 29, 45 Flash Player 8, 45 Flash Player 9, 29, 45, 624 Flash Player 9 Update 3, 46 Flash Player 10, 46 Flash Professional, 34 Flash Project, 90 Flash Remoting, 40, 56, 57 Flash Remoting MX, 45 Flash Video, 35, 45, 544 Flash Video Streaming, 544 flash.system.Capabilities.hasAudio, 491 flash.system.Capabilities.hasMP3, 490 Flex Builder, 27 Flex Builder 2, 45, 46 Flip Horizontal, 326 Flip Vertical, 326 Flower Brush, 191 FLV, 35, 544 FLVPlayback, 558, 562 addAsCuePoint, 569 align, 563 autoPlay, 563 backButton, 565 bufferingBar, 565 captionButton, 565 cuePoints, 564 dodawanie punktów sygnalizacji, 568 forwardButton, 565 fullScreenButton, 565 isLive, 564 karnacje, 566 konfiguracja, 560 muteButton, 565 parametry składnika, 563 pauseButton, 565 playButton, 565 playPauseButton, 565, 567 preview, 564 punkt sygnalizacji, 568 scaleMode, 564 seekBar, 565 skin, 564 skinAutoHide, 564 skinBackgroundAlpha, 564

skinBackgroundColor, 564 skadniki interfejsu, 565 source, 564 sterowanie, 565 volume, 564 volumeBar, 565 fokus, 97 foldery warstw, 39, 119, 122, 130 Font, 284, 296 Font Embedding, 279, 283 Font Mapping, 291, 292, 293 Font Symbol Properties, 204, 294 Forma, 328 format .p12, 748 format importu wideo, 779 formaty plików dźwiękowych, 464 ADPCM, 466 AIF, 464 AIFF, 464 AU, 465 dźwięk w formacie urządzeń, 467 eksportowane formaty, 466 importowane formaty, 464 MP3, 464, 466 QuickTime, 465 RAW, 467 Sound Designer II, 465 Speech, 467 WAV, 464 formaty plików graficznych, 504 AI, 504 BMP, 505 DXF, 504 EMF, 505 EPS, 504 FH, 505 FXG, 505 GIF, 505 JPEG, 505 PICT, 506 PNG, 506 PNTG, 506 PSD, 506 QTIF, 506 SGI, 506 SWF, 505 TGA, 506 TIFF, 506 WMF, 506 Frame By Frame Graph, 659 frame rate, 363 frame span, 122 Frame View, 130

Free Transform, 136, 302, 303, 314, 324, 326 Distort, 328 Envelope, 328 opcje ograniczenia, 327 przekształcanie kształtów, symboli, tekstu oraz grup, 327 punkt osi, 326 punkt transformacji, 326 Rotate and Skew, 327 Scale, 327 strzałka obrotu, 326 strzaka pochylania, 326 strzaka przesuwania, 326 strzałka skalowania na krawędzi, 326 strzałka skalowania w narożniku, 326 FreeHand, 529 fscommand(), 671, 709 Full, 112 funkcja przenikania klatek, 364 funkcje obsługi zdarzeń, 583, 584, 599 klatki kluczowe, 600 mysz, 599 przyciski, 599 uruchamianie operacji, 596 funkcjonalność witryny, 67, 69 FutureSplash, 27 FXG, 28, 505

# **G**

generowanie certyfikat w formacie .p12, 748 projektor, 718 getPercentLoaded(), 714 GIF, 44, 45, 240, 502, 505, 525, 677 ustawienia formatu, 677 globalna przestrzeń 3D, 330 głębia, 117 głebia koloru, 508 główna oś czasu, 39, 623 elementy nawigacyjne, 633 Gówny, 92 Go To, 110 Go to Location, 232 Go to Symbol Definition, 232 Goto, 111 gotoAndPlay(), 591, 596, 615 gotoAndStop(), 591, 596 GPU, 668 Gradient Transform, 314, 316, 339 efekty oświetlenia, 319 modyfikacja środka wypełnienia, 315 obrót wypenienia, 316 pochylanie wypełnień rastrowych, 318

zmiana skali, 317 gradienty, 257 edycja kolorów, 258 gradienty liniowe, 257, 339 gradienty radialne, 257 przezroczystość, 260 zaznaczanie, 263 graficzna reprezentacja czasu, 117 graficzna reprezentacja głębi, 117 grafika, 307, 501 formaty plików, 504 mapy bitowe, 507 XFL, 540 Grafika, 209, 212 grafika 3D, 50 grafika rastrowa, 502 grafika wektorowa, 37, 211, 502, 529 Adobe Illustrator, 533 buforowanie bitmapowe w czasie wykonywania, 538 importowanie, 530 konwersja tekstu na krzywe, 537 kopiowanie, 532 optymalizacja, 535, 538 wektoryzacja złożonej grafiki wektorowej, 536 wklejanie, 532 Graphic, 209, 212 Grid, 112 Grid Fill, 190, 192, 193 Grid Settings, 176 Group, 337 grubość linii, 158 grupowanie, 336 Grupuj, 337 grupy, 208 Guide, 129, 446 guide layer, 123, 446 Guides, 112 Gumka, 149, 303 tryb pracy, 150 Gumka (tryb mieszania), 441, 442 Gwiazda-Wielokat, 94 gwiazdy, 140

### **H**

Hairline, 159 Hand, 109 Hard light, 440 Hardware Acceleration, 668 Hatched, 160 HDV, 775 Help, 205 Hex, 254 Hi8, 774

Hide Edges, 113 Hide object, 425 Hide Others, 129 Hide Panels, 100 High-Definition Video, 775 historia, 349 czyszczenie historii, 351 kopiowanie kroków, 351 powtórzenie kroków, 350 tryby pracy systemu cofania, 349 widok historii, 351 zapis jako polecenie, 352 Historia, 94, 349 History, 94, 349 Hit, 221, 634 Horizontal center alignment, 175 HQX, 34 HSB, 254 HTML, 36, 46, 54, 82, 707 HTMLLoader, 733, 734, 735, 737 Hypertext Markup Language, 36

# **I**

IconBuilder, 727 IK, 407 IK armature, 408 Import, 511 Import Color Swatch, 249, 253 Import Fireworks Document, 515 Import pliku PSD, 513 Import to Library, 206, 469, 511, 512, 530 Import to Stage, 469, 511, 512, 530, 531 Import Video, 555, 559 Import/Export Profile, 686 importowanie, 28, 35 dźwięk, 468, 469 grafika, 501 grafika wektorowa, 529, 530 obrazy rastrowe, 511 palety kolorów, 250 pliki Adobe Illustrator, 533 pliki Fireworksa, 515 pliki MP3, 656 pliki Photoshopa, 513 importowanie wideo, 545 formatowanie materiału wideo, 557 kreator importu wideo, 555 opcje kompresji, 545 sterowanie odtwarzaniem wideo, 558 wybór docelowej wersji odtwarzacza, 555 wybór klipu źródłowego, 555

Importuj, 511 Importuj do biblioteki, 206, 469, 511, 512, 530 Importuj dokument Fireworks, 515 Importuj na stół montażowy, 469, 511, 512, 530, 531 Importuj próbkę koloru, 249, 253 Importuj Wideo, 555, 559 Importuj/eksportuj profil, 686 Increase, 284 Indeks dolny, 284 Indeks górny, 284 Info, 180 Informacje, 180 Informacje o pliku, 50, 107 Ink Bottle, 246, 264, 309 Insert Blank Keyframe, 126, 361 Insert Folder, 130 Insert Frame, 125 Insert Keyframe, 125, 361, 382 Insert Layer, 129 Insert Target Path, 620, 621 Inspektor skadników, 562, 646 inspektor właściwości, 94 instalacja pluginu Flasha, 722 instancje, 197, 209 integracja filmów Flasha ze stronami WWW, 689 <embed>, 696 <object>, 690 integracja wideo, 544 interaktywność, 583, 596 Interfejs ActionScript 3.0, 90 interfejs ExternalInterface, 709 interfejs programu, 87 Edytor ruchu, 91 Mac OS, 91 menu kontekstowe, 95 Motion Editor, 91 okna, 95, 105 oś czasu, 91, 114 panele, 91, 92, 95 przybornik, 100 skróty klawiaturowe, 98 strona startowa, 88 Windows, 91 interlinia, 279 Internet 216, 241, 249 Internet Explorer, 55 Intersect, 345 inverse kinematics, 407 Invert, 441 iOS Developer Program, 745, 746 IPA, 746, 749 iPhone, 32, 41, 743 iPhone OS, 89 Italic, 284, 294

### **J**

Jakość, 424 jakość dźwięku, 765, 767, 777 jakość obrazu wideo, 773, 775 Jaśniejsze, 440 Java, 709 JavaScript, 55, 709, 710 jednoczesna edycja wielu klatek, 365 Jednostki miary, 112, 177 język ActionScript, 55, 584 język HTML, 54 język JavaScript, 709, 710 Join, 140 JPEG, 45, 240, 505, 510, 522, 526, 681 ustawienia formatu, 681 JSFL, 104 JSP, 40 JTools, 726 Justify, 284 justowanie, 281, 284

### **K**

Kadrowanie, 345 Kałamarz, 246, 264, 309 kamera, 725 kamienie milowe, 62 kanał przezroczystości materiału wideo, 576 materiał nagrany na żywo, 577 kasety wideo, 774 Kat, 424 kąt widzenia kamery, 330 Keyboard Shortcuts, 98, 99 keyframe, 121, 359 Keyframe, 125, 361, 362 kinematyka odwrotna, 28, 407 Klasa ActionScript 3.0, 90 klasy, 615 HTMLLoader, 734, 737 platforma AIR, 737 Klasy, 199 klasyczna animacja Flasha, 375 klasyczna automatyczna animacja ruchu, 122, 367, 375 Klasyczny, 91 klatka kluczowa, 39, 121, 359 dodawanie, 361 edycja zawartości, 127 klatka kluczowa właściwości, 121 usuwanie, 126 zdarzenia, 600 Klatka kluczowa, 361, 362 klatki, 39, 120 edycja, 121

edycja wielu klatek, 120 klatka końcowa, 122 klatki pośrednie, 362 klatki puste, 122 klatki z operacjami ActionScriptu, 123 klatki z zawartością, 122 kopiowanie, 125 modyfikacja znaczników przenikania, 120 opcje widoku, 130 przenikanie, 120 przesuwanie, 124 specyfika, 123 usuwanie, 126 wstawianie, 125 wycinanie, 126 wydłużenie czasu trwania zakresu w warstwie automatycznej animacji ruchu, 125 wydłużenie czasu trwania zakresu w zwykłej warstwie, 124 wyśrodkowanie, 120 zaznaczanie, 124, 127 Klip filmowy, 209 klipy filmowe, 198, 210, 212 jeden film, wiele osi czasu, 611 odwołania do obiektów Movie Clip, 617 oś czasu, 609 skalowanie dziewięcioplasterkowe, 226 ścieżki adresowe, 613 wspódziaanie klipów w filmie Flasha, 610 zasady działania, 611 kluczowanie, 576 Knockout, 425 kod ActionScript, 35, 584 kod HTML, 707 kod szesnastkowy, 241 kodeki, 38, 465, 545, 775 kolejność scen, 111 Kolor, 94, 254, 255, 309, 424 Przepełnienie, 318 Kolor konturu, 119 Kolor obrysu, 246 Kolor wypenienia, 246, 247 kolory, 138, 155, 239, 240 Color, 254 Color Schemer, 245 dithering, 240 gradienty, 257 importowanie palety kolorów, 250 Internet 216, 241 interpretacja, 243 kod szesnastkowy, 241 Kolor, 254 kolor indeksowany, 240 kontrast, 243
krycie, 256 Kuler, 245 paleta 24-bitowa, 240 paleta kolorów bezpiecznych dla sieci, 241 pośrednie kolory, 241 RGB, 240 stosowanie w internecie, 242 Swatches, 246 tabele kolorów, 252 tinta, 256 tworzenie kolorów, 254 wczytywanie palety kolorów pliku GIF, 251 Web 216, 241 zestawy kolorów, 245 komentarze, 123 komponent SWC, 667 komponenty, 48, 210 TextArea, 641 UIScrollBar, 641 kompozycje, 65, 250 kompresja, 465 kompresja bezstratna, 524, 525 kompresja JPEG, 522, 524 kompresja obrazu, 524 kompresja stratna, 526 kompresja wideo, 547, 780 kompresja dźwięku, 487, 780 ADPCM, 488 MP3, 489 Raw, 489 Speech, 490 konfiguracja projektu, 79 konflikty pomiędzy elementami biblioteki, 207 Kontaktowe narzędzia Zaznaczanie i Lasso, 165 kontrast, 243 kontrola jakości, 73 kontrola skalowania linii, 160 Kontroler, 92, 115, 116 kontrolki ActiveX, 55, 624, 704 Kontury, 111 Kontury przenikania ujęć, 364 konwersja grafika rastrowa na wektorow, 527 kształt na symbol graficzny, 219 narożnik na punkt krzywej, 172 tekst na krzywe, 303, 537 Konwertuj na symbol, 220, 634 Konwertuj stereo na mono, 498 kopiowanie grafika wektorowa, 532 klatki, 125 mapy bitowe, 518 obrazy rastrowe, 511 Kopiuj, 125, 184, 233, 454

Kopiuj cały tekst do Schowka, 233 Kopiuj i zastosuj przekształcenie, 325 Kopiuj klatki, 125, 400 Kopiuj ruch, 377, 388 Kopiuj ruch jako ActionScript 3.0, 358 kości, 408 Kość, 407, 408 Krawędź stołu montażowego, 174 kreator importu wideo, 555 Krok w przód o jedną klatkę, 660 Krok w tył o jedna klatke, 660 Kroki kopiowania, 351 Kroplomierz, 248, 256, 264, 303, 308 krycie, 256 krzywe animacji, 391 krzywe Béziera, 151 krzywe dynamiki, 392, 393 Krzywe dynamiki, 430 krzywe napięcia, 392 Ksztat, 320 kształt pedzla, 148 ksztaty, 135, 136, 137 ksztaty pierwotne, 208 ksztaty podstawowe, 208 kształty złożone, 346 szkielety IK, 414 Kuler, 245, 250 Kursywa, 284, 294

# **L**

label text, 273 Lasso, 135, 169 Magic Wand, 170, 341 Magiczna różdżka, 170, 341 Polygon mode, 170 Tryb wielokata, 170 Layer, 439 layer folder, 122 Layer Height, 130, 474 Layer Properties, 119, 129, 130, 445 Letter Spacing, 284 Library, 95, 198, 200 liczba klatek na sekundę, 120 Lighten, 440 Lightning Brush, 191 Line, 137, 143, 156 Linia, 137, 143, 156 Linia pomocnicza, 129, 446 linie, 136, 143, 151, 157 Linie połączenia, 146 linie pomocnicze, 112, 113, 177, 445 linijki, 112 List Objects, 661

List Variables, 661 LiveConnect, 698 Load Default Colors, 249 loadMovie(), 721 Lock Fill, 148, 311, 313, 346 Lock Guides, 113 Lock Others, 129, 403 lokalna przestrzeń 3D, 330 Lott Joey, 102

# Ł

adowanie palety kolorów z panelu Kuler, 250 ładowanie stron WWW, 733, 737 łącza, 280 czenie, 208, 345, 368 łączenie filtrów, 427 łączenie obiektów, 344, 345 łączenie sekwencji animacji, 398 porzdkowanie symboli na gównej osi czasu, 403 przenoszenie animacji na osie czasu symboli, 399 uski cebuli, 120

### **M**

Mac OS, 91 Macintosh Projector, 684 Macromedia Authorware, 52 Macromedia Dreamweaver, 55 Macromedia Flash Communication Server, 544 Magic Wand, 169, 170, 340, 341 Smoothing, 342 Threshold, 341 Magic Wand Properties, 169 Magiczna różdżka, 169, 170, 340, 341 Próg, 341 Wygładzanie, 342 Magnet, 167, 314 Magnification, 109, 111, 657 mailto:, 605 Main, 92 Make child objects accessible, 648 Make Default Document, 78, 79 makieta witryny, 71 Manage Extensions, 91 Manage Workspaces, 97 mapa witryny, 63 Mapowanie czcionek, 291, 292, 293 mapy bitowe, 211, 418, 502, 507 24- lub 32-bitowe pliki z kompresja bezstratna, 524 8-bitowe pliki z kompresją bezstratną, 525 Edit, 524 Edycja, 524 efekty koloru, 518

filtry, 518 JPEG, 522 kompresja, 524 kompresja bezstratna, 524 kompresja stratna, 526 konwersja na grafikę wektorową, 527 kopiowanie, 518 Obrysuj bitmape, 528 przezroczystość, 518 Swap, 523 Trace Bitmap, 528 usuwanie bloków, 521 właściwości, 519 wstawianie, 518 wygładzanie, 521 zachowanie jakości, 509 Zamień, 523 zgodność z przeglądarkami, 522 Mask, 130 mask layer, 122 Maska, 130 masked layers, 449 maski, 445, 449 maskowanie grupą obiektów, 452 maskowanie ksztatem, 449 maskowanie symbolem, 453 maskowanie tekstu, 453 maszyna wirtualna ActionScriptu, 45 material wideo, 35 matryca CCD, 776 matryca CMOS, 776 mechanizm migawki, 776 mechanizm obsługi tekstu, 277 mechanizm odtwarzania wideo, 38 menu Edit, 184 menu kontekstowe, 95 menu opcji okna dokumentu, 111 menu podręczne, 95 menu podręczne warstw, 129 menu pomocy, 90 metadane XMP, 666 metaliczny tekst, 338 metody, 615 metody animacji, 358 Microsoft Active Accessibility, 624 Microsoft Expression Blend 2, 53 Microsoft PowerPoint, 53 Microsoft Silverlight, 53 Microsoft Visio, 63 mikrofon, 777 miniDV, 774 Miter, 140 Mnożenie, 440 model adaptacyjny, 60 model kaskadowy, 59

modyfikacja filtry, 422 instancja klipu, 225 kolory, 432 krzywe, 154 linie, 153 punkty kontrolne, 154 punkty narożnikowe, 154 sekwencje wieloklatkowe, 362 symbole animowane, 405 środek wypełnienia, 315 tekst, 274, 301 typy elementów, 335 ustawienia rysowania, 146 ustawienia zaznaczenia, 165 właściwości symbolu na stole montażowym, 215 znaczniki przenikania, 120 Motion Editor, 91, 388 Motion Presets, 305, 358, 387, 388 Motion tween, 223, 377 motion tweening, 358, 367, 375 motywy, 250 MouseEvent.CLICK, 600, 604, 640 MouseEvent.MOUSE\_DOWN, 599 MouseEvent.MOUSE\_UP, 600 MouseEvent.ROLL\_OUT, 600 MouseEvent.ROLL\_OVER, 600 MOV, 577 Move to, 204 Movie border, 174 movie clip, 198, 210 Movie Clip, 209 Movie Explorer, 206, 225, 230, 275 filtrowanie widoku, 230 lista obiektów, 231 menu opcji, 232 menu podręczne, 233 MovieClip, 614, 615, 621 gotoAndPlay(), 615 Mozilla Firefox, 704 MP3, 38, 464, 466, 489, 656, 772 gęstość strumienia danych, 494 jakość dźwięku, 489 obsługa przez odtwarzacze Flash Player, 490 tryb VBR, 494 ustawienia kodowania, 656 MPEG, 466, 775, 781 MPEG-4, 545 MSAA, 624, 646 multimedia, 51, 461 multimedialne środowisko edycyjne, 39 Multiply, 440 mysz, 599

#### **N**

nagrywanie wideo, 775 Nakadka, 440 named anchors, 44 narzędzia, 101 3D Rotation, 216, 329, 330, 332, 380 3D Translation, 216, 329, 335, 380 Bandwidth Profiler, 655, 656, 657 Bind, 407, 417 Bone, 407, 408 Brush, 145 Convert Anchor point, 155 Deco, 136, 186, 189 dodawanie narzędzi, 102 Dropper, 256 Eksplorator filmu, 206, 225, 230 Eraser, 149, 303 Eyedropper, 248, 264, 303, 308 Free Transform, 136, 302, 303, 314, 326 Gradient Transform, 314 Gumka, 149, 303 Gwiazda-Wielokat, 94 Hand, 109 Ink Bottle, 264, 309 Kałamarz, 264, 309 Kość, 407, 408 Kroplomierz, 248, 256, 264, 303, 308 Lasso, 135, 169 Line, 137, 143, 156 Linia, 137, 143, 156 Movie Explorer, 206, 225, 230 Narzędzie Gwiazda-Wielokąt, 136, 137, 140 Narzędzie Konwertuj punkty kontrolne, 155 Obrót 3D, 216, 329, 330, 332, 380 Oówek, 144 opcje, 101 Oval, 136, 137 Oval Primitive, 136, 137, 138, 208 Owal, 136, 137 Owal pierwotny, 136, 137, 138, 208 Paint Bucket, 246, 264, 311 Pen, 135, 151 Pencil, 144 Pedzel, 145 Pióro, 135, 151 PolyStar, 94, 136, 137, 140 Powizanie, 407, 417 Powiększenie, 109 Program profilujący przepustowość, 655, 656, 657 Prostokąt, 136, 137, 139, 634 Prostokąt pierwotny, 136, 137, 139, 208, 227 Przekształcanie gradientu, 314 Przekształcanie swobodne, 136, 302, 303, 314, 326 narzedzia Raczka, 109 Rectangle, 136, 137, 139, 634 Rectangle Primitive, 136, 137, 139, 208, 227 Rozpylacz, 136, 186 Selection, 135, 144, 163, 165, 308, 373, 374 Spray Brush, 136, 186 Sprężyna, 28 Spring, 28 Subselection, 135, 154, 171 Tekst, 269, 273, 274, 628 Text, 269, 273, 274, 628 Translacja 3D, 216, 329, 335, 380 Wiadro z farbą, 246, 264, 311 Zamalowywanie, 136, 186, 189 Zaznaczenie, 135, 144, 163, 165, 308, 373, 374 Zaznaczenie cząstkowe, 135, 154, 171 Zoom, 109 Narzędzia, 92, 100 Narzędzie Gwiazda-Wielokąt, 136, 137, 140 Narzędzie Konwertuj punkty kontrolne, 155 NativeApplication, 737 NativeMenu, 737 NativeWindow, 737 navigateToURL(), 588, 589, 594, 596, 601, 604, 696 nawiasy klamrowe, 590 nawiasy okrągłe, 589 nazwane punkty kontrolne, 44 New, 31, 90, 105, 640 New Document, 90, 106, 114, 636 New Folder, 202 New Font, 204, 294 New from Template, 90 New Layer, 403 New Library Panel, 201 New Project, 76 New Symbol, 202, 220, 226, 400 New Video, 204 nextFrame(), 592, 596 nextScene(), 593, 596 Nierówny, 160 niestandardowe skadniki, 644 niewidzialne przyciski, 601 niezależny odtwarzacz filmów Flasha, 717, 719 ograniczenia, 720 Normal, 439 notacja kropkowa, 615 Nowa czcionka, 204, 294 Nowe wideo, 204 Nowy, 31, 90, 105, 640 Nowy dokument, 90, 106, 114, 636 Nowy folder, 202 Nowy panel biblioteki, 201 Nowy projekt, 76

Nowy symbol, 202, 220, 226, 400 Nowy z szablonu, 90 NPSWF32.dll, 704 numeracja odtwarzaczy Flash Player, 34

#### **O**

obiekt docelowy animacji, 375 obiektowa automatyczna animacja ruchu, 122, 358 obiekty, 615 metody, 615 MovieClip, 615 obiekty podstawowe, 207 właściwości, 615 obiekty rysowania, 208 obiekty rysunkowe, 208, 344 łączenie obiektów, 345 Object Drawing, 136, 368 object-based motion tweening, 358 obrazy rastrowe, 37, 502 głebia koloru, 508 importowanie, 511 importowanie sekwencji, 512 kopiowanie, 511 pliki Fireworksa, 515 pliki Photoshopa, 513 PNG, 515 rozdzielczość, 508 warstwy, 512 wymiary, 508 Obróć, 183, 379 Obrót, 639 Obrót 3D, 216, 329, 330, 332, 334, 380 Obrót i pochylenie, 327 obrót wypenienia, 316 Obrót Y, 396 obrys, 157, 256 Obrysuj bitmapę, 342, 528 Obrysy przenikania ujęć, 634 obsługa baz danych, 40 obsługa formatu MP3, 490 obsługa zdarzeń, 583, 585 obszar roboczy, 108, 216 Obszar roboczy, 112 ochrona przed importem, 667 Odbij pionowo, 326 Odbij poziomo, 326 odbiorcy, 67 Odcinanie, 425 Odejmij, 441 Odległość, 424 Odnajdywanie ścieżek, 345 Odstępy między literami, 284 odtwarzacz audio, 38

odtwarzacz Flash Player, 34, 699 poziomy bezpieczeństwa, 730 urządzenia przenośne, 723 odtwarzanie filmu, 660 odtwarzanie klipu filmowego, 593 odtwarzanie wideo, 38 Odtwórz, 204, 362, 371, 653, 654, 660 Odtwórz ponownie, 350 Odtwórz ponownie kroki, 350 odwołania do obiektów Movie Clip, 617 Odwróć, 441 Odwróć klatki kluczowe, 390, 396 Odwróć o 90° w lewo, 326 Odwróć o 90° w prawo, 326 Odznacz wszystko, 164, 185 ogldanie filmów Flasha, 27 okna, 95 aktywacja, 97 okno dokumentu, 105 menu opcji, 111 obszar roboczy, 108 opcje edycji, 109 przesuwanie obszaru, 109 scena, 108, 109 skala widoku, 109 stół montażowy, 108 zarządzanie oknem, 106 określanie odbiorca, 67 cele projektu, 61 przeznaczenie i zadania witryny, 67 Oówek, 144 Farba, 145 Gładki, 145 Prostowanie, 144 Omni Graffle, 63 On2 VP6, 545, 546 kanał przezroczystości materiału wideo, 576 On2 VP6-E, 38 On2 VP6-S, 38 Onion Skin, 120, 364, 365 Onion Skin Outlines, 364, 634 onion skinning, 364 OOP, 44 opcje edycji, 109 opcje narzędzi, 101 opcje widoku klatek, 130 Open External Library, 198 Open File With Associated Application, 82 OpenType, 291 operacje, 583, 590, 596 fscommand(), 671, 709 gotoAndPlay(), 591 gotoAndStop(), 591

navigateToURL(), 594, 601 nextFrame(), 592 nextScene(), 593 operacje niekompatybilne, 590 operacje wycofywane, 590 play(), 593 prevFrame(), 592 prevScene(), 593 stop(), 593 tellTarget(), 614 uruchamianie, 596 wizanie z detektorem zdarzenia, 597 Operacje, 97, 584, 585, 586, 605, 620, 627, 639, 642, 711 tryb asystenta, 586 operacje trójwymiarowe, 329 Optimize, 162, 538 Optimize Curves, 162 optymalizacja dźwięk, 485 dźwięk pod kątem zajętości miejsca, 495 grafika wektorowa, 535 krzywe, 538 rysunki, 162 Optymalizacja, 162, 538 Optymalizacja krzywych, 162 organizacja pracy, 59 akceptacja pomysłu i kosztów projektu przez klienta, 66 aktualizacje witryny, 74 faza odkrywcza, 60 faza planowania, 60 kontrola jakości, 73 określenie celów projektu, 61 planowanie struktury filmów Flasha, 72 podstawowe założenia projektu, 60 pomysły,  $60, 62$ produkcja, 72 prowadzenie witryny, 74 przygotowanie środowiska testowego serwera, 73 publikacja prezentacji, 72 schemat organizacyjny, 63 specyfikacja funkcjonalna, 64 specyfikacja techniczna, 65 spotkanie z klientem, 66 szukanie rozwiązania, 62 testowanie, 72 testowanie w środowisku lokalnym, 72 tworzenie strony HTML, 73 zbieranie elementów, 72 organizowanie warstw w grupy, 39 Orient to path, 380, 385 Orientuj do ścieżki, 380, 385 Osadzanie czcionek, 279, 283

osadzanie wideo w filmie Flasha, 545 osadzanie znaków czcionki, 282 osadzone punkty sygnalizacji, 568 Ostre światło, 440 oś czasu, 39, 91, 114, 117, 121, 609 czas, 117 funkcje okna, 118 głebia, 117 klatka kluczowa, 121 klipy filmowe, 609 kształt osi, 115 nagówek, 118 położenie osi, 115 pusta klatka kluczowa, 121 rozmiar osi, 115 specyfika klatek, 123 status, 120 sterowanie klatkami, 120 sterowanie oknem, 115 sterowanie warstwami, 119 warstwy, 119, 128 widok klatek, 130 zakładka, 118 zakres klatek, 122 zdarzenia, 583 znacznik odtwarzania, 118 Oś czasu, 115, 118, 185, 388, 403 otwieranie plików w projekcie, 82 Otwórz plik za pomocą skojarzonej aplikacji, 82 Otwórz zewnętrzną bibliotekę, 198 Outline Color, 119 Outlines, 111 Output, 588 Oval, 136, 137 Oval Primitive, 136, 137, 138, 208 Over, 221, 470 Overlay, 440 owal, 138 Owal, 136, 137 Owal pierwotny, 136, 137, 138, 208

### **P**

Page Setup, 133 Paint Bucket, 246, 264, 311 Lock Fill, 313 opcja zamykania odstępów, 312 paleta 24-bitowa, 240 paleta kolorów bezpiecznych dla sieci, 241 Panel Preferences, 81 panele, 91, 92, 95 Accessibility, 648 Actions, 584, 585 aktywacja, 97

Align, 179 Behaviors, 584 Biblioteka, 95, 198, 200 Code Snippets, 597 Color, 254 Components, 645 dokowanie, 96 Edytor ruchu, 388 grupowanie, 96 Historia, 349 History, 349 Info, 180 Informacje, 180 Kolor, 254 Library, 95, 198, 200 Motion Editor, 388 Narzędzia, 100 Odnajdywanie ścieżek, 345 Operacje, 584, 585 panele dokowane, 95 panele projektowania, 178 panele swobodne, 95 Pathfinder, 345 Project, 74 Projekt, 74 Properties, 94 Próbki, 156, 246 Przekształć, 182, 325 Scena, 109 Scene, 109 Skadniki, 645 Swatches, 156, 246 Tools, 100 Transform, 182, 325 tworzenie układów paneli, 97 Ułatwienia dostępu, 648 usuwanie, 97 Właściwości, 94 Wycinki kodu, 597 Wyrównaj, 179 Zachowania, 584 parametry dźwięku cyfrowego, 766 parametry publikacji dźwięku, 486 Parametry składnika, 641 parent, 616 Particle System, 191 Pasek Edycja, 92 pasek narzędziowy, 92 Controller, 115 Main, 92 Paste, 233 Paste Frames, 125, 400 Paste in Center, 184, 351, 518, 532 Paste in Place, 185, 222, 454

Paste Motion, 377, 388 Paste Steps, 351 Pasteboard, 108, 112 Pathfinder, 345 PCM, 465 PDF, 46, 54 Pełny, 112 Pen, 135, 151, 246 modyfikacja krzywej, 154 modyfikacja linii, 153 Show Pen Preview, 151 Show Precise Cursors, 152 Show Solid Points, 151 stan pióra, 152 tworzenie krzywych Béziera, 151 tworzenie precyzyjnych linii, 151 Pencil, 144 Ink, 145 Smooth, 145 Straighten, 144 percentLoaded(), 713 percepcja obiektów w przestrzeni, 331 Personal Web Sharing, 76 perspektywa, 330 Pedzel, 145 kształt pedzla, 148 Maluj wnętrze, 148 Maluj wypełnienia, 146 Maluj zaznaczenie, 148 Namaluj poza, 147 rozmiar pędzla, 148 tablety, 149 tryby narzędzia, 145 Zwyke malowanie, 146 Pędzel 3D, 190 Pędzel dekoracyjny, 191 Pędzel do błyskawic, 191 Pędzel do malowania budynków, 191 Pdzel do rysowania drzewa, 191 Pędzel kwiatowy, 191 Pedzel płomieni, 191 Pdzel symetryczny, 190, 193 Photoshop Import Settings, 513 PHP, 40 PICT, 506, 524 piksele, 502 Pióro, 135, 151, 246 modyfikacja krzywej, 154 modyfikacja linii, 153 Pokaż podgląd pióra, 151 Pokaż precyzję kursorów, 152 Pokaż stałe punkty, 151 stan pióra, 152 plan prezentacji, 625

planowanie projekty, 59 struktura filmu Flasha, 72 platforma Adobe AIR, 40, 729 Play, 204, 362, 371, 653, 654, 660 play(), 593, 596 Plik ActionScript, 90 Plik Flash JavaScript, 90 pliki, 31 F4V, 35 FLA, 31 Flash Video, 35 FLV, 35, 544 IPA, 749 kod ActionScript, 35 MP3, 38 PDF, 54 pliki dźwiękowe, 464, 766 pliki wideo, 35 skadniki Flasha, 36 SWC, 36 SWF, 32 XFL, 540 plug-in, 38 plugin Flasha, 49, 721 dystrybucja, 722 instalacja pluginu, 722 obsługiwane przeglądarki internetowe, 722 obsługiwane systemy operacyjne, 721 płynność animacji, 362 PNG, 45, 104, 506, 511, 515, 524, 682 ustawienia formatu, 682 PNG-24, 511 PNG-8, 511, 525 PNTG, 506 pobieranie progresywne, 48 pochylanie wypełnień rastrowych, 318 Pochylenie, 183 pociagniecia, 136 Podaj listę obiektów, 661 Podaj liste zmiennych, 661 podgld filmu, 685 Podgld publikowania, 653, 685 Podgląd w kontekście, 131 Podgld wydruku, 134 Podstawy, 91 Pogrubienie, 284 Pogrubiony, 294 Pokaż definicje symbolu, 233 Pokaż elementy filmu, 233 Pokaż klatkę, 108, 109 Pokaż klatki kluczowe, 376, 383 Pokaż Kolejność tabulatorów, 113 Pokaż linie pomocnicze, 113, 177

Pokaż maskowanie, 130 Pokaż punkty zmiany kształtu, 113, 374 Pokaż siatkę, 113, 176 Pokaż w bibliotece, 232 Pokaż wskazówki, 374 Pokaż wskazówki do kodu, 588 Pokaż wszystkie sceny, 233 Pokaż wszystko, 109, 129 pola tekstowe, 268 czcionki, 278 Editable, 268 edycja tekstu, 270 edytowalne pola tekstowe, 272 etykiety, 269 pola o stałej szerokości, 269 pola rozszerzające się, 269 pola tekstowe klasyczne, 277 pola tekstowe TLF, 277 położenie, 277 położenie 3D, 277 przepływ tekstu przez wiele pól, 285 Read Only, 268, 269 rozmiar, 277 Selectable, 268 TLF, 270 tworzenie, 273 Tylko do odczytu, 269 widok 3D, 277 pole zaznaczenia, 164 Polecenia, 352 PolyStar, 94, 136, 137, 140 Połączenie, 140 Położenie i widok 3D, 330 pomoc, 90 Pomoc, 205 ponowne użycie symboli animowanych, 405 Ponów, 184, 349 porządkowanie dźwięków na osi czasu, 473 porzdkowanie paneli biblioteki, 206 porzdkowanie symboli na gównej osi czasu, 403 porządkowanie warstw dźwiękowych, 474 pose layer, 409 poświata, 424 Powiązanie, 407, 417 Powiel, 185, 204 Powiel okno, 106, 202 Powiel profil, 686 Powiel próbkę, 248 Powiel zaznaczenie i przekształć, 183 Powiększ, 109, 111, 657 Powikszenie, 109, 111, 657 Powtórz, 184 poziom dźwięku, 777 poziomy bezpieczeństwa

Adobe AIR, 730 odtwarzacz Flash Player, 730 Poziomy cofania, 351 Preferencje panelu, 81 Presets, 427 prevFrame(), 592, 596 Preview in Context, 131 Preview Mode, 111 prevScene(), 593, 596 prezentacje interakcyjne, 57 prezentacje liniowe, 56 prezentacje sterowane danymi, 57 Print, 133, 233 Print Margins, 133 Print Preview, 134 PrintJob, 45, 49 procedury obsługi zdarzeń, 584 Profile Properties, 686 profile publikowania, 685 program do grafiki wektorowej, 37 program do wektorowej pracy z animacjami, 38 Program profilujący przepustowość, 495, 655, 656, 657 Jakość, 660 Pokaż odrysowane obszary, 660 raport na temat zawartości filmu, 661 Symuluj pobieranie, 659 Ustawienia pobierania, 660 Wykres klatka po klatce, 659 Wykres strumieniowania, 658 Programowanie, 91 programowanie baz danych, 40 programowanie przycisku, 597 programowanie zorientowane obiektowo, 44 programy narzędziowe, 726 Project, 59, 74, 75, 76, 79, 80 Project Properties, 79 Projector, 717 projekt, 59, 75, 623 cele, 61 edycja plików, 82 elementy nawigacyjne na gównej osi czasu, 633 elementy tekstowe, 629 główna oś czasu, 623 kamienie milowe, 62 organizacja pracy, 59 otwieranie plików, 82 plan prezentacji, 625 planowanie, 59 przeglądanie zawartości sekcji, 638 przewijanie tekstu, 641 przyciski do przeglądania zawartości sekcji, 638 przyciski menu, 633 przypisywanie obszarów prezentacji do klatek kluczowych, 626

publikowanie, 83 struktura folderów lokalnych, 625 struktura na gównej osi czasu, 631 struktura podzielona na sceny, 631 tworzenie, 76 tworzenie struktury projektu, 75 tworzenie zawartości sekcji, 628 tytuł prezentacji, 624 ukad witryny, 623 ułatwienia dostępu, 646 właściwości filmu Flasha, 625 zmiana konfiguracji, 79 Projekt, 59, 74, 75, 76, 79, 80 Projekt Flash, 90 projektor, 27, 49, 684, 717 ograniczenia, 720 tworzenie, 718 Projektor Macintosh, 684 Projektor okna, 684 Projektowanie, 91 projektowanie doświadczenia użytkownika, 61 projektowanie doznań użytkownika, 61 Properties, 28, 92, 94, 123, 130, 204, 273 property inspector, 94 property keyframe, 121 prostokat, 139 Prostokąt, 136, 137, 139, 634 Prostokat pierwotny, 136, 137, 139, 208, 227 Prostowanie, 167 Protect from import, 32, 667 prowadnice, 112, 177 prowadzenie witryny, 74 próbka dźwiękowa, 766 Próbki, 138, 156, 246 importowanie własnych palet, 250 opcje, 248 próbki kolorów, 248 próbkowanie atrybuty tekstu, 302 dźwięki, 765 kolory, 308 przechowywanie dźwięku w filmie, 470 przeciągnij-i-upuść, 46 Przecięcie, 345 przeglądanie klatek kluczowych właściwości, 382 przegldarki internetowe, 50, 722 Przejd do, 110, 111 Przejd do definicji symbolu, 232 Przejdź do położenia, 232 Przekonwertuj do klatki kluczowej, 361 Przekonwertuj linie na wypełnienia, 320 Przekonwertuj na puste klatki kluczowe, 361 Przekształcanie gradientu, 314, 316, 339 efekty oświetlenia, 319

modyfikacja środka wypełnienia, 315 obrót wypenienia, 316 pochylanie wypełnień rastrowych, 318 zmiana skali, 317 Przekształcanie swobodne, 136, 302, 303, 314, 324, 326 Forma, 328 Obrót i pochylenie, 327 opcje ograniczenia, 327 przekształcanie kształtów, symboli, tekstu oraz grup, 327 Skaluj, 327 Zniekształcanie, 328 przekształcanie symboli, 332 przekształcanie wypełnień, 314 przekształcanie zwykłej klatki w klatkę kluczową, 361 przekształcenia 3D, 330 Przekształć, 94, 182, 228, 325 przełącznik zarysu warstwy, 119 Przenieś do, 204 Przenieś na przód, 336 przenikanie klatek, 120, 363 Przenikanie ujęć, 364, 365 przenoszenie animacji na oś czasu symboli, 399 przepływ tekstu przez wiele pól, 285 przerywanie odtwarzania dźwięków, 477 dźwięki typu Event (Zdarzenie), 477 dźwięki typu Stream (Strumień), 480 przerywanie odtwarzania wszystkich dźwięków, 480 przestrzenie robocze, 91 Przestrzeń robocza, 91, 97 przestrzeń trójwymiarowa, 329 Przesuń do przodu, 336 Przesuń do tyłu, 336 przesuwanie klatki, 124 obszar stołu montażowego, 109 symbole, 335 wiele elementów, 165 zakres animacji, 382 przetwarzanie obrazów rastrowych, 37 przewijanie tekstu, 641 Przewiń, 660 przeznaczenie witryny, 67 przezroczystość, 260 mapy bitowe, 518 przybornik, 100 dostosowywanie, 101 narzędzia, 101 opcje narzędzi, 101 Przycigaj do obiektów, 175 Przycigaj do pikseli, 178 Przycigaj do siatki, 112, 176 Przycigaj z wyrównywaniem, 175

przyciganie, 173 przyciganie do obiektu, 175 przyciganie do pikseli, 178 przyciganie do prowadnic, 177 przyciganie do siatki, 176 przyciganie z wyrównaniem, 174 Przyciganie, 113, 173 Przyciganie do obiektów, 167, 314 Przyciganie do pikseli, 113 Przyciemniona klatka, 131 Przycisk, 209 przyciski, 198, 210 dodawanie klipu filmowego, 224 Down, 221 Hit, 221 niewidzialne przyciski, 601 oś czasu, 471 Over, 221 programowanie, 597 przypisywanie dźwięku, 470 stanu, 210 symbole graficzne, 220 tworzenie, 633 Up, 221 zdarzenia, 599 przygotowywanie mapy bitowe, 507 środowisko testowe serwera, 73 przypisywanie dźwięku do przycisku, 470 przypisywanie obszarów prezentacji do klatek kluczowych, 626 przyspieszanie sprzętowe, 668 przystpienie do programu iOS Developer Program, 746 Przywróć domyślne, 102 PSD, 506, 513, 524 publikowanie, 32, 72, 83 aplikacje AIR, 739 plik IPA, 749 publikowanie filmów Flasha, 34, 653, 662 Bandwidth Profiler, 656 czcionki urządzenia, 674 debugowanie, 667 Eksportuj film, 661 Export Movie, 661 Flash dla komputerów Pocket PC 2003, 670 Flash HTTPS, 670 Flash z monitorowaniem AICC, 671 Flash z monitorowaniem SCORM 1.2, 671 Flash z monitorowaniem SCORM 2004, 671 Flash z nazwanymi zakotwiczeniami, 671 format eksportowanego pliku, 663 jakość, 674 jakość JPEG, 665

komponent SWC, 667 kompresja filmu, 666 Mapa obrazu, 672 metadane XMP, 666 ochrona przed importem, 667 odtwarzacz, 664 operacje obrysowywania, 667 podgld publikowania, 685 profile publikowania, 685 Program profilujący przepustowość, 656 projektor, 684 przyspieszanie sprzętowe, 668 Publish Settings, 662 raport rozmiaru, 667 sposób kompilacji kodu ActionScript, 665 sposób odtwarzania, 673 strumień audio, 665 testowanie filmów, 653 tryb okna, 675 ustawienia formatu Flasha, 664 ustawienia formatu GIF, 677 ustawienia formatu HTML, 669 ustawienia formatu JPEG, 681 ustawienia formatu PNG, 682 Ustawienia publikowania, 662 usuwanie bloków z obrazu JPEG, 665 warstwy ukryte, 666 wykrywanie wersji Flash, 672 wymiary, 672 wyrównywanie Flash, 676 wyrównywanie HTML, 675 zabezpieczenie odtwarzania lokalnego, 668 zdarzenia audio, 666 Publikuj, 34, 653, 662, 685, 718 Publish, 34, 653, 662, 685, 718 Publish Preview, 653, 685 Publish Settings, 32, 50, 82, 486, 662, 663, 686 Audio event, 487 Audio stream, 487 Flash, 664 Formats, 663 GIF, 677 HTML, 669 JPEG, 681 Override sound settings, 487 PNG, 682 Punch, 345 punkt początkowy dźwięku, 482 punkt skupienia, 97 punkt sygnalizacji, 568 punkt środkowy 3D, 330 punkty kontrolne, 154 punkty końcowe, 154

punkty narożnikowe, 154 pusta klatka kluczowa, 121 Pusta klatka kluczowa, 126, 361, 382

### **Q**

QT, 781 QTIF, 506 Quality, 424 QuickTime, 465

# **R**

raport na temat zawartości filmu, 661 RAW, 467 Raczka, 109 Real Networks RealPlayer, 53 Real Systems RealPlayer, 53 RealOne Player, 54 Real-Time Messaging Protocol, 48 Recognize Lines, 146 Recognize Shapes, 146 Rectangle, 136, 137, 139, 634 Rectangle Primitive, 136, 137, 139, 208, 227 Rectangle Settings, 140 Redo, 184, 349 Reduce, 109 Reklama, 90 Remove All Hints, 374 Remove Frames, 126 Remove Transform, 183 Remove Tween, 372 Rename, 204, 232 Repeat, 184 Replace Colors, 249, 251, 253 Replay, 350 Replay Steps, 350 Resolve Library Conflict, 207 Restore Default, 102 Reverse Keyframes, 390, 396 Rewind, 660 RGB, 240, 254 RIA, 46, 57, 729 Rich Internet Applications, 46, 57, 729 rodzaje plików FLA, 31 root, 616 roślinny, 191 Rotate, 183, 639 Rotate 90 degrees CCW, 326 Rotate 90 degrees CW, 326 Rotate and Skew, 327 Rotation, 379 Rotation Y, 396 Round, 140

rozbijanie map bitowych, 340 rozbijanie tekstu, 337 rozbudowane aplikacje internetowe, 46 Rozdziel, 208, 303, 337, 338, 340, 369, 407, 538 rozdzielczość, 508 rozdzielczość bitowa, 767 Rozgrupuj, 337, 538 Rozmiar, 284 rozmiar pędzla, 148 Rozmieść na warstwach, 303, 457 rozmycie, 644 Rozmycie X, 423 Rozmycie Y, 423 Rozpoznawanie ksztatów, 146 Rozpoznawanie linii, 146 Rozpylacz, 136, 186 rozszerzanie animacji, 382 rozszerzanie wypenienia, 321 rozszerzanie zakresu animacji, 382 Rozwiąż konflikt biblioteki, 207 Rozwiń folder, 130, 205 Rozwiń rozgałęzienie, 233 Rozwiń wszystkie foldery, 130, 205 Rozwiń wypełnienie, 321 Różnica, 441 RTMP, 48 Rulers, 112, 177 rysowanie, 135 Brush, 145 Deco, 189 elipsy, 137 gwiazdy, 140 kolory, 155 ksztaty geometryczne, 136, 137 linie, 136, 143 modyfikacja ustawień rysowania, 146 narzędzia, 136, 144 Oówek, 144 optymalizacja rysunków, 162 owal, 138 panele projektowania, 178 Pen, 151 Pencil, 144 Pędzel, 145 Pióro, 151 pociagniecia, 136 prostokat, 139 Rozpylacz, 186 rysowanie od środka, 139 skalowanie linii, 160 Spray Brush, 186 styl linii, 157 ścieżki, 151 wielokaty, 140

rysowanie wypełnienia, 155 Zamalowywanie, 189 zarysy, 155 Rysowanie obiektów, 136, 368 Rysuj od środka, 139

#### **S**

Save As, 31 Save As Command, 352 Save as Motion Preset, 388 Save As Template, 114 Save Color Table, 252 Save Colors, 249, 251 Save for Web and Devices, 252, 253 Scale, 160, 183, 327 Scale X, 396, 397 scena, 108, 109, 631 dodawanie, 111 duplikacja, 111 kolejność scen, 111 usuwanie, 111 zmiana, 110 zmiana nazwy, 111 Scena, 109, 111 scenariusze działań postaci, 68 Scene, 109, 111 Scenopis obrazkowy, 133 schemat działania witryny, 63 schemat nawigacyjny, 63 schemat organizacyjny, 63 schemat układu graficznego, 63 schemat witryny, 63 SCORM, 671 Screen, 440 segmenty, 154 sekwencje klatek, 39 sekwenser animacyjny, 39 Select All, 185 Select Source Symbol, 235 Select Symbol Instances, 232 Select Unused Items, 205 Selection, 135, 144, 163, 165, 308, 373, 374 Move Selected Element, 166 opcje, 167 Reshape Curve or Line, 166 Reshape Endpoint or Corner, 166 stany, 166 Send, 134 Send Backward, 336 Send to Back, 336 setInterval(), 716 SGI, 506

Shape, 320 shape primitives, 208 Shape Tween, 370 shape tweening, 358, 367, 368 shared libraries, 204 Shared Library Properties, 205 Shift select, 165 Show All, 109, 129 Show All Scenes, 233 Show Code Hint, 588 Show Frame, 108, 109 Show Grid, 113, 176 Show Guides, 113, 177 Show Hints, 374 Show in Library, 232 Show Masking, 130 Show Movie Elements, 233 Show Shape Hints, 113, 374 Show Symbol Definitions, 233 Show Tab Order, 113 siatka, 112 Siatka, 112, 176 siatka punktów przekształcania, 180 sieć WWW, 43 Silverlight 1.0, 53 Simple Buttons, 654 Simple Frame Actions, 654 Simple Object Access Protocol, 55 Simulate Download, 73, 659 SIT, 34 Size, 284 Skala, 160 skala widoku stołu montażowego, 109 Skala X, 396, 397 skalowalna grafika wektorowa, 52 skalowanie linie, 160 mapy bitowe, 317 tekst, 302 skalowanie dziewięcioplasterkowe, 226 tło klipu filmowego, 226 Skaluj, 183, 327 Skew, 183 skadnia kodu ActionScript, 589 skadniki, 210 BlurFader, 644 TextArea, 641 tworzenie, 644 UIScrollBar, 641 Skadniki, 36, 645 Skompresuj film, 34 skróty klawiaturowe, 98 Skróty klawiaturowe, 98, 99 skryptowe punkty sygnalizacji, 568

skrypty, 583 skrypty JavaScript, 55, 712 skrypty VBScript, 55 umieszczanie w filmach, 585 wprowadzanie operacji, 587 SMIL, 53 Smoke Animation, 191 Smooth, 167 Smooth Curves, 146 Smoothing, 503 Snap Align, 174, 175 Snap to Grid, 112, 176 Snap to Guides, 177 Snap to Objects, 175 Snap to Pixels, 113, 178 Snapping, 113, 173 SOAP, 40, 55 Soften Fill Edges, 322, 323 Sorenson Spark, 38, 546 Sound Designer II, 465 Sound Properties, 492, 498 SoundMixer.stopAll(), 481 Sounds, 472 span, 362 Span Based Selection, 124 specyfika klatek, 123 specyfika warstw, 128 specyfikacja funkcjonalna, 64, 65 specyfikacja techniczna, 65 Speech, 467 Spelling Setup, 274, 284 sposób kompilacji kodu ActionScript, 665 Sprawdzanie pisowni, 275, 284 Spray Brush, 136, 186 Sprężyna, 28, 412, 414 Spring, 28, 412 SQLConnection, 737 stage, 108 stan pióra, 152 Standalone Player, 717, 719 status osi czasu, 120 stawy, 408 Step Backward, 660 Step Forward, 660 sterowanie animacja na ścieżce ruchu, 385 interpolacja ustawień filtrów, 430 klatki, 120 okno osi czasu, 115 warstwy, 119 widok stołu montażowego, 108 znacznik odtwarzania, 115 Sterowanie, 660

Stop, 204 stop(), 407, 593, 596, 604, 612, 673 stopAll(), 481 stopAllSounds(), 481 StorageVolume, 737 Storyboard, 133 stos elementów, 336 stos paneli, 95 stosowanie dźwięku w projektach, 770 stosowanie symboli czcionek w bibliotekach współużytkowanych w czasie wykonywania, 297 stół montażowy, 108 widok, 108 Straighten, 167 Streaming Graph, 658 streaming pliku wideo w czasie rzeczywistym, 544 Strength, 423 Strikethrough, 280 Stroke Color, 246 Stroke Height, 157 Stroke Style, 158, 308 strona startowa, 88 strona WWW, 689 struktura folderów lokalnych projektu, 625 struktura informacji, 61 struktura na gównej osi czasu, 631 struktura podzielona na sceny, 631 struktura projektu, 75 struktura zawartości witryny, 68 Styl, 284 styl linii, 157 Styl obrysu, 158, 308 Style, 284 style przepenienia, 318 Subscript, 280, 284 Subselection, 135, 154, 171 Substract, 441 Superscript, 280, 284 surowe dane, 207 SVG, 52 S-VHS, 774 Swap, 523 Swap Bitmap, 523 Swap Symbol, 218, 219, 382 Swatches, 138, 156, 246 importowanie własnych palet, 250 opcje, 248 SWC, 36, 49, 667 SWF, 32, 45, 109, 505 SWF Settings, 107 SWFObject, 55, 705 SWFObject 2.0, 706 Symbol Properties, 214

symbole, 197, 209 bitmapy, 211 Button, 209 dźwięki, 211 edycja, 213 efekt koloru, 217 elementy wideo, 211 Grafika, 209, 212 grafika wektorowa, 211 Graphic, 209, 212 importowane elementy, 211 instancje, 197, 209 Klip filmowy, 209 klipy filmowe, 210 kolory, 216 komponenty, 210 modyfikacja właściwości, 215 Movie Clip, 209 powrót do filmu po zakończeniu edycji, 214 przestrzeń trójwymiarowa, 329 przezroczystość, 216 Przycisk, 209 przyciski, 210 skadniki, 210 tryb edycji, 213, 216 tworzenie, 202 typy kontenerowe, 209 zagnieżdżone struktury symboli, 219 zamiana symbolu, 218 zmiana typu symbolu, 218 symbole czcionek, 213, 293 aktualizacja, 297 stosowanie w bibliotekach współużytkowanych w czasie wykonywania, 297 tworzenie, 294 symbole graficzne, 209, 212 animacja, 222 przyciski, 220 symetryczne skalowanie mapy bitowej, 317 Symmetry Brush, 190, 193 Symulowanie kursywy, 284 Symulowanie pogrubienia, 284 Symuluj pobieranie, 73, 659 Sync, 475 Sync Graphic symbols, 380 Synchronizacja, 475 synchronizacja dźwięku, 473, 475 Event, 475 Start, 475 Stop, 476 Stream, 476 Strumień, 476 Uruchom, 475 Zatrzymaj, 476

Zdarzenie, 475 Synchronized Multimedia Integration Language, 53 Synchronizuj symbole graficzne, 380 system cofania, 349 SystemTrayIcon, 737 szablon plików iPhone, 32 szablony, 105, 114 tworzenie, 114 szkielety IK, 407 animacja, 411 animacja ksztatów, 414 Bind, 417 efekt sprężystości, 412 elementy sterujące, 409 Joint Rotation, 409 Joint X Translation, 411 Joint Y Translation, 411 kości, 408 liniowe szkielety IK, 408 łączenie symbolu z kością, 409 obrys ksztatu, 416 połączenia, 408 Powiazanie, 417 rozgałęzione szkielety IK, 408 Speed, 409 Spreżyna, 412 Spring, 412 stawy, 408 Szybkość, 409 tworzenie, 408 warstwy ułożenia, 409 Złączenie: obrót, 409 Złączenie: translacja X, 411 Złączenie: translacja Y, 411 Szybko, 112 szybkości przesyłu dźwięku monofonicznego, 496 szybkości przesyłu filmu Flasha, 496

# Ś

ścieżki, 151 ścieżki adresowe, 613 ścieżki bezwzględne, 614 ścieżki względne, 616 ścieżki ruchu, 383 sterowanie animacja, 385 tworzenie, 383 średniki, 590 środek obiektu, 386 środowisko edycyjne, 91 środowisko programisty aplikacji typu desktop, 40 środowisko testowe serwera, 73

## **T**

Tabela koloru (\*.act), 249 tabele kolorów, 252 tablety, 149 tabulatory, 113 target object, 375 technologie serwerowe firmy Adobe, 56 technologie sieci WWW, 43 tekst, 28, 267 akapit, 281 antyaliasing, 279, 287 atrybuty tekstu, 276 czcionki, 276, 278 edycja, 270, 301 efekt koloru, 282 filtry, 304 interlinia, 279 justowanie, 281 kolor, 279 konwersja na krzywe, 303, 537 łącza, 280 marginesy, 281 maskowanie, 453 mechanizm obsługi tekstu, 277 metaliczny tekst, 338 modyfikacja, 274, 301 odstępy, 281 osadzanie znaków czcionki, 282 podświetlenie, 279 pola tekstowe, 268 próbkowanie atrybutów, 302 przepływ, 282, 285 skalowanie, 302 sprawdzanie pisowni, 275 światło, 279 tekst blokowy, 269 TLF, 268 tracking, 279 typografia, 268 ustawienia, 277 usuwanie, 274 wciecie, 281 wspódzielenie atrybutów, 302 wygadzanie, 279, 287 wyrównanie, 281 Tekst, 269, 273, 274, 425, 628 tekst klasyczny, 269 Tekst klasyczny, 277 Tekst pionowy, 271 Tekst TLF, 277 telefony komórkowe, 723 iPhone, 743, 744 tellTarget(), 614

Test Movie, 78, 116, 299, 371, 617, 621, 640, 653, 654, 655, 751 Test Project, 78, 83 Test Scene, 653, 654, 655 testowanie, 72 aplikacje AIR, 730 filmy, 32, 653 testowanie w środowisku lokalnym, 72 witryna, 71 Testuj film, 78, 116, 299, 371, 617, 621, 640, 653, 654, 655, 751 Testuj projekt, 78, 83 Testuj scene, 653, 654, 655 Text, 269, 273, 274, 628 Text Input, 732, 733, 734 Text Layout Framework, 28, 267 TextArea, 624, 641 TGA, 506 this, 616 TIFF, 506, 524 Timeline, 115, 118, 185, 388, 403 Tint, 226, 435, 437 tinta, 256, 435 Tinta, 226 Tinted Frames, 131 TLF, 28, 267 TLF Text, 277 Tool Settings, 104, 142 Toolbars, 92 Tools, 92, 100 Trace Bitmap, 342, 528 tracking, 279 Transform, 94, 182, 228, 325 Transformacja, 390 Transformation, 390 Translacja 3D, 216, 329, 330, 335, 380 translacje 3D, 331 Tree Brush, 191 trójwymiarowy cień, 426 TrueType, 291 tryb edycji symbolu, 213 Tryb podglądu, 111 Tryb pracy pędzla, 145 tryb przenikania klatek, 364 tryby mieszania, 438 Add, 441 Alfa, 441, 442, 443 Alpha, 441, 442, 443 Ciemniej, 440 Darken, 440 Difference, 441 Dodaj, 441 Ekran, 440 Erase, 441, 442

tryby mieszania Gumka, 441, 442 Hard light, 440 Invert, 441 Jaśniejsze, 440 Layer, 439 Lighten, 440 Mnożenie, 440 Multiply, 440 Nakadka, 440 Normal, 439 Odejmij, 441 Odwró, 441 Ostre światło, 440 Overlay, 440 Różnica, 441 Screen, 440 stosowanie, 441 Substract, 441 Warstwa, 439 Zwyky, 439 tryby pracy systemu cofania, 349 tween, 39, 122 tween layer, 380 tweened animation, 122 tweening, 366 Tweening, 370 tworzenie animacja poklatkowa, 362 animowane tło, 405 animowany efekt przezroczystości, 443 aplikacje AIR, 730 aplikacje dla telefonów iPhone, 750 automatyczna animacja ksztatu, 368 automatyczna animacja ruchu, 375 blok przewijanego tekstu, 641 dokumenty HTML, 706 dokumenty z szablonu, 114 kolory, 254 krzywe Béziera, 151 liniowy szkielet IK, 408 makieta witryny, 71 maski, 449 metaliczny tekst, 338 niewidzialne przyciski, 601 pliki .p12, 748 pola tekstowe TLF, 273 precyzyjne linie, 151 projekt, 76 projektor, 684, 718 przyciski do przeglądania zawartości sekcji, 638 przyciski menu, 633 skalowana grafika, 320 skadniki, 644

strona WWW, 73, 689 struktura projektu, 75 symbole, 202 symbole czcionek, 294 szablony, 114 ścieżki ruchu, 383 tabele kolorów, 252 trójwymiarowy cień, 426 ukady paneli, 97 ustawienia predefiniowane ruchu, 388 warstwy linii pomocniczych, 447 zagnieżdżone struktury symboli, 219 Tworzenie nowego projektu, 77 Type 1 PostScript, 291 typografia, 268 Typografia zaawansowana, 270, 280 typy kontenerowe symboli, 209 typy plików, 31 tytuł prezentacji, 624

### **U**

Uaktualnij, 204 Uaktualnij pozycje biblioteczne, 237 Udostepniaj obiekty pochodne, 648 udostpnianie aplikacji AIR, 738 UIScrollBar, 641 ujęcie kluczowe, 39 Układ czasteczek, 191 układ witryny, 623 ukady paneli, 91, 97, 98 Ukryj krawędzie, 113 Ukryj obiekt, 425 Ukryj panele, 100 Ukryj pozostałe, 129 ukrywanie warstw, 119 ułatwienia dostępu, 646 Ułatwienia dostępu, 648 umieszczanie dźwięków na osi czasu, 472 umieszczanie skryptów w filmach, 585 Underline, 280 Undo, 184, 349 Undo levels, 351 Ungroup, 337, 538 Union, 208, 345, 368 unloadMovie(), 721 Up, 221 Update, 204 Update Library Items, 237 Updater, 737 upraszczanie ustawień przyciągania, 173 URL, 605 URLRequest, 735

uruchamianie operacje, 596 skrypt JavaScript, 712 Urywki kodu, 28 urządzenia przenośne, 723 Use Device Fonts, 289 Use imported JPEG data, 510, 526 Use runtime bitmap caching, 418 usługi sieciowe, 40 usługi WWW, 55 Ustaw jako domyślne, 78, 79 Ustaw kolor, 432, 433 opcje, 433 redukcja koloru przeciwnego, 437 wartości bezwzględne, 437 wartości względne, 436 właściwości koloru, 435 zaawansowany efekt koloru, 436 Ustawienia Adobe AIR 2, 738, 739 Ustawienia formatu SWF, 107 Ustawienia instalatora i aplikacji, 738, 739 Ikony, 739 Ogólne, 738 Podpis, 739 Zaawansowane, 739 ustawienia kodowania MP3, 656 Ustawienia narzędzi, 104, 142 ustawienia odtwarzacza Flash Player, 723 Camera, 725 kamera, 725 Local Storage, 724 lokalne ustawienia przechowywania, 724 Microphone, 725 mikrofon, 725 Privacy, 723 prywatność, 723 Reduce Echo, 725 ustawienia pędzla, 136 Ustawienia pisowni, 274 Ustawienia predefiniowane, 427 ustawienia predefiniowane ruchu, 386 Ustawienia predefiniowane ruchu, 305, 358, 387, 388 Ustawienia prostokąta, 140 Ustawienia publikowania, 32, 50, 82, 486, 662, 663, 686 Flash, 664 Formaty, 663 GIF, 677 HTML, 669 JPEG, 681 PNG, 682 Strumień audio, 487 Zastąp ustawienia dźwięki, 487

Zdarzenie audio, 487 Ustawienia różdżki, 169 Ustawienia Sprawdzania pisowni, 284 Ustawienia strony, 133 ustawienia tekstu, 277 Usuń, 204 Usuń animację, 372 Usuń katalog, 130 Usuń klatkę, 126 Usuń profil, 686 Usuń próbke, 249 Usuń przekształcenie, 183 Usuń warstwę, 129 Usuń wszystkie wskazówki, 374 usuwanie klatki, 126 klatki kluczowe, 126 panele, 97 przeplot, 780 scena, 111 tekst, 274 warstwy, 120 zaznaczenie, 164 Utwórz animację kształtu, 370 Utwórz animację ruchu, 223, 377, 378 Utwórz nowy, 89 Utwórz nowy profil, 686 Utwórz Nowy symbol, 202, 221, 223 Utwórz z szablonu, 90, 114 Użyj buforowania bitmapy podczas uruchomienia, 418 Użyj czcionek urządzenia, 289 Użyj zaimportowanych danych JPEG, 526

### **V**

VBR, 494 VBScript, 55 Versiown, 726, 727 Vertical center alignment, 175 Vertical text, 271 VHS, 774 VHS-C, 774 Video, 204 View, 108, 657 View Keyframes, 376, 383 Vine Fill, 189, 191 VP6, 546

#### **W**

W3C, 52 wahadło, 414 Warstwa, 439 warstwy, 39, 119, 128 blokowanie, 119 dodawanie, 119 edycja, 121 foldery warstw, 119, 130 menu podreczne, 129 specyfika, 128 ukrywanie, 119 usuwanie, 120 warstwy dźwiękowe, 474 warstwy linii pomocniczych, 129 warstwy linii ruchu, 129 warstwy maski, 122, 449 warstwy maskowane, 449 warstwy specjalne, 445 warstwy ułożenia, 409 widok klatek, 119 właściwości, 130 włączanie aktywności, 119 wyświetlanie, 119 zarys warstwy, 119 warstwy animacji, 380 animacja ruchu, 129 ograniczenia, 381 operacje, 382 warstwy linii pomocniczych, 123, 446 tworzenie, 447 WAV, 464 wcięcia pierwszego wiersza akapitu, 281 Wczytaj domyślne kolory, 249 wczytywanie paleta kolorów pliku GIF, 251 plik Flash Video w czasie odtwarzania filmu, 544 tabela kolorów, 252 Web 216, 241, 249, 680 Web Services, 55 Web Services Description Language, 55 Web-Safe Palette, 241 wektorowy program graficzny, 37 wektoryzacja map bitowych, 342 wektoryzacja złożonej grafiki wektorowej, 536 Wersja języka ActionScript, 77 wdrowanie klatek kluczowych, 389 What's New in Adobe Flash Professional CS5, 29 white space, 589 Wiadro z farbą, 246, 264, 311 opcja zamykania odstępów, 312 Zablokuj wypenienie, 313 wizanie operacji z detektorem zdarzenia, 597 wideo, 35, 204, 543, 773 AVC/H.264, 545 czas naświetlenia, 776 częstotliwość klatek, 780 dodawanie punktów sygnalizacji, 568

dołączanie do filmów Flasha, 558 edycja, 779 filmowanie, 778 FLV, 544 format importu, 779 format źródłowy, 774 importowanie, 545 jakość dźwięku, 777 jakość obrazu, 773, 775 jakość taśmy, 776 kanał przezroczystości, 576 kluczowanie, 576 kodeki, 775 kompresja, 547, 780 mechanizm migawki, 776 MPEG, 775 MPEG-4, 545 nagrywanie, 775 osadzanie wideo w filmie Flasha, 545 rozmiar klatki, 780 streaming pliku wideo w czasie rzeczywistym, 544 usuwanie przeplotu, 780 wczytywanie pliku Flash Video w czasie odtwarzania filmu, 544 Widok, 108, 657 widok 3D, 330 widok historii, 351 widok klatek, 119, 130 Widok klatek, 130 widok stołu montażowego, 108 wielokaty, 140 Windows, 91 Windows Media Player, 54 Windows Projector, 684 Wklej, 233 Wklej klatki, 400 Wklej kroki, 351 Wklej na środku, 184, 351, 518, 532 Wklej ruch, 377, 388 Wklej w miejscu, 185, 222, 454 wklejanie grafiki wektorowej, 532 właściwości, 615 Właściwości, 28, 92, 94, 123, 130, 204, 273 Właściwości bitmapy, 519 Właściwości dokumentu, 107, 120, 626 Właściwości dźwięku, 492, 498 właściwości filmu Flasha, 625 właściwości map bitowych, 519 Właściwości projektu, 79 Właściwości symbolu, 214 Właściwości symbolu czcionki, 204, 294 Właściwości udostępnionej biblioteki, 205 Właściwości warstwy, 119, 129, 130, 445 włączanie aktywności warstwy, 119

WMF, 506 WMODE, 50 WMV, 781 Workspace, 91, 97 World Wide Web Consortium, 52 wprowadzanie animacji szkieletu IK, 411 wprowadzanie operacji, 587 WSDL, 55, 56 wskazówki do kodu, 588 wska niki zmiany ksztatu, 372 Wspólne biblioteki, 199 wspódziaanie klipów w filmie Flasha, 610 wspódzielenie atrybutów tekstu, 302 współużytkowane biblioteki czcionek, 293 współużytkowanie, 76 Wstaw katalog, 130 Wstaw klatkę, 125 Wstaw klatkę kluczową, 125, 361, 382 Wstaw klatki, 125 Wstaw pustą klatkę kluczową, 361 Wstaw ścieżkę docelową, 620, 621 Wstaw warstwę, 129, 403 wstawianie klatki, 125 klatki kluczowe, 125 mapy bitowe, 518 puste klatki kluczowe, 126 tekst, 268 WWW, 43 Wybierz przykady symbolu, 232 wybór kolorów, 155 wybór stylu linii, 157 wycinanie klatek, 126 Wycinki kodu, 597, 751 Wyczyść, 185, 233 Wyczyść klatkę kluczową, 126 Wyczyść klatki, 127 Wyczyść kolory, 249 Wyczyść linie pomocnicze, 113 wydajność aplikacji iPhone Flash, 754 wydłużenie czasu trwania zakresu w warstwie automatycznej animacji ruchu, 125 wydłużenie czasu trwania zakresu w zwykłej warstwie, 124 wygaszenie, 644 wygładzanie, 521 czcionki, 287 krawędzie, 322, 503 Wygadzanie, 112, 167 Wygadzanie krzywych, 146 Wygładzanie tekstu, 112 Wygładź dla animacji, 287 Wygładź dla czytelności, 287 Wyjście, 588

wykorzystanie pluginu Flasha w przegldarkach internetowych, 721 Wykres klatka po klatce, 659 Wykres strumieniowania, 658 Wykryj wersję Flash, 701 wykrywanie odtwarzacza Flash Player, 672, 699, 701 SWFObject, 705 Wyłącz skróty klawiaturowe, 661 wymiana dokumentów z programami firmy Adobe, 28 wypenienia, 155, 311, 314 wypełnienie gradientowe, 257 wypełnienie mapą bitową, 263 Wypełnienie pnączem, 189, 191 Wypenienie siatki, 190, 193 Wyrównaj, 179, 224, 228 Wyrównaj do lewej, 284 Wyrównaj do prawej, 284 Wyrównaj do środka, 284 Wyrównywanie, 94 Wyrównywanie do środka w pionie, 175 Wyrównywanie do środka w poziomie, 175 wyrównywanie elementów, 136, 173, 179 wyrównywanie tekstu, 281 wysokość dźwięku, 765 Wysokość obrysu, 157 Wysokość warstwy, 130, 474 Wyślij, 134 Wyślij do tyłu, 336 wyśrodkowanie klatki, 120 wyświetlanie obraz wideo, 543 status osi czasu, 120 strony WWW, 733 warstwy, 119 warstwy dźwiękowe, 474 Wytnij, 184, 233 Wytnij klatki, 126 względna ścieżka adresowa, 616 wzory kafelkowe, 192 wzór roślinny, 191

### **X**

XFL, 28, 540 XLR, 777 XML, 36, 40, 44, 51, 82, 104 XMP, 50, 666 XSL, 51 Xtra, 52

# **Z**

Zaawansowane prostowanie, 167 Zaawansowane wygładzanie, 167, 168 Zablokuj linie pomocnicze, 113

Zablokuj pozostałe, 129, 403 Zablokuj wypenienie, 148, 311, 313, 346 zachowania, 583 operacje, 583 Zachowania, 584 zachowanie jakości map bitowych, 509 zadania witryny, 67 zagnieżdżone struktury symboli, 219 zakładka osi czasu, 118 zakres animacji ruchu, 380 zakres klatek, 122, 124, 362 zależności czasowe animacji, 363 założenia projektu, 60 Zamalowywanie, 136, 186, 189 Pdzel symetryczny, 193 Wypełnienie pnaczem, 191 Wypenienie siatki, 192 zamiana symbolu, 218 Zamiana symbolu, 218, 219 Zamień, 523 Zamień bitmape, 523 Zamień kolory, 249, 253 Zamień na krzywe, 537 Zamień symbol, 382 Zaokraglone, 140 zapętlanie dźwięków, 485 zapisywanie,31 układ paneli, 97 ustawienia filtrów, 427 Zapisz dla Internetu i urządzeń, 252, 253 Zapisz jako, 31 Zapisz jako polecenie, 352 Zapisz jako ruch predefiniowany, 388 Zapisz jako szablon, 114 Zapisz kolory, 249, 251 Zapisz tabelę kolorów, 252 zarys warstwy, 119 zarysy, 155 zarysy trybu przenikania klatek, 120 Zarządzaj przestrzeniami roboczymi, 97 Zarządzaj rozszerzeniami, 91 zarządzanie kolorami, 248 zarządzanie oknami, 95 zarządzanie oknem dokumentu, 106 zarządzanie panelami, 95 zarządzanie przybornikiem, 100 Zastąp kolory, 251 zastępowanie czcionek, 291 Zastępowanie czcionek, 293 zastosowania Flasha, 29 Zatrzymaj, 204 Zawsze uaktualniaj przed publikowaniem, 236, 237 Zaznacz nieużywane elementy, 205 Zaznacz symbol źródła, 235

Zaznacz wszystko, 185 zaznaczanie, 135, 163 klatki, 124, 127 Lasso, 169 modyfikacja ustawień zaznaczenia, 165 narzędzia, 163 pole zaznaczenia, 164 Shift select, 165 Subselection, 171 usuwanie zaznaczenia, 164 wypełnienia rastrowe, 263 Zaznaczanie z klawiszem Shift, 165 Zaznaczenie cząstkowe, 171 Zaznaczanie oparte na rozpiętości, 124 Zaznaczanie z klawiszem Shift, 165 Zaznaczenie, 135, 144, 163, 165, 308, 373, 374 opcje, 167 stany, 166 Zaznaczenie cząstkowe, 135, 154, 171 zdarzenia, 583, 584, 585 detektor zdarzeń, 584 funkcje obsługi zdarzeń, 584 klatki kluczowe, 600 MouseEvent, 599 mysz, 599 obsługa, 585 przyciski, 599 przyczyna zachowania, 583 uruchamianie operacji, 596 zachowania, 583 zdarzenia dźwiękowe, 475 Zestaw koloru Flash (\*.clr), 249 zestawy kolorów, 245, 250 zewnętrzna grafika wektorowa, 529 zintegrowane środowisko wykonawcze firmy Adobe, 40 ZIP, 34 złącze XLR, 777 zmiana atrybuty HTML, 710 kolory linii, 308 kolory wypełnień, 308 konfiguracja projektu, 79 krycie, 256 nazwa sceny, 111 typ symbolu, 218 Zmień nazwę, 204, 232 Zmień nazwę profilu, 686 Zmieść w oknie, 108 Zmiękcz wypełnienie krawędzi, 322, 323 Zmniejsz, 109, 111, 657 znacznik bieżacej klatki, 118 znacznik odtwarzania, 115, 118 Znajdź i zamień, 185, 230, 274, 348, 365

Znajd kolejne, 185 Zniekształcanie, 328 Zoom, 109 Zoom In, 111, 657 Zoom Out, 111, 657 Zwiększ, 284 Zwiń folder, 130, 205 Zwiń inne, 233 Zwiń rozgałęzienie, 233 Zwiń wszystkie foldery, 130, 205 Zwyky, 439

# Zostań niekwestionowanym mistrzem programu Flash CS5!

# Adobe Flash CS5/CS5 PL Professional. Biblia

Adobe Flash to potężna, wielozadaniowa aplikacja, pełniaca funkcje programu ilustracyjnego oraz edytora obrazów i dźwieków. Flash daje możliwość tworzenia bogatych w efekty animacji, atrakcyjnych serwisów WWW oraz rozwiniętych projektów multimedialnych. W swojej najnowszej odsłonie program oferuje swoim użytkownikom konfigurowalne panele z opcjami i parametrami. Wprowadzono też sporo poprawek w środowisku edycyjnym. Filmy Flasha mogą komunikować się bezpośrednio ze skryptami i programami na serwerze. Wiele poprawek i uaktualnień dotyczy m.in. obsługi dźwięku czy komponentu FLVPlayback.

Książka "Adobe Flash CS5/CS5 PL Professional. Biblia" zawiera pełny i szczegółowy opis tego programu. Pomoże Ci nie tylko wtedy, gdy zaczynasz pracę z programem, ale także wtedy, kiedy stosujesz jego zaawansowane funkcje. Wewnatrz znajdziesz mnóstwo wskazówek i praktycznych przykładów, które możesz wykorzystać od razu. Dzięki temu podrecznikowi dowiesz sie, jak zintegrować Flasha z innymi programami, aby tworzyć unikalne materiały w tym formacie. Poznasz język ActionScript w jęgo najnowszej wersji 3.0, dostępnej w odtwarzaczu Flash Player 9 i późniejszych. Znajdziesz tu wiedzę o każdej funkcji, której sprawna obsługa wymaga więcej niż czystej intuicji użytkownika, opisy wszystkich komponentów programu oraz sposoby animowania obiektów i używania gotowych szablonów kodu.

- **Tworzenie** witryn we Flashu
- II Interfejs programu
- **Rysowanie,** praca z tekstem i grafika
- Animacja i edvtor ruchu
- **Multimedia**
- Os czasu. zdarzenia i interakcie
- Odtwarzacze i projektory
- **Aplikacje** dla telefonów **iPhone**
- Adobe AIR

Todd Perkins, certyfikowany instruktor firmy Adobe, spedza niemal cały swój czas, ucząc programowania z użyciem produktów Adobe. Należy do "dynamicznego duo" podkastów All Things Adobe, jest autorem wielu książek i nagrań wideo.

Nr katalogowy: 5792 Księgarnia internetowa:

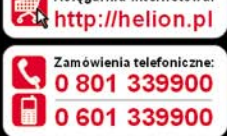

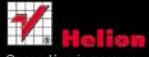

Sprawdż najnowsze promocje: Książki najchętniej czytane Zamów informacje o nowościach

ul. Kościuszki 1c, 44-100 Gliwice tel.: 32 230 98 63 e-mail: helion@helion.pl http://helion.pl

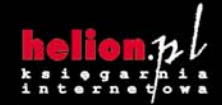

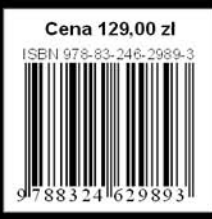

Informatyka w najleoszym wydaniu